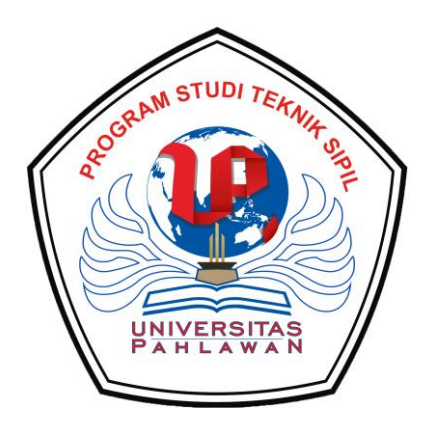

# **MODUL PRAKTIKUM MENGGAMBAR REKAYASA II**

[SOFTWARE AutoCAD 2 Dimensi]

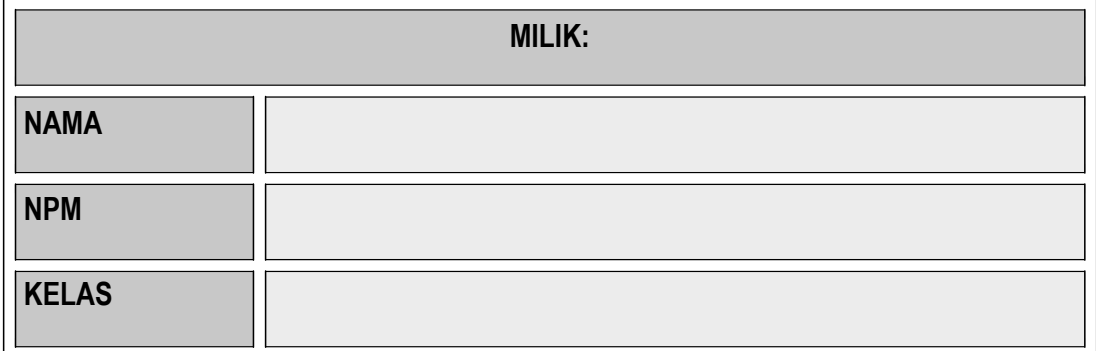

### **DAFTAR ISI**

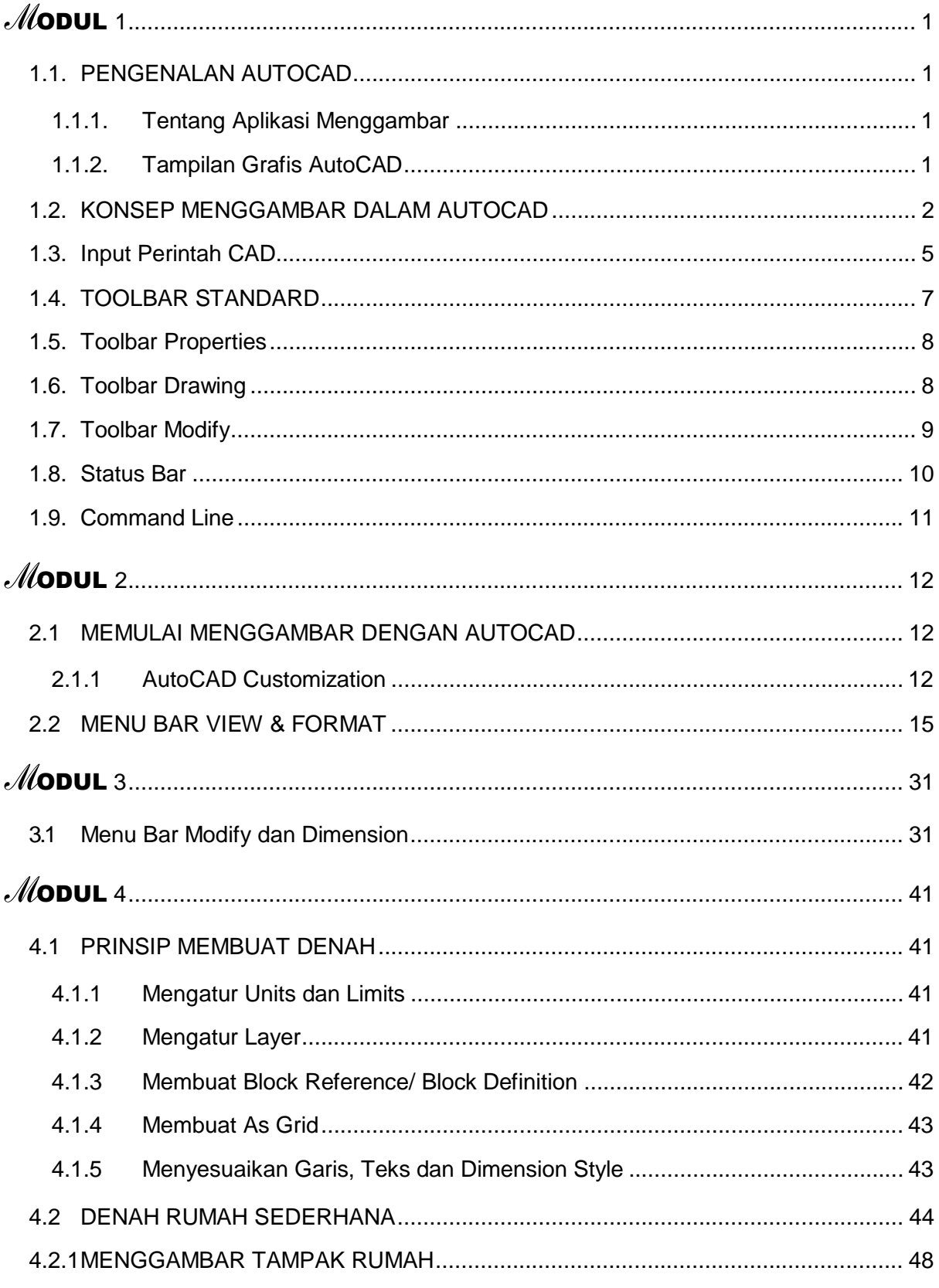

 $\frac{1}{2}$ 

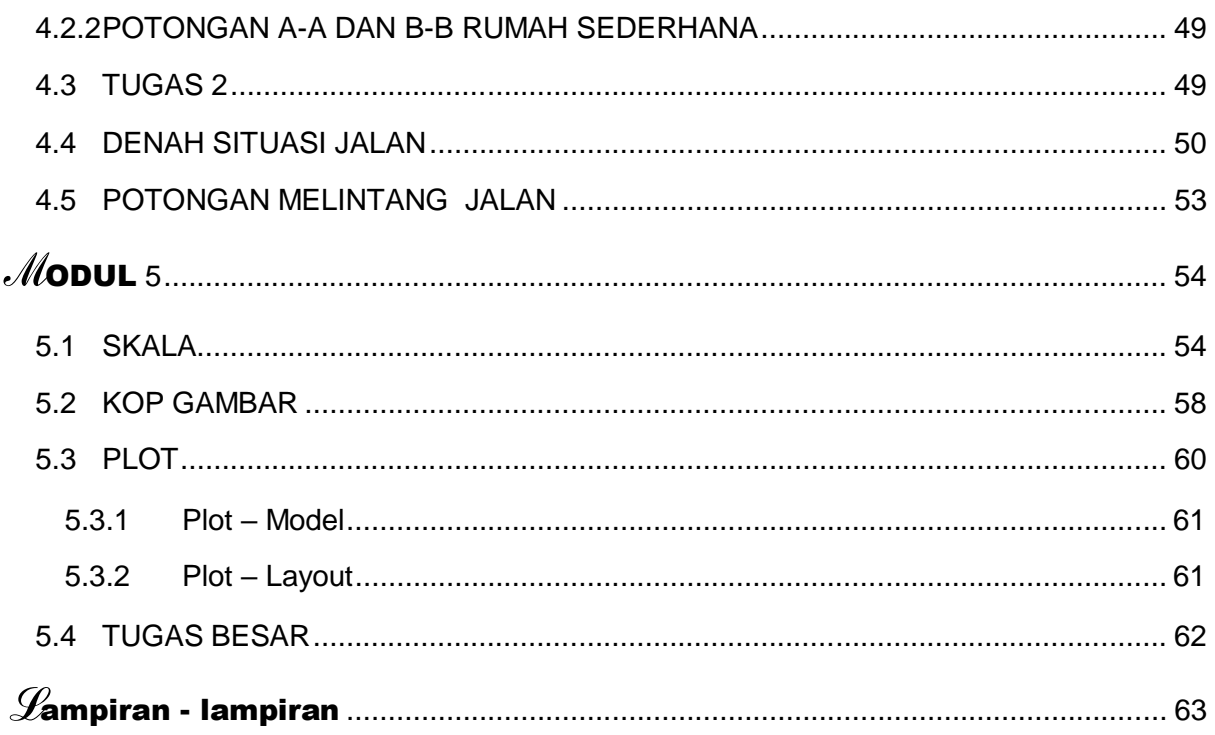

 $\frac{iii}{2}$ 

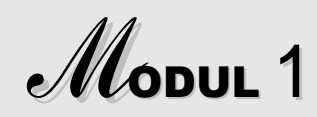

Tujuan pembelajaran:

- 1. Mahasiswa mengenal program AutoCAD.
- 2. Mahasiswa mampu memahami konsep menggambar menggunakan AutoCAD.

### 1.1.PENGENALAN AUTOCAD

#### 1.1.1. Tentang Aplikasi Menggambar

Program AutoCAD (*Automatic Computer Aided Design*), yang dibuat oleh perusahaan Autodesk ini berfungsi untuk membantu memudahkan dan mengefisiensi waktu dalam membuat sebuah objek/ gambar rancangan, baik dua dimensi maupun tiga dimensi. Program AutoCAD memiliki fasilitas agar gambar rancangan yang dibuat dapat dibaca dengan program lain, yaitu dengan memberi format file yang berekstensi DWG, DXT, DWT, DXB, SLD, IDES, 3DS, sehingga suatu saat dapat dilanjutkan kembali atau diperbaiki menggunakan program lain.

#### 1.1.2. Tampilan Grafis AutoCAD

Buka program AutoCAD, kemudian bisa dilihat tampilan AutoCAD memiliki elemen-elemen sebagai berikut:

- *Model* dengan background hitam (area gambar). -
- *Command Line* untuk menulis perintah. -
- *Status Line*, yaitu tombol yang interaktif yang digunakan bersama pada saat menggambar.
- *Title bar* dibagian paling atas jendela AutoCAD yang menampilkan nama program dan dokumen yang sedang digunakan atau aktif.
- *Main menu*, dimana perintah diakses dengan klik dan akan menampilkan menu berikutnya.
- *Toolbar*, yaitu berupa simbol-simbol perintah yang sangat praktis penggunaanya.

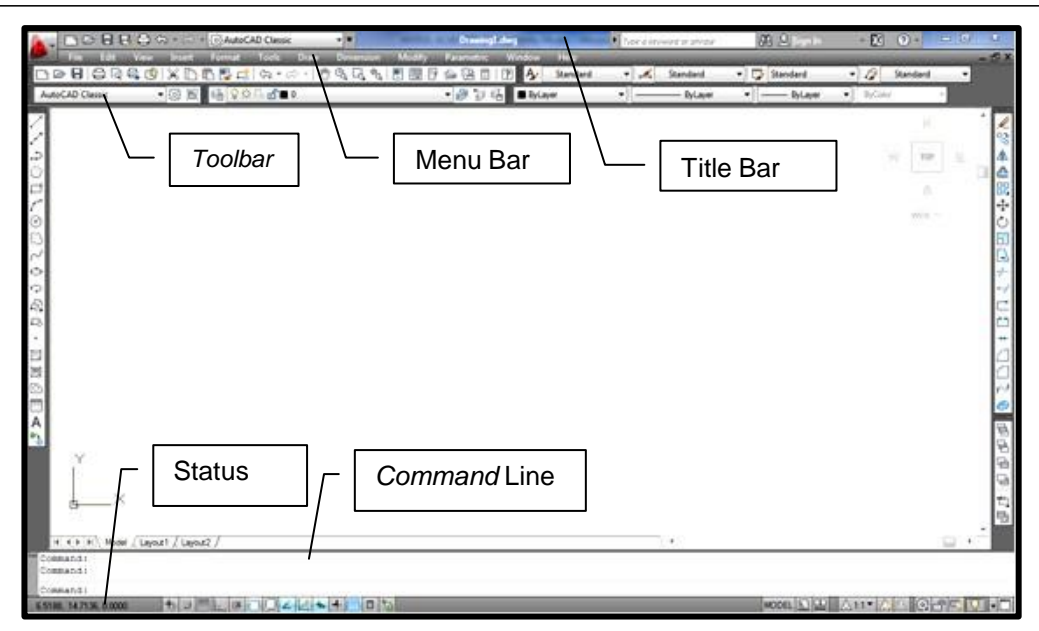

Gambar 1.1 Tampilan Layar AutoCAD Klasik

### 1.2.KONSEP MENGGAMBAR DALAM AUTOCAD

#### **1. Sudut dan Satuan (***Units***) dalam AutoCAD**

*Default* standar arah putar sudut dalam AutoCAD adalah berlawanan dengan arah jarum jam. Meskipun demikian sudut dapat diatur kembali sesuai keinginan pengguna. Satuan dalam AutoCAD adalah unit. 1 unit dapat dinyatakan dalam sistem ukuran Imperial dan Metric.

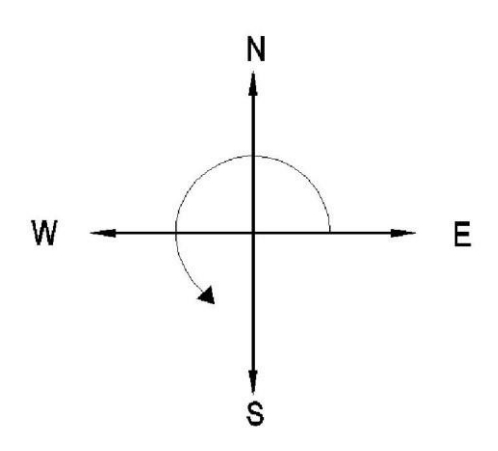

Gambar 1.2 Sudut dalam AutoCAD

#### **2. Mengatur Luas Daerah Gambar (***Setting Limits***)**

Lembar kerja atau model dalam AutoCAD terdiri dari koordinat absolut yang sangat luas. Jika tidak dibatasi maka gambar yang dihasilkan bisa tidak tampak disebagian layar dan tentunya akan sangat membingungkan bagi pemula. Luas

daerah gambar *default* memiliki ukuran 12 unit x 9 unit, dan dapat sesuaikan sesuai keinginan pengguna dengan cara *Command*: *limits*

```
Reset Model space limits:
Specify lower left corner or [ON/OFF] <0.0000,0.0000>: <enter>
Specify upper right corner <12.0000,9.0000>: 420,270 <enter>
```
#### **Perlu diingat!**

*Angka yang dimasukan dalam AutoCAD dengan menggunakan tanda koma akan dibaca sebagai koordinat sedangkan menggunakan tanda titik akan dibaca sebagai angka berkoma*.

Kemudian aktifkan limit tersebut menggunakan perintah *ZOOM*.

*Command*: *ZOOM*

```
Specify corner of window, enter a scale factor (nX or nXP), or
[All/Center/Dynamic/Extents/Previous/Scale/Window/Object]
<real time>: all <enter>
Regenerating model.
```
#### a. Sistem koordinat

Sistem koordinat yang digunakan dalam AutoCAD yaitu :

#### **1) koordinat Absolut atau koordinat Cartesian**

Sistem koordinat absolut terdiri dari X = axis Y = ordinat, penulisan koordinatnya dipisahkan oleh tanda koma (X,Y), letak suatu titik dinyatakan oleh suatu koordinat,

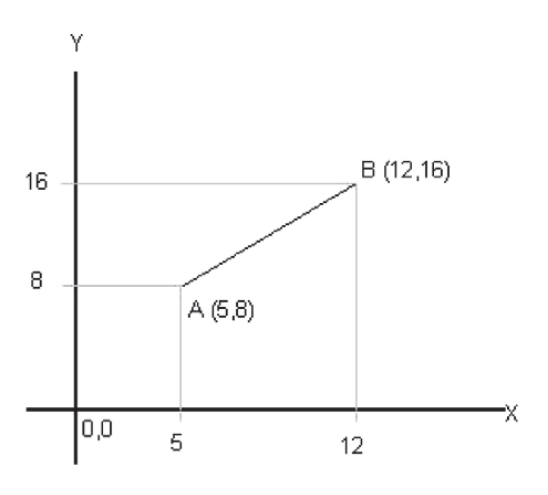

Gambar 1.3 Koordinat Absolut/Cartesian

#### **2) Koordinat Cartesian Relatif**

Bila titik A dan titik B di atas dinyatakan dengan koordinat Cartesian Relatif maka titik A = 5,8 dan B =  $@7,6$  $@7,6$ . Untuk titik yang pertama (A) selalu dinyatakan

dalam koordinat absolut, sedangkan titik berikutnya (B) dihitung X dan Y-nya dari titik A dinyatakan dengan tanda @ (relatif dari titik yang pertama).

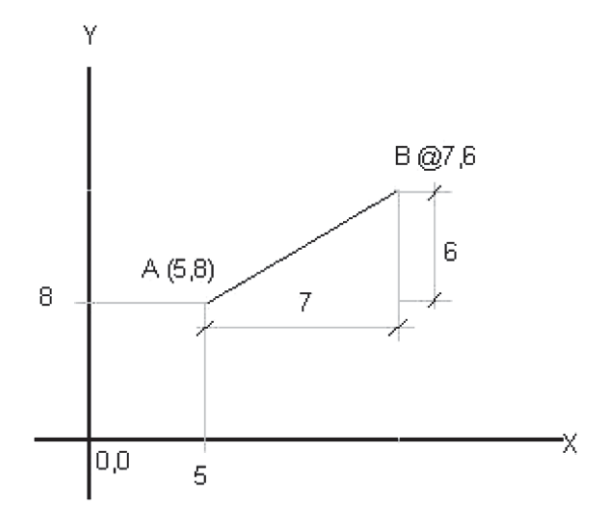

Gambar 1.4 Koordinat Cartesian Relatif

#### **3) Koordinat Polar Relatif**

Sistem koordinat absolut terdiri dari  $X = axis Y = ordinat$ , penulisan koordinatnya dipisahkan oleh tanda koma (X,Y), letak suatu titik dinyatakan oleh suatu koordinat,

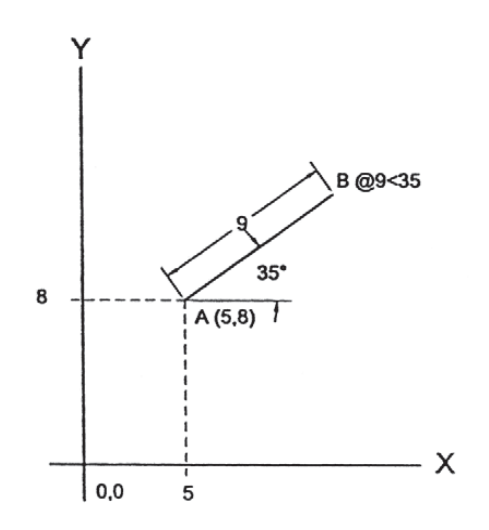

Gambar 1.5 Koordinat Polar Relatif

Ketiga sistem koordinat ini dapat digunakan semuanya pada proses penggambaran dan pengeditan gambar. Pemilihan sistem koordinat tergantung pada kondisiobjek yang harus digambaratau objek yang harus diedit.

Perhatikan gambar kotak segi empat di bawah ini, pada tabel diperlihatkan ketiga sistem koordinat untuk membuat kotak segi empat tersebut.

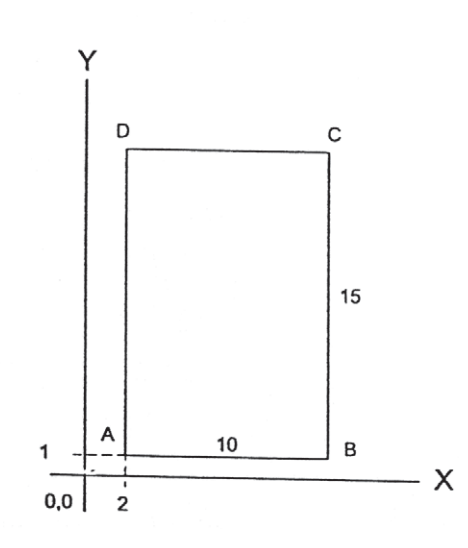

Gambar 1.6 Proses Pembuatan Obyek Kotak dengan Koordinat

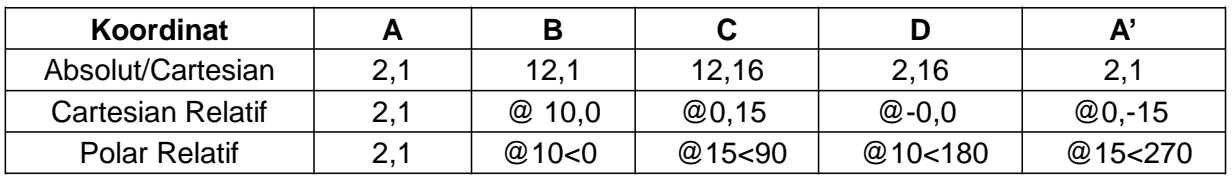

### 1.3. INPUT PERINTAH CAD

#### **1)** *Toolbar*

Memasukkan perintah mengunakan *toolbar* dengan cara mengklik ikon pada *toolbar* sesuai maksud perintah pengguna.

|                 | <b>IDD 8 8 8 8 9 X D 6 5 5 4 7 8 7 8 9 8 8 8 8 8 8 8 8 8 9 8 4</b> | Standard        | $ISO-25$ | Standard |                 | Standard |
|-----------------|--------------------------------------------------------------------|-----------------|----------|----------|-----------------|----------|
| AutoCAD Classic | $f'' \Box$<br>803                                                  | $\Box$ By Layer | ByLayer  | ByLave   | <b>By Lolor</b> |          |

Gambar 1.7 *Toolbar standard* AotoCAD

#### **2)** *Pull down menu***/** *menu bar*

*Pull-down menu* bisa diakses bila Anda menggunakan AutoCAD versi 2008 ke bawah. Sedangkan bila Anda pemakai AutoCAD versi 2009 ke atas, *akses pulldown menu* harus diubah dahulu ke tampilan AutoCAD versi 2008.

| 电巴比<br>্র -<br>6 9 0 8 8 8 0<br>╱<br>∕ | Modeling<br>Line<br>Ray<br><b>Construction Line</b><br>Multiline                                      | $\mathbf{y}$<br>EΡ                                                                        | $\mathfrak{B}\oplus$<br>- きちも                                                                                                 | I A<br>$\sqrt{2}$<br>$\square$ By Layer | Stand |
|----------------------------------------|----------------------------------------------------------------------------------------------------|-------------------------------------------------------------------------------------------|----------------------------------------------------------------------------------------------------|-----------------------------------------|-------|
|                                        |                                                                                                    |                                                                                           |                                                                                                    |                                         |       |
| V,<br>್ತ<br>园<br>◇<br>□<br>墨           | Polyline<br>3D Polyline<br>Polygon<br>Rectangle<br>Helix                                              |                                                                                           |                                                                                                    |                                         |       |
| $\circledcirc$                         | Arc<br>Circle<br>Donut<br>Spline<br>Ellipse<br>Block                                                  | ×<br>$\rightarrow$<br>$\overline{ }$<br>₽<br>$\mathbf{\hat{}}$<br>€<br>$\rightarrow$<br>Y | 3 Points<br>Start, Center, End<br>Start, Center, Angle<br>Start, Center, Length<br>Start, End, Angle<br>Start, End, Direction |                                         |       |
| 匡<br>國<br>ji<br>u<br>O)<br>ü<br>x      | Table<br>Point<br>Hatch<br>Gradient<br>Boundary<br>Region<br>Wipeout<br><b>Revision Cloud</b><br>Text | $\overline{ }$<br>7.<br>A<br>₽.<br>G<br>$\mathbf{I}$                                      | Start, End, Radius<br>Center, Start, End<br>Center, Start, Angle<br>Center, Start, Length<br>Continue                         |                                         |       |

Gambar 1.8 Pull-down Menu

### **3) Keyboard**

Memasukkan perintah menggunakan keyboard dengan mengetikkan perintah-perintah ke dalam AutoCAD. Berikut beberapa fungsi tombol keyboard.

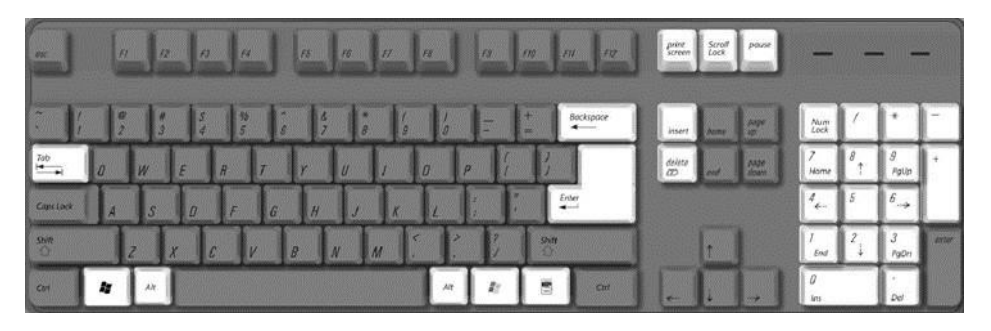

Gambar 1.9 Keyboard

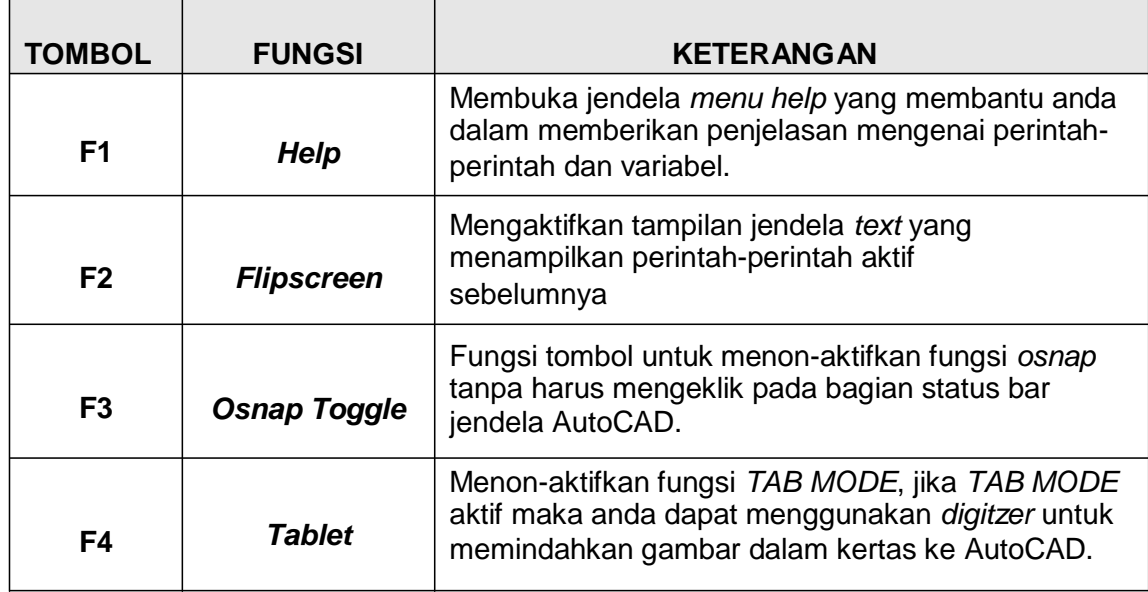

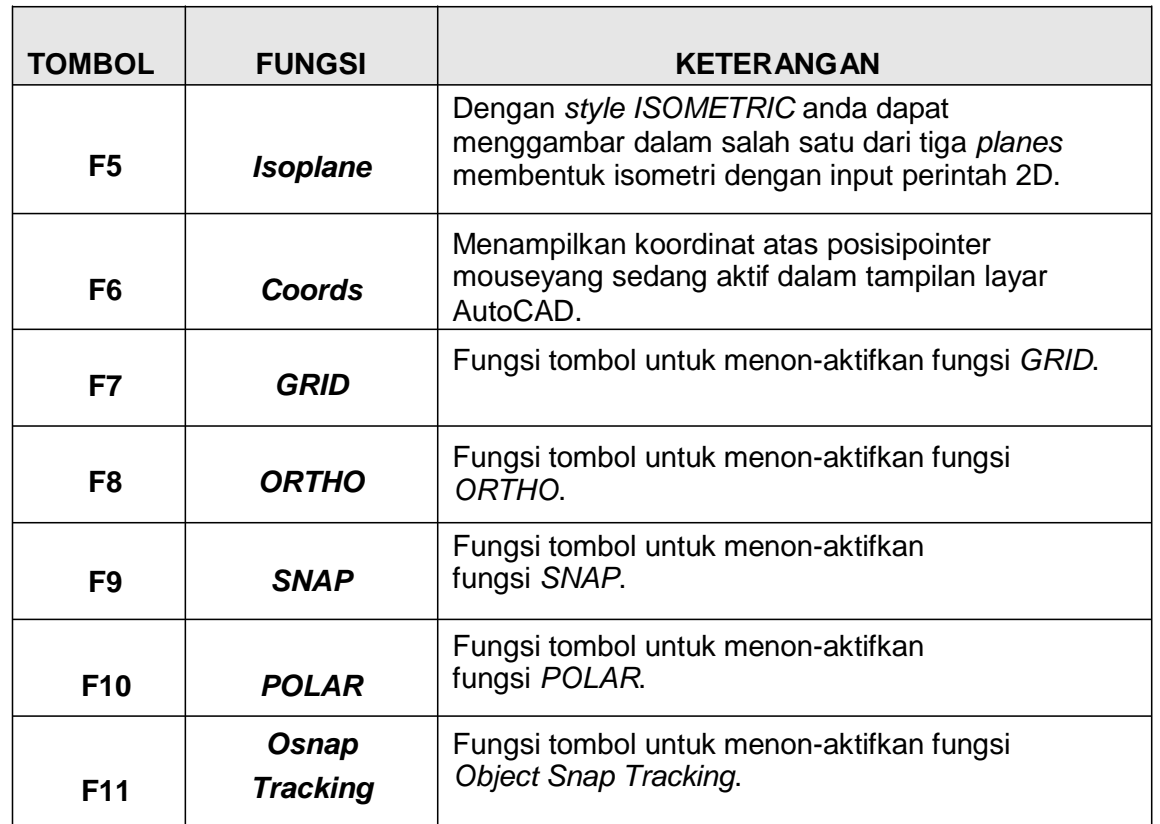

### 1.4. TOOLBAR STANDARD

*Toolbar standard* yang berisi tombol-tombol perintah yang praktis dapat digunakan untuk menjalankan beberapa perintah, seperti membuka, menyimpan dan menyalin file atau membatalkan perintah (*undo*).

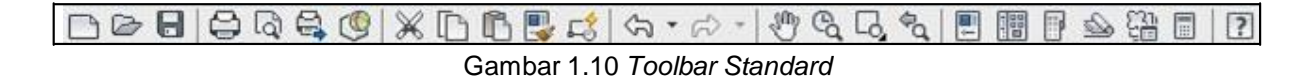

Uraian Gambar 1.10 dari kiri ke kanan:

- 1. *NEW***,** Membuka lembar kerja baru;
- 2. *OPEN***,** Membuka file yang sudah ada/ tersedia;
- 3. *SAVE***,** Menyimpan data/ dokumen gambar hasil rancangan dalam bentuk *extention*.DWG;
- *PRINT***,** Melakukan kegiatan *Print*/ Mencetak gambar hasil dari pekerjaan.; 4.
- *PLOT PREVIEW***,** Melihat tampilan gambar ; 5.
- *PUBLISH***,** Mengirim file gambar kerja ke file web yang siap untuk *multiuser*; 6.
- *CUT***,** Memotong *Object* secara keseluruhan; 7.
- *COPY CLIPBOARD***,** Meng*copy object* gambar yang telah tersedia ke dalam lembar kerja lain; 8.
- *PASTE***,** Menempatkan *object* yang telah di*copy*; 9.
- 10. *MATCH PROP***,** Menyamakan *property object* yang dipilh dengan *object* yang telah dipilih
- *UNDO & REDO***,** Mengulang atau maju kedepan jika terdapat kesalahan pada 11. *object*/ gambar;
- *PAN***,** Menggeser Tampilan *object*/ gambar; 12.
- *ZOOM***,** Memperbesar/ memperkecil gambar dengan cara dialog; 13.
- *ZOOM WINDOW***,** Memperbesar tampilan dengan membatasi bagian yang 14. akan diperbesar;
- *ZOOM PREVIOUS***,** Mengembalikan tampilan sebelumnya; 15.
- *PROPERTIES,* Membuka tampilan untuk merubah tipe garis yang digunakan; 16.
- *DESIGN CENTER***,** Membuka jendela *file library Design Center* yang berisi 17. simbol-simbol;
- *TOOL PALETTES***,** Berisikan simbol-simbol arsiran dilengkapi dengan warna 18. dasar untuk memberi simbol pada *object*;
- *HELP***,** Berisikan Info/ Bantuan jika ada sesuatu yang kurang dimengerti. 19.

### 1.5. TOOLBAR PROPERTIES

*Toolbar* ini berisi tombol perintah yang digunakan untuk mengatur semua hal yang terkait dengan *object*, seperti: warna, tebal garis, jenis garis, dan layer.

**ByLayer** - ByLayer ▼∥ - ByLayer ByColor Gambar 1.11 *Toolbar Project Properties*

Uraian Gambar 1.11 dari kiri ke kanan:

- *COLOR* **KONTROL**, Digunakan Untuk merubah warna *object*; 1.
- *LINE TYPE***,** Digunakan untuk merubah tipe sambungan garis; 2.
- *LINE WEIGHT*, Digunakan untuk merubah tingkat ketebalan garis. 3.

### 1.6. TOOLBAR DRAWING

*Toolbar* yang berisi tombol-tombol perintah yang praktis dapat digunakan untuk menjalankan beberapa perintah, seperti menyalin file atau membatalkan perintah (*Undo*). membuka, menyimpan dan

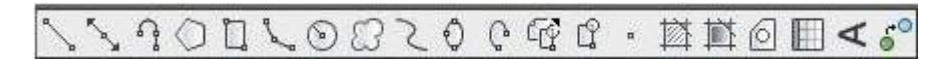

Gambar 1.12 *Toolbar Drawing*

Uraian Gambar 1.12 dari kiri ke kanan:

1. *LINE***,** *Toolbar* yang digunakan untuk membuat garis tunggal;

- 2. *CONSTRUCTION LINE***,** Membuat garis tak hingga;
- 3. *POLYLINE***,** Membuat *object* garis yang bersifat tertutup atau menyatu;
- 4. *POLYGON***,** Membuat *object* geometri minimal 3 buah dan maksimal 1024 sisi;
- *RECTANGLE***,** Membuat *object* bidang persegi panjang; 5.
- *ARC***,** Membuat *object* lengkung/ garis busur; 6.
- *CIRCLE***,** Untuk membuat *object* lingkaran; 7.
- *REVCLOUD***,** Membuat *object* lengkung yang digunakan sebagai *object* pelingkup; *object* kurva yang fleksibel; 8.
- *ELLIPSE***,** Untuk membuat *object* Elips; 9.
- *ELLIPSE ARC***,** Membuat *object* lengkung elips yang terbuka disalah satu 10. sisinya;
- *INSERT BLOCK***,** Memasukan *object* blok yang telah dibuat sebelumnya; 11.
- *MAKE BLOCK***,** Membuat blok baru; 12.
- *HATCH*, Memberi garis arsiran pada sebuah *object*; 13.
- *REGION*, Membuat batas yang menghasilkan *object* baru dengan mengacu 14. *object* yang dipilih;
- *TEXT*, Membuat *object text*. 15.

### 1.7. TOOLBAR MODIFY

*Toolbar* ini adalah *toolbar* berisikan perintah-perintah yang mewakili untuk membuat suatu *object* yang dikehendaki.

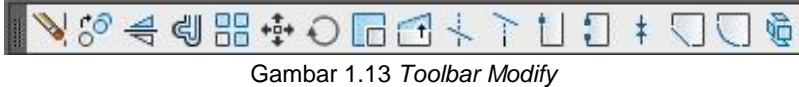

Uraian:

- 1. *ERASE***,** Untuk menghapus *object* yang dipilih;
- 2. *COPY OBJECT***,** Melakukan penduplikatan *object* yang sama;
- 3. *MIROR***,** Digunakan untuk meng*copy object* yang berhadapan;
- 4. *OFFSET***,** Membuat duplikat garis/ *object* dengan jarak tertentu;
- 5. *ARRAY*, Menduplikatkan *object* lebih dari satu secara tegak lurus, baik searah sumbu X maupun sumbu Y;
- *MOVE***,** Memindahkan *object* dari satu titik ke titik lain; 6.
- *ROTATE*, Memutar posisi *object* searah X dan Y saja; 7.
- *SCALE*, Melakukan proses skala agar *object* dapat diperbesar maupun 8. diperkecil dari ukuran semula;
- *STRETCH*, Meregangkan suatu *object* pada satu arah tertentu sejajar sumbu 9. X atau sumbu Y saja;
- 10.*TRIM*, Untuk memotong garis yang saling berpotongan;
- 11.*EXTEND*, Untuk menambahkan panjang garis hingga besinggungan dengan garis lainnya;
- 12.*BREAK AT POINT*, Digunakan untuk merobek *object*/ garis tertentu hingga *object* yang tadinya tertutup dapat dibuka;
- 13.*BREAK*, Digunakan untuk merobek *object*/ garis tertentu, tetapi tidak merubah dari bentuk awalnya;
- 14.*JOIN*, Menggabungkan garis terputus;
- 15.*CHAMFER*, Memotong sudut tertentu pada sebuah *object* yang terletak pada ujung sudut *object* tertentu, dengan jarak tertentu yang berbentuk garis lurus;
- 16.*FILLET***,** Sama seperti *Chamfer*, hanya saja *Fillet* menggunakan Radius sehingga hasilnya berbentuk lengkungan;
- 17.*EXPLODE*, Untuk menghancurkan suatu *object* tertentu sehingga tidak berbentuk garis *polyline* tertutup lagi, tetapi hanya menjadi *line* biasa yang sifatnya terbuka.

### 1.8. STATUS BAR

*Status bar* berada paling bawah. Didalam *Status bar* terdapat beberapa tombol kontrol dan beberapa informasi ini berisi koordinat titik X, Y, dan Z yang selalu berubah nilainya setiap kali kita menggerakkan *mouse*.

\n
$$
\text{6.5188, 14.7136, 0.0000}
$$
\n

\n\n $\text{4} \quad \text{4} \quad \text{4} \quad \text{5}$ \n

\n\n $\text{6.5188, 14.7136, 0.0000}$ \n

\n\n $\text{6.5189, 14.7136, 0.0000}$ \n

\n\n $\text{6.5189, 14.7136, 0.0000}$ \n

Dibawah ini uraian fungsi dari masing-masing ikon:

- 1. Koordinat XYZ adalah merupakan informasi X, Y, dan Z, yang menunjukkan posisi kursor (*mouse*) berada;
- 2. Kotak SNAP, Berfungsi untuk mengunci pergerakkan cross hair pada titiktitik grid. Efek pergerakkan *cross hair* adalah seperti patah-patah;
- 3. Kotak GRID, Berfungsi untuk menampilkan atau menyembunyikan titik- titik *grid* dilayar;
- 4. Kotak ORTHO, Berfungsi untuk membantu dalam menggambar object agar garis selalu tegak lurus sejajar sumbu X dan Y apabila dalam keadaaan *ON*, namun jika dalam keadaan *OFF* maka garis yang dibuat memungkinkan berbentuk menyudut.
- 5. Kotak POLAR, menampilkan jejak suatu titik tertentu terhadap object lain, yang ditampilkan adalah koordinat sudut yang ditunjuk;
- 6. Kotak OSNAP, merupakan singkatan dari object snap. Fungsinya untuk mengunci pergerakkan *cross hair* dititik tertentu pada *object* akan ditandai dengan ikon-ikon berbeda pada tiap titik yang ditunjuk;
- 7. Kotak *OTRACK*, adalah singkatan dari *object Tracking*. Fungsinya hampir mirip dengan *POLAR*. Berfungsi untuk menampilakn jejak suatu titik awal terhadap *object* yang ditunjuk tersentuh oleh *cross hair*;
- 8. Kotak *LWT*, berfungsi untuk menampilkan perbedaan tebal garis yang dibuat dilembar kerja, namun dalam kondisi mati perbedaan tebal garis tidak ditunjukkan.
- 9. Kotak *MODEL*, berfungsi untuk melihat *object* yang telah kita buat sehingga dapat terlihat tampilannya dapat diperbesar maupun diperkecil menggunakan *scroll* tetapi tidak merubah ukurannya.

### 1.9. COMMAND LINE

*Command Line* adalah tempat untuk mengetikkan perintah, nilai, dan besarnya sudut yang kita inginkan. Lalu pada bagian atasnya terdapat *Command Windows* yang menampilkan informasi dan tuntunan langkah setiap perintah yang dimasukkan untuk membentuk sebuah *object*.

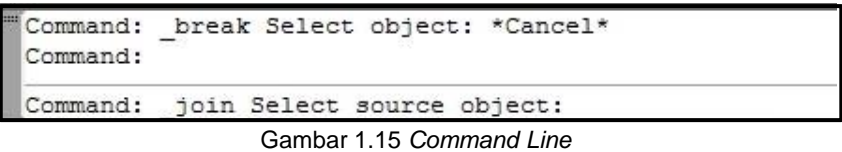

*M*ODUL <sup>2</sup>

Tujuan pembelajaran:

- 1. Mahasiswa mampu mengatur lembar kerja AutoCAD menurut spesifikasi gambar yang dibutuhkan.
- 2. Mahasiswa mampu melakukan input perintah dan berinteraksi dengan program.
- 3. Mahasiswa mampu menggunakan *menu bar view* dan *format*.

### 2.1 MEMULAI MENGGAMBAR DENGAN AUTOCAD

#### 2.1.1 AutoCAD Customization

1. Bukalah program AutoCAD

*Command: STARTUP*

*Enter new value for STARTUP <0>: 1 <enter>*

Pilih 1 untuk menampilkan *Startup* secara *default* setiap kali membuka AutoCAD.

Pilih 0 untuk menghilangkan *Dialog Box Startup* setiap kali membuka AutoCAD.

*2. Default setting* pilih *Metric*

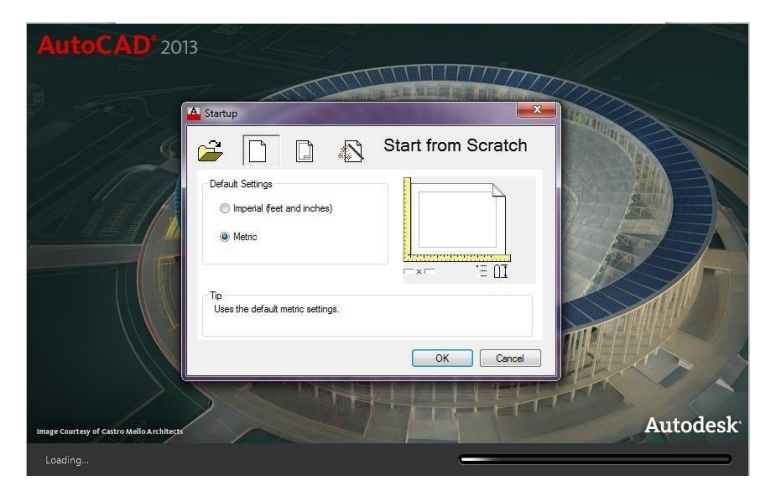

Gambar 2.1 *Dialog Box* untuk Menentukan Satuan dalam AutoCAD

 $\overline{12}$ 

3. Pada pilihan *Template* pilih **Acadiso.dwt**

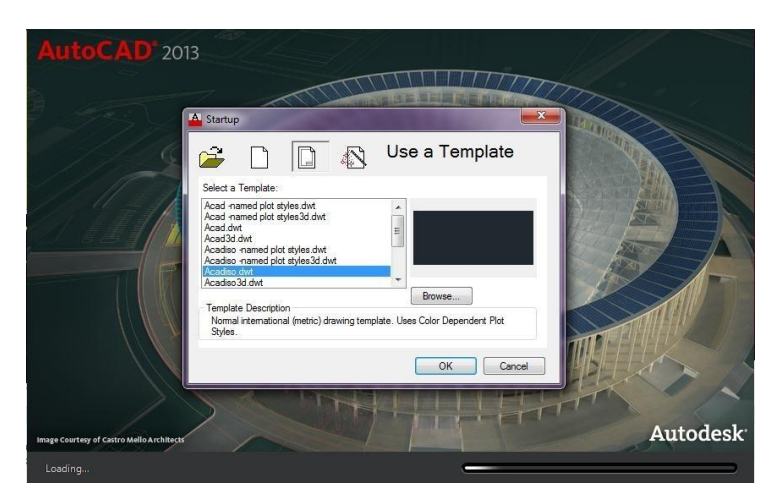

Gambar 2.2 Pemilihan Standar Lembar Kerja

4. Pilih *Advance Setup* **Ok.**

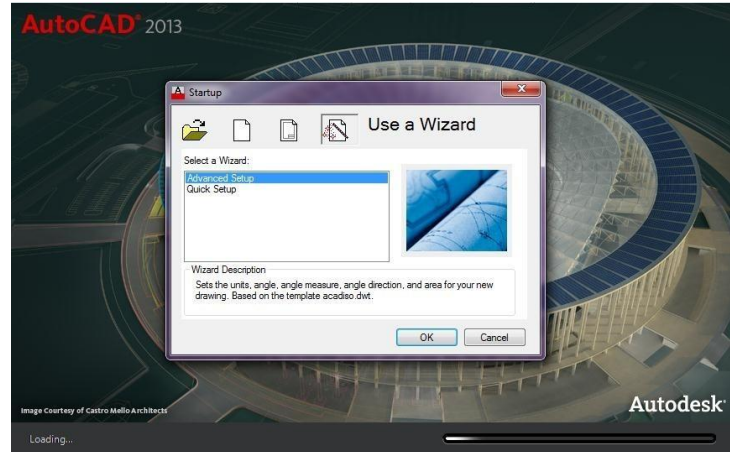

Gambar 2.3 *Select A Wizard*

5. Tentukan *Units*

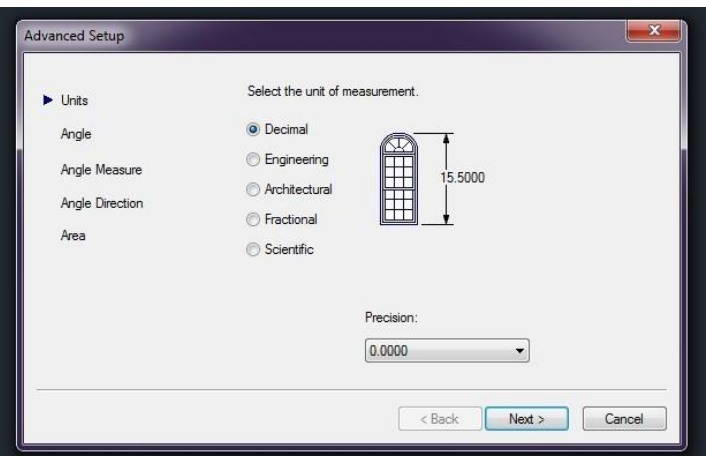

Gambar 2.4 *Setting Units*

<u>13 - Andrea State Andrea State Andrea State Andrea State Andrea State Andrea State Andrea State Andrea State </u>

*6.* Tentukan *Angle*

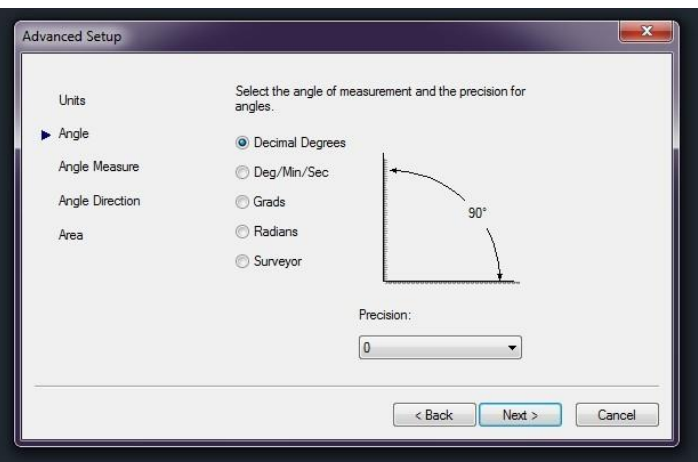

Gambar 2.5 *Setting Angle of AutoCAD*

7. Tentukan *Angle Measure*

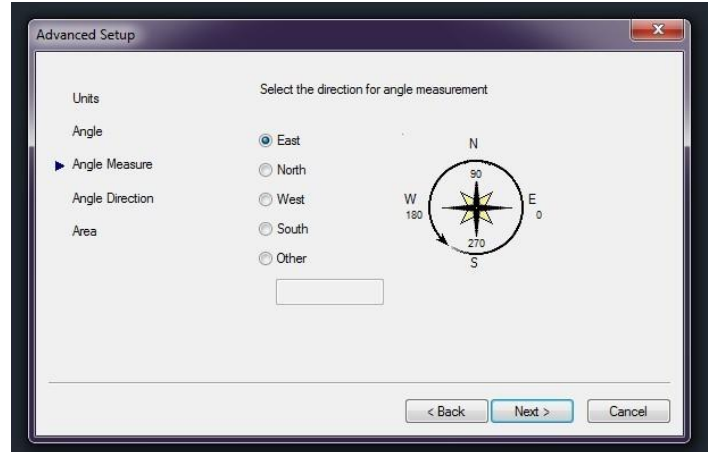

Gambar 2.6 *Setting Direction for Angle Measurement*

8. Tentukan *Angle Measure*

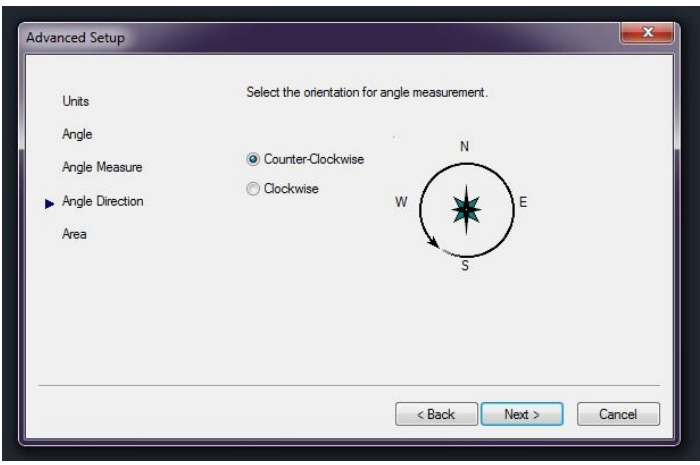

Gambar 2.7 *Setting Orientation for Angle Measurement*

 $\overline{14}$ 

9. Tentukan luasan **Area**

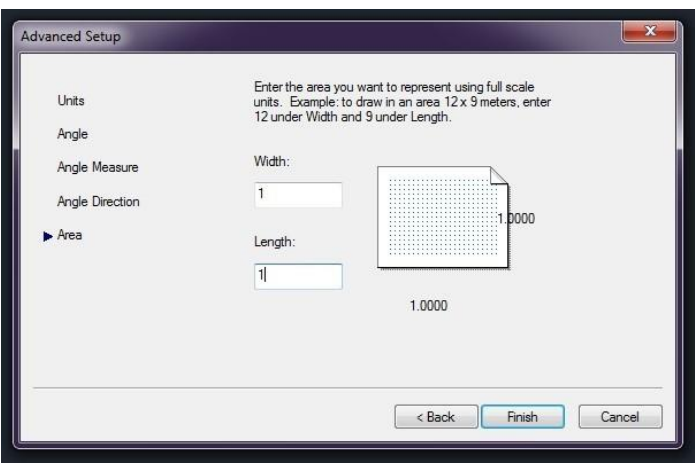

Gambar 2.8 Penentuan Ukuran Lembar Kerja

### 2.2 MENU BAR VIEW &

### **1.** *ZOOM*

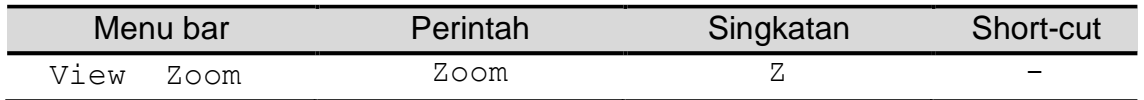

#### *Command: Z <enter>*

*Specify corner of window, enter a scale factor (nX or nXP), or [All/Center/Dynamic/Extents/Previous/Scale/Window/Object] <real time>: all Regenerating model.*

#### Contoh:

- 1. Buka file : C:\Program Files\Autodesk\AutoCAD2013\Sample\Database Connectivity\db\_samp.
- 2. Jalankan perintah *ZOOM*.
- Terdapat beberapa opsi pada *command line*, praktikan bisa memilih opsi 3. yang ada dengan mengetikan huruf kapital sesuai opsi yang dipilih.

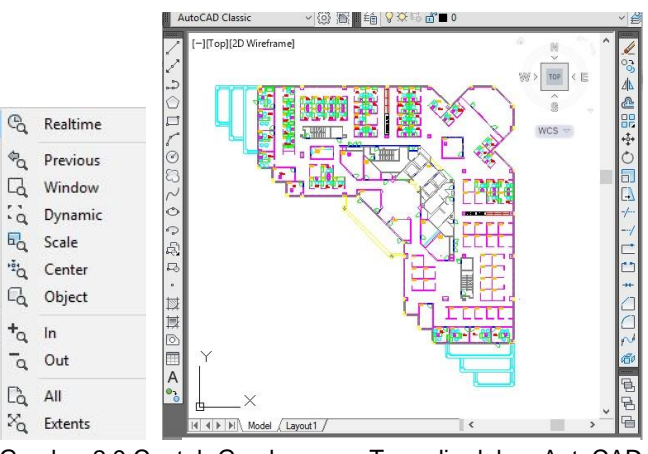

Gambar 2.9 Contoh Gambar yang Tersedia dalam AutoCAD

### **2.** *PAN*

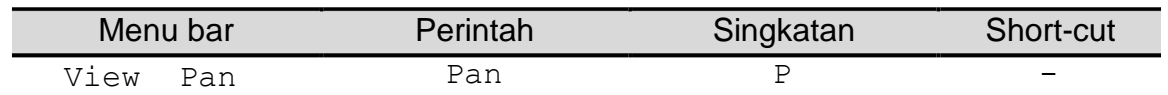

*Command: P <enter>*

*Press ESC or ENTER to exit, or right-click to display shortcut menu.*

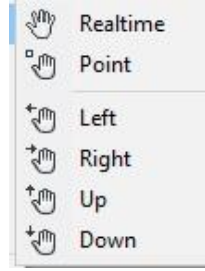

Gambar 2.10 Ragam Pilihan dalam perintah *Pan*

### **3.** *VIEWPORTS*

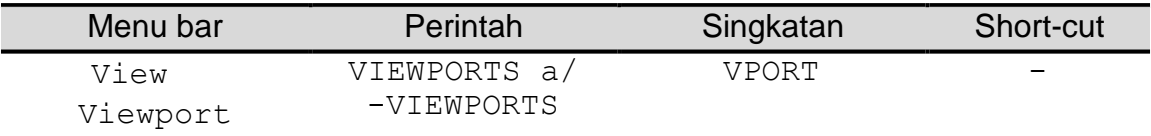

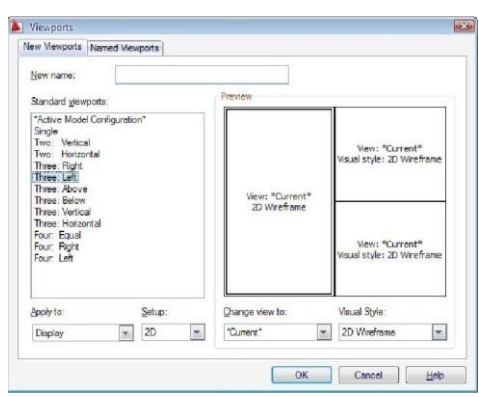

Gambar 2.11 *Viewports*

# **4.** *LAYER & OBJECT PROPERTIES*

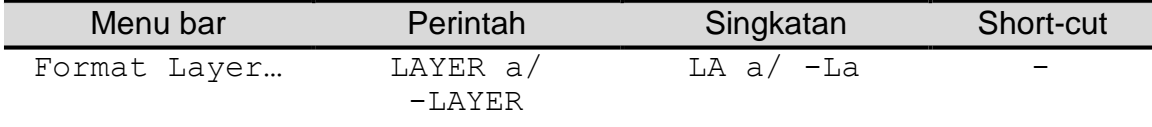

| H<br>E                   | 535                                    |       | <b>选起XV</b> |   |                   |  |          |                          | $\mathcal{C}$<br>2Ì |
|--------------------------|----------------------------------------|-------|-------------|---|-------------------|--|----------|--------------------------|---------------------|
|                          | Filters                                | $\ll$ | S., Name    |   | - O., Fre L Color |  | Linetype | Lineweight               | Plot St.            |
| Layer Properties Manager | $\Box \geqslant$ Al<br>All Used Layers |       | $\theta$    | V |                   |  |          | wh Continuo - Defa Color |                     |
|                          | Invert filter                          | $\ll$ |             |   |                   |  |          |                          |                     |

Gambar 2.12 *Setting Layer*

# **5.** *FORMAT TEXTSTYLE*

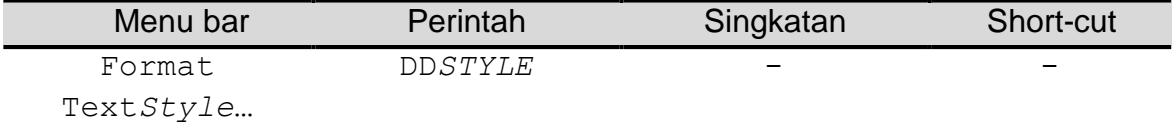

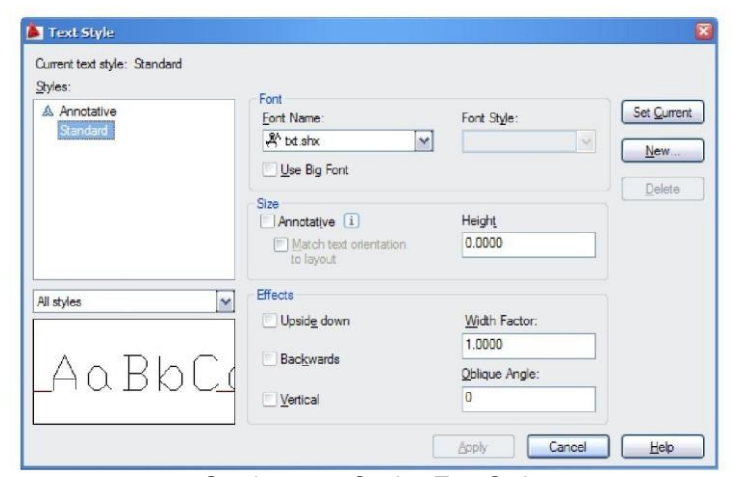

Gambar 2.13 *Setting Text Style*

# **6.** *DIMENSION STYLE*

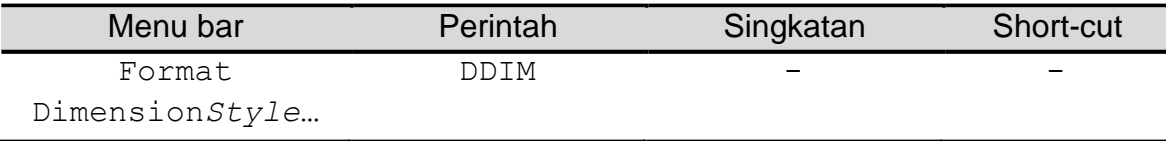

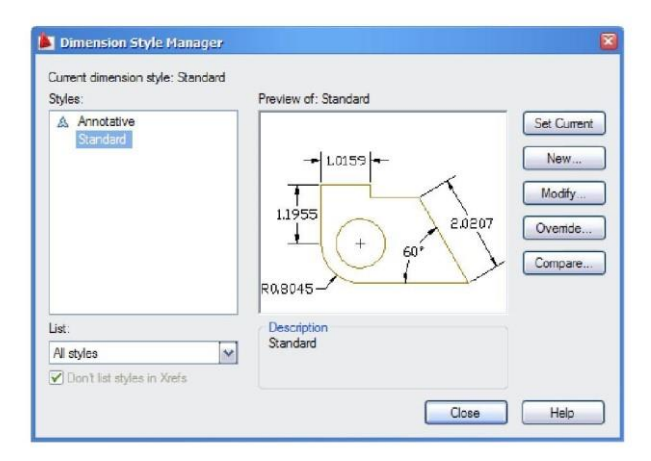

Gambar 2.14 *Dimension Style Manager*

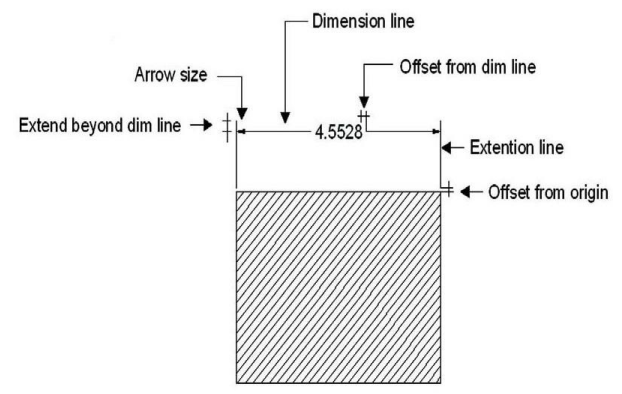

Gambar 2.15 Keterangan dari Elemen Dimension *Style* Manager

Berikutnya setelah *style* diatur, kita dapat menggunakan fasilitas dimension sesuai keinginan pengguna.

|           |                             | 回<br>$\pm$       | <b>Dimension Space</b><br><b>Dimension Break</b> |      |
|-----------|-----------------------------|------------------|--------------------------------------------------|------|
|           | Quick Dimension             | $\Gamma^{\circ}$ | Multileader                                      |      |
|           | Linear<br>Aligned           | $+1$<br>$(+)$    | Tolerance<br>Center Mark                         |      |
| ٿڻ:<br>شا | Arc Length<br>Ordinate      | $\sqrt{r}$       | Inspection<br>Jogged Linear                      |      |
| C.<br>3   | Radius<br>Jogged            |                  | Oblique<br>Align Text                            | $\,$ |
|           | Diameter<br>Angular         | $\sqrt{4}$       | Dimension Style<br>Override                      |      |
|           | <b>Baseline</b><br>Continue | اټا<br>謂         | Update<br><b>Reassociate Dimensions</b>          |      |

Gambar 2.16 Fasilitas *Dimension*

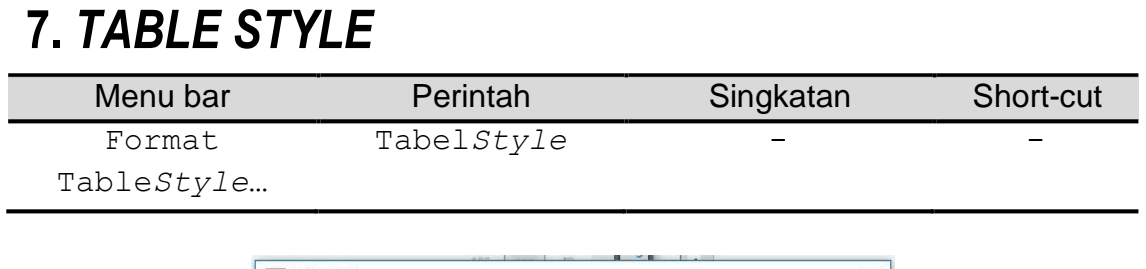

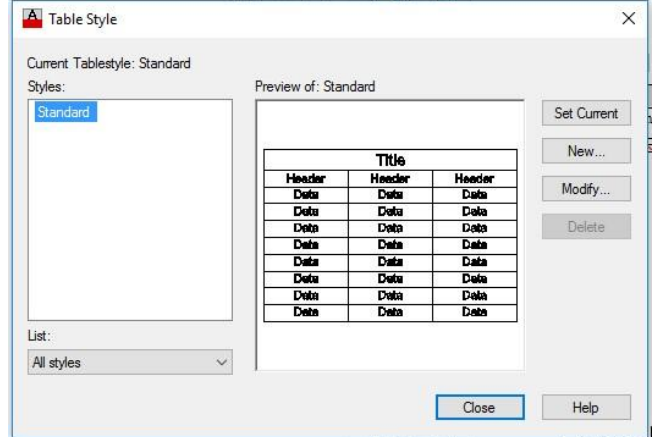

Gambar 2.17 Table *Style*

# **8.** *POINTSTYLE*

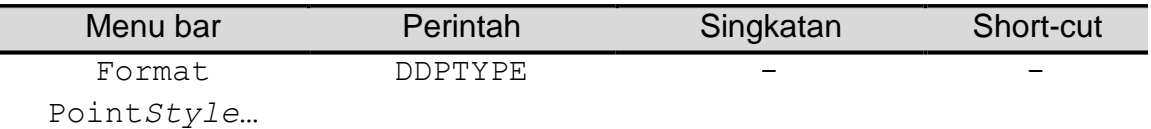

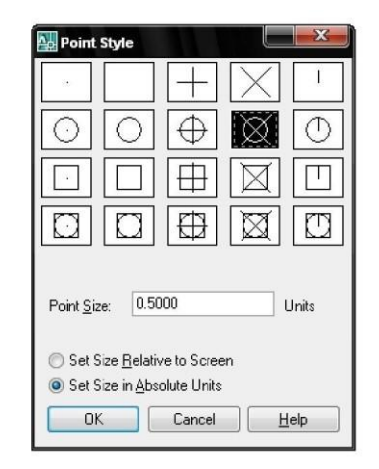

Gambar 2.18 *Point Style*

<u>19 - Andrea Stein, amerikansk politiker (\* 19</u>

Option Set Size:

- 1. **Set Size Relative to Screen**, untuk ukuran Point dalam prosentase terhadap layar monitor.
- 2. **Set Size in Absolute Units,** untuk ukuran point dalam suatu unit.

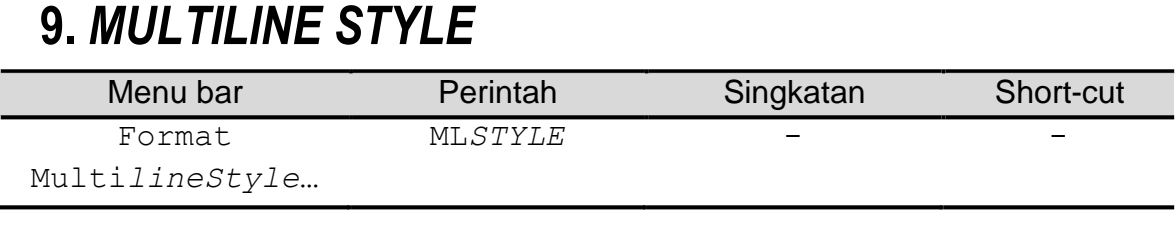

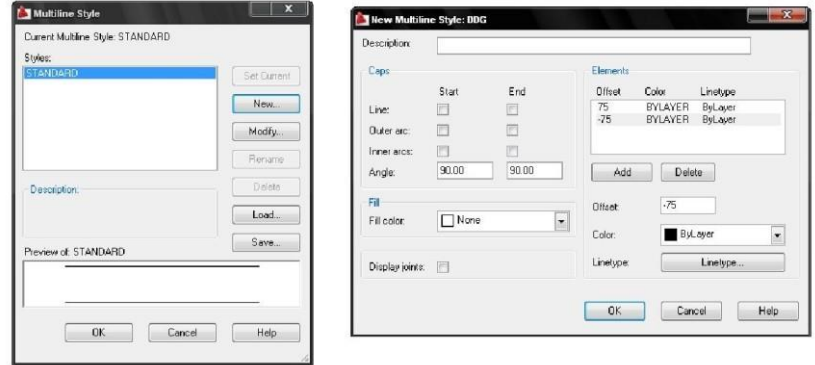

Gambar 2.19 *Multiline Style*

#### **4.** *MENU BAR DRAWING*

Uraian berikunya akan dijelaskan mengenai perintah *drawing*, praktikan untuk selalu ikuti instruksi asisten.

### **10.** *LINE*

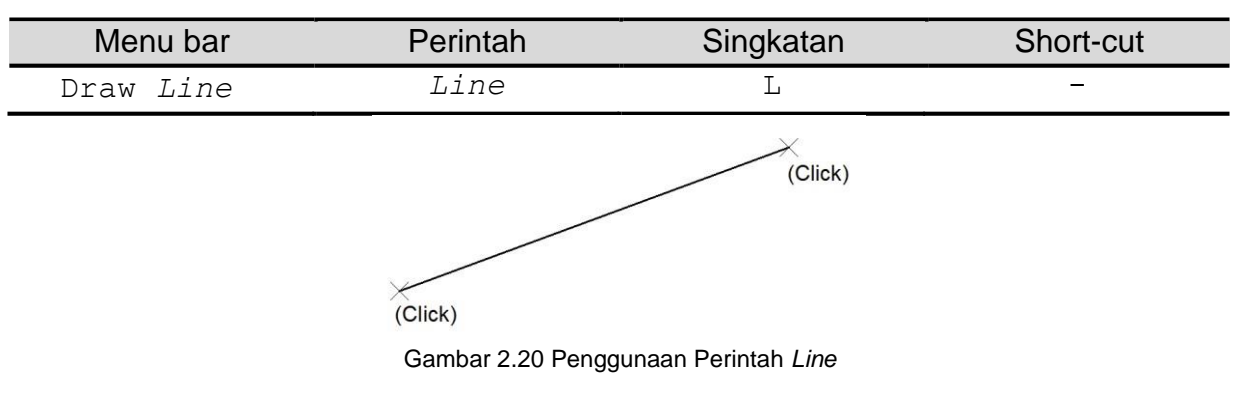

### **11.** *RAY*

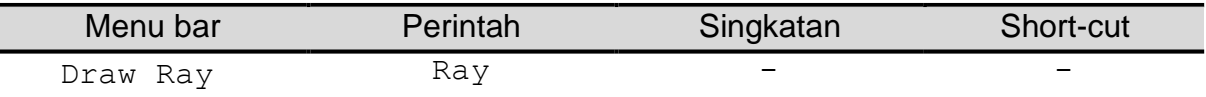

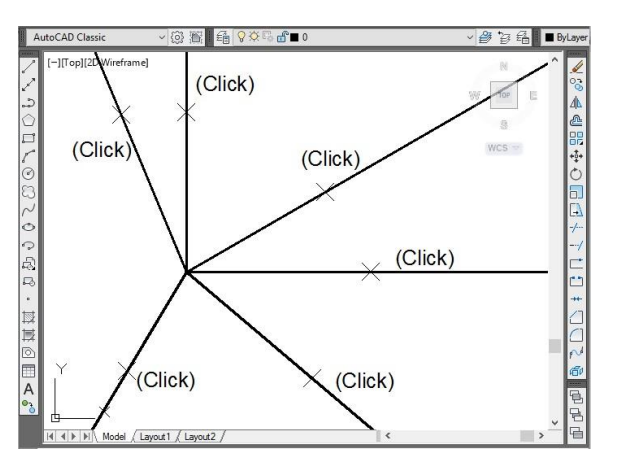

Gambar 2.21 Perintah *Ray*

# **12.** *CONSTRUCTION LINE*

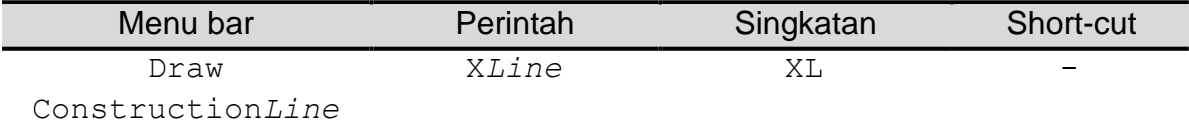

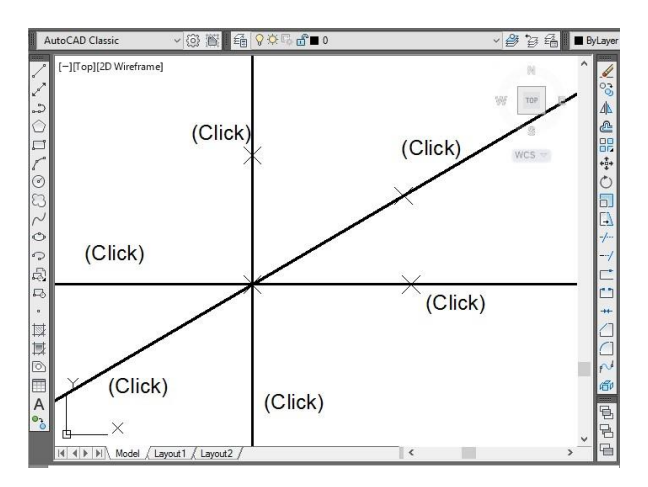

Gambar 2.22 Perintah *Construction Line*

# **13.** *MULTILINE*

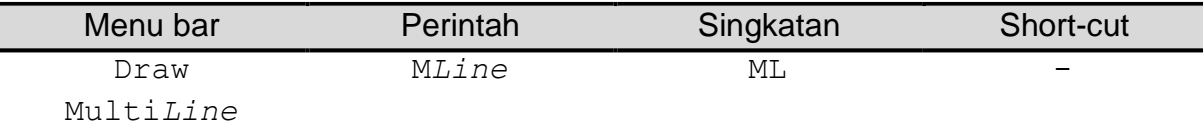

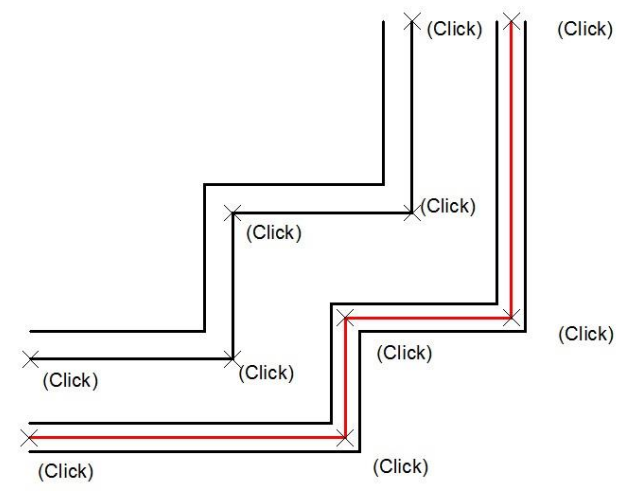

Gambar 2.23 Perintah *Multiline*

# **14.** *POLYLINE*

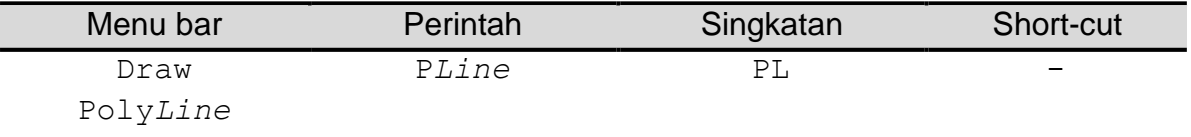

PL Length Arc Arc Length Enter.

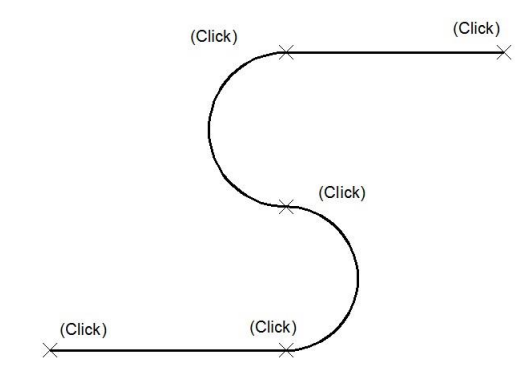

Gambar 2.24 Contoh Obyek *Polyline*

# **15.** *POLYGON*

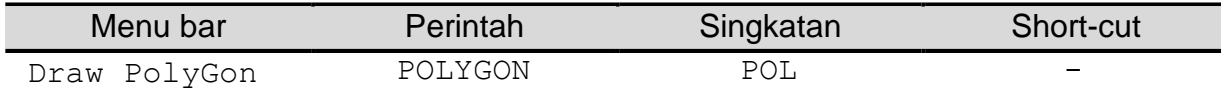

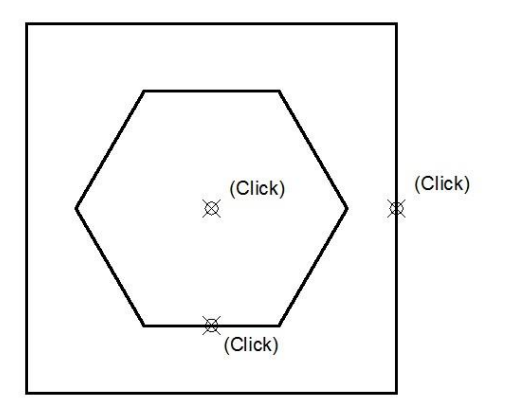

Gambar 2.25 Contoh Obyek *Polygon*

# **16.** *RECTANGLE*

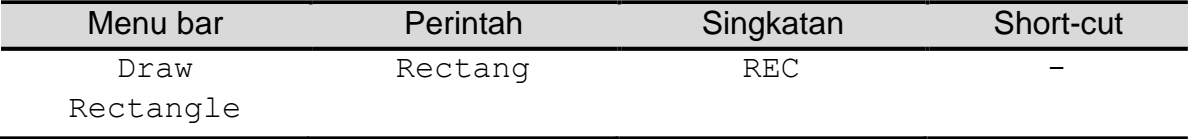

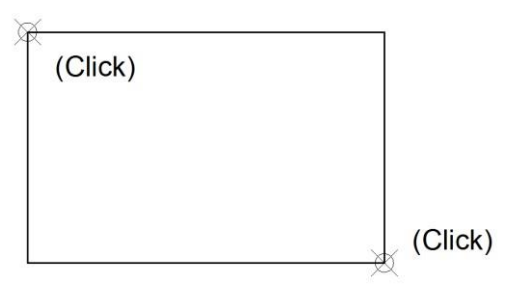

Gambar 2.26 Contoh Obyek *Rectangle*

### **17.** *ARC*

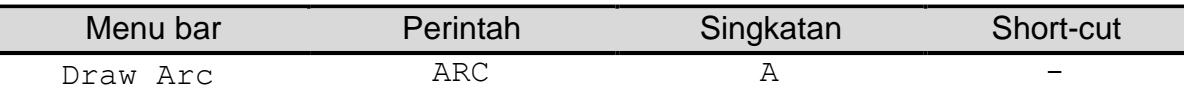

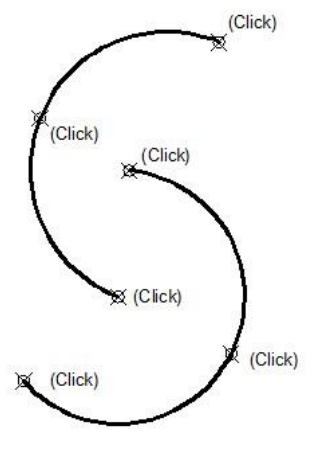

Gambar 2.27 Contoh Obyek *ARC*

**5. CIRCLE**

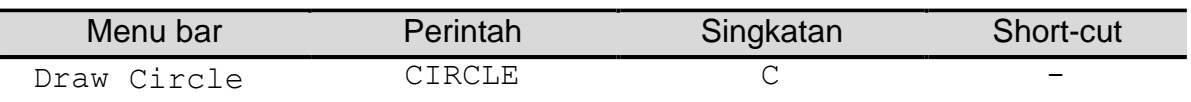

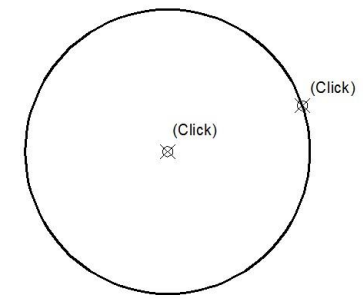

Gambar 2.28 Contoh Obyek Lingkaran

# **18.** *SPLINE*

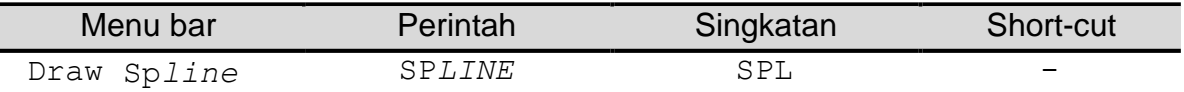

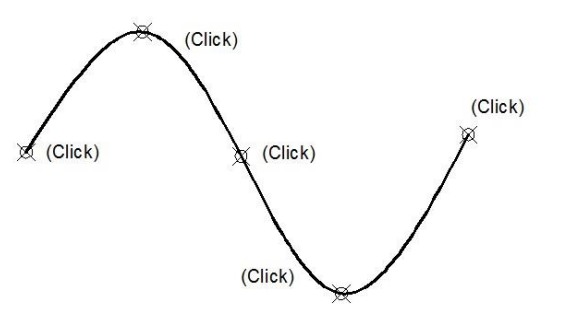

Gambar 2.29 Contoh Obyek *Spline*

# **19.** *ELLIPSE*

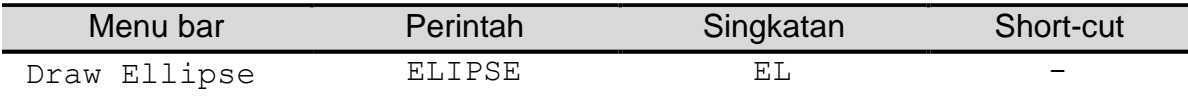

Gambar 2.30 Contoh Obyek Ellipse

### **20.** *POINT*

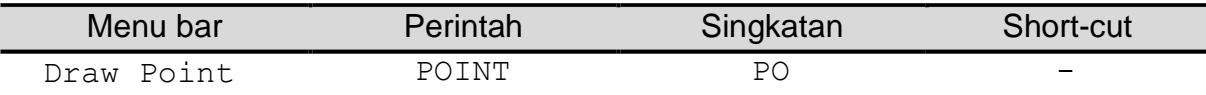

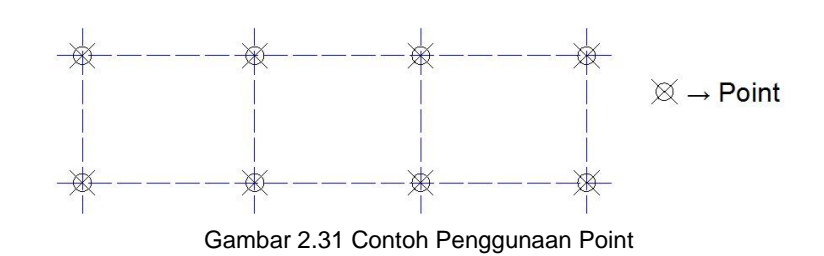

# **21.** *BLOCK*

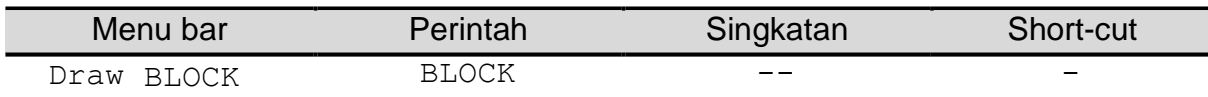

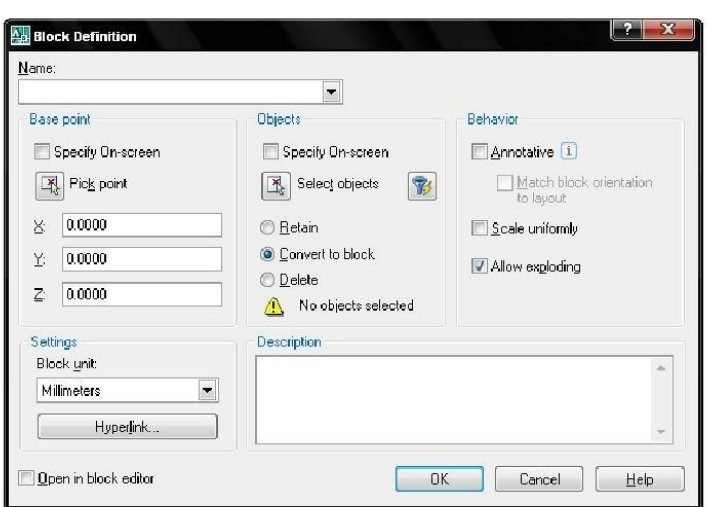

Gambar 2.32 *Dialog Box Block Definition*

# **22.** *HATCH*

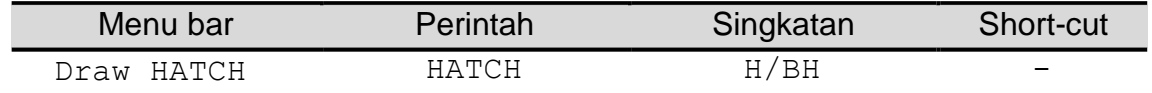

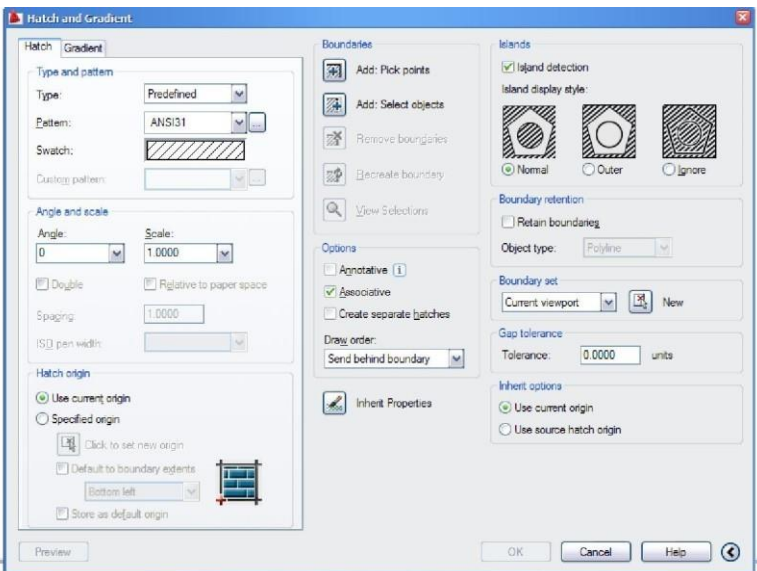

Gambar 2.33 *Dialog Box Hatch and Gradient*

Contoh dari *Hatch* dan *Gradient* seperti gambar berikut:

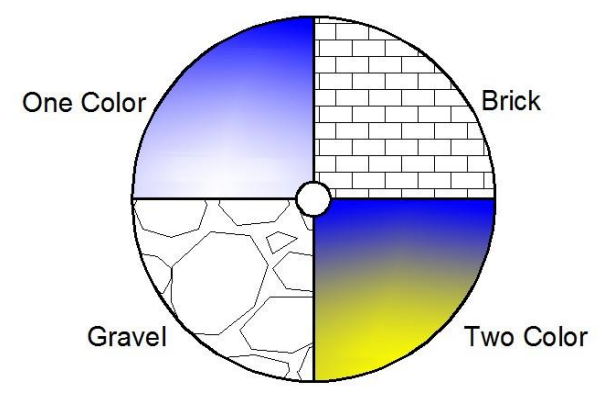

Gambar 2.34 Contoh Penggunaan Perintah *Hatch* Pada Obyek Lingkaran

### **23.** *BOUNDARY*

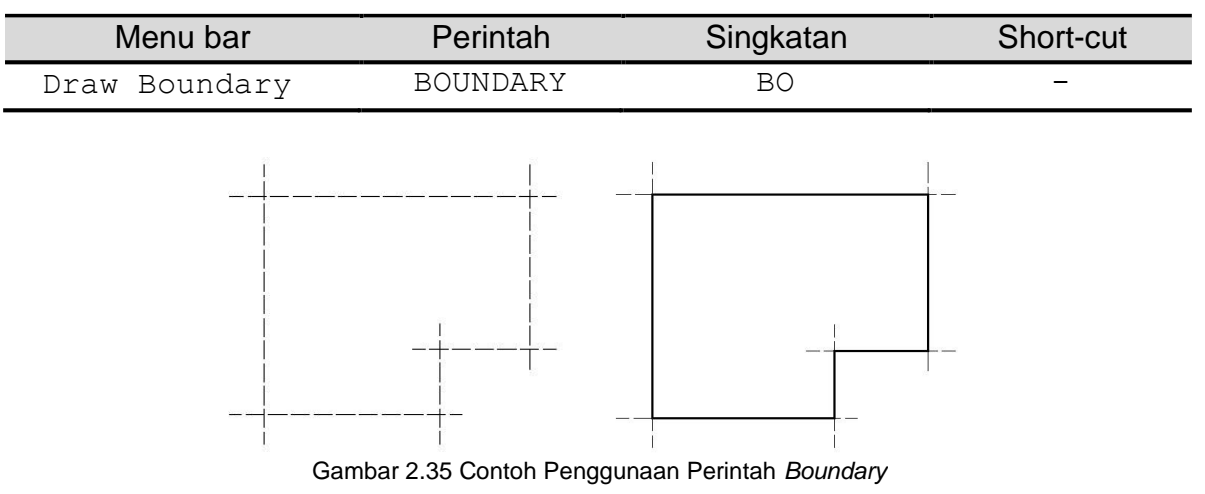

# **24.** *REVISION CLOUD*

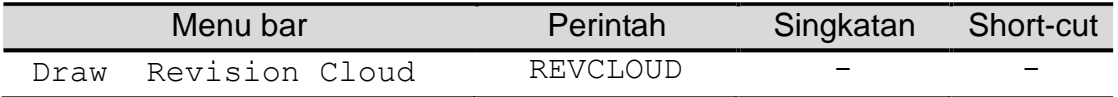

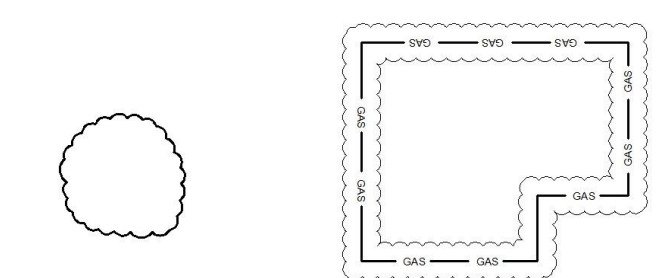

Gambar 2.36 Contoh Penggunaan Perintah *Revision Cloud*

### **25.** *TEXT*

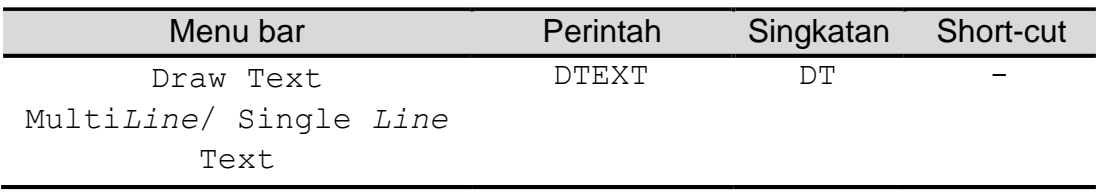

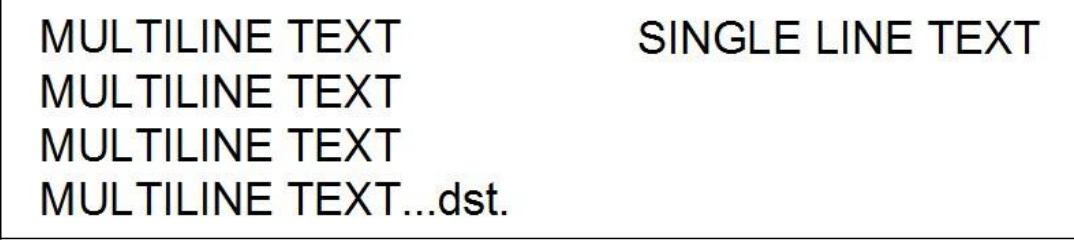

Gambar 2.37 Contoh Penggunaan Perintah Text

#### **Beberapa karakter** *unicode* **dalam AutoCAD:**

1. %%U, *Underline*

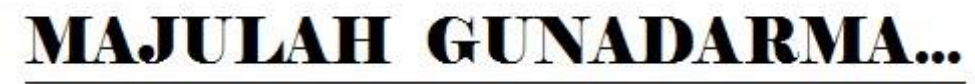

Gambar 2.38 Contoh Penggunaan Perintah Under*line*

2. %%O, *Over Line*.

Engineering Tivil

Gambar 2.39 Contoh Penggunaan Perintah Over *Line*

3. %%C, Notasi Diameter.

Rebar Ø12 BJTP-24

Gambar 2.40 Contoh Notasi yang Biasa Digunakan

4. %%P, Plus Minus.

# ± 0.00 Muka Lantai

Gambar 2.41 Contoh Penggunaan Simbol Plus Minus

5. %%d, Simbol Derajat.

# **SUDUT ROTASI 30°**

Gambar 2.42 Contoh Penggunaan Simbol Derajat

6. Pengatuan Kesejajaran Teks.

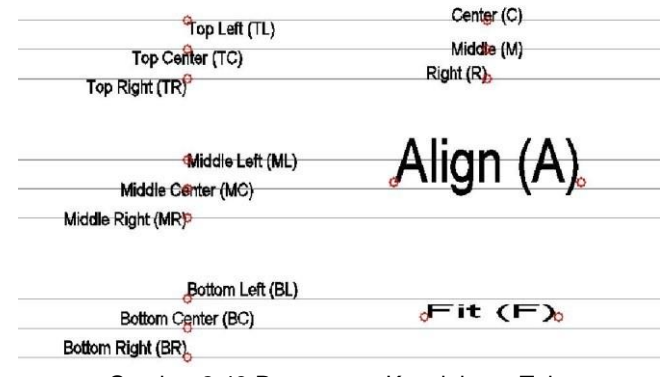

Gambar 2.43 Pengaturan Kesejajaran Teks

### **26.** *Soal-soal latihan modul 2*

Buatlah file baru dengan nama TUGAS-GARIS-HURUF, kemudian buatlah gambar seperti terlihat di bawah ini, bila telah selesai simpanlah pada folder dengan nama, NPM, kelas.

1. Gambarkan kembali objek gambar dibawah ini.!

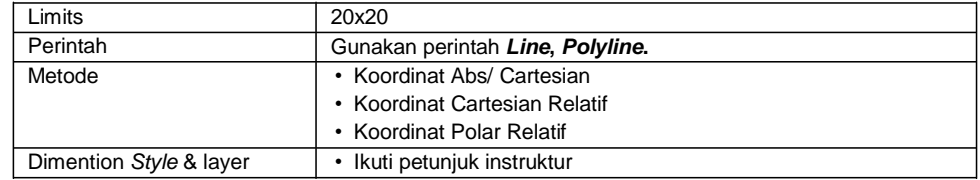

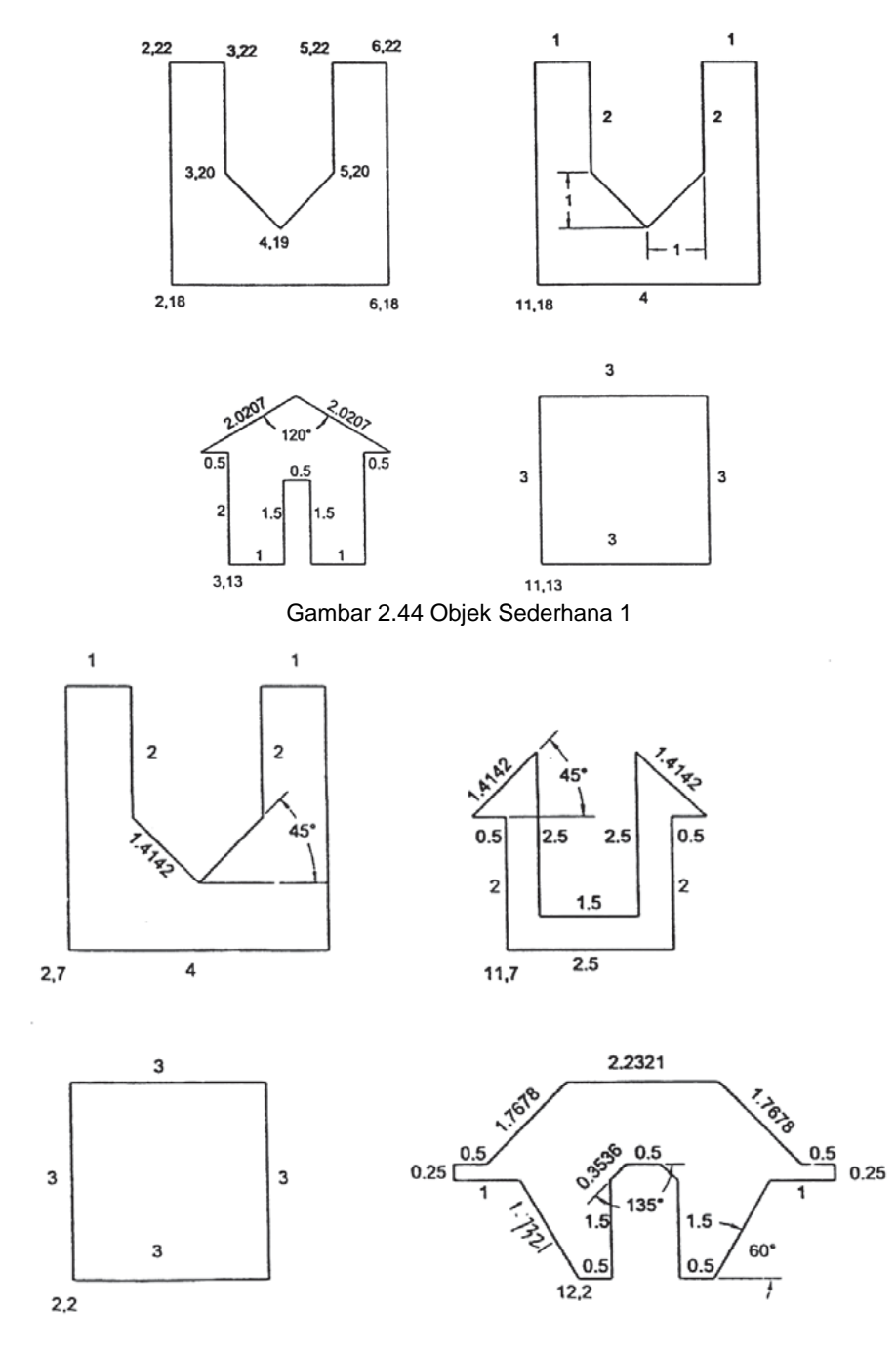

Gambar 2.45 Obyek Sederhana 2

 $\overline{\phantom{a}}$  29

\*ukuran tidak perlu ditampilkan

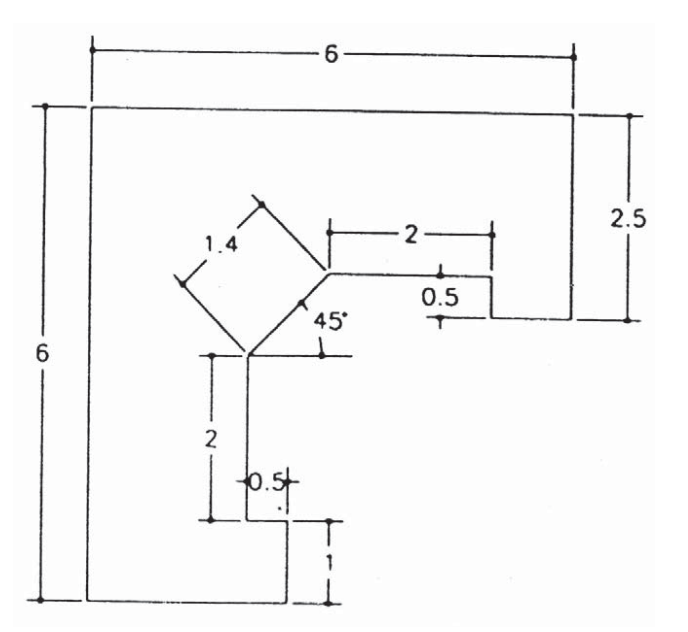

\*Ukuran tidak perlu ditampilkan

2. Gambarkan 10 variasi objek tiap *object* memiliki *style* yang berbeda, dengan ketentuan sebagai berikut.

Gambar 2.46 Obyek Sederhana 3

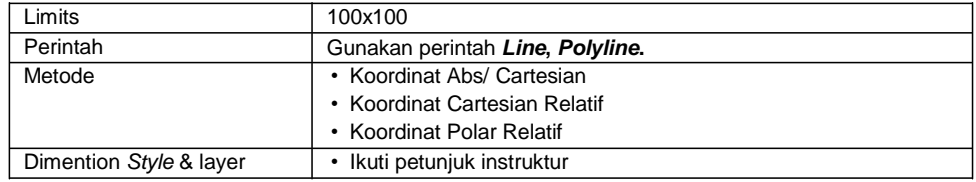

*Contoh;*

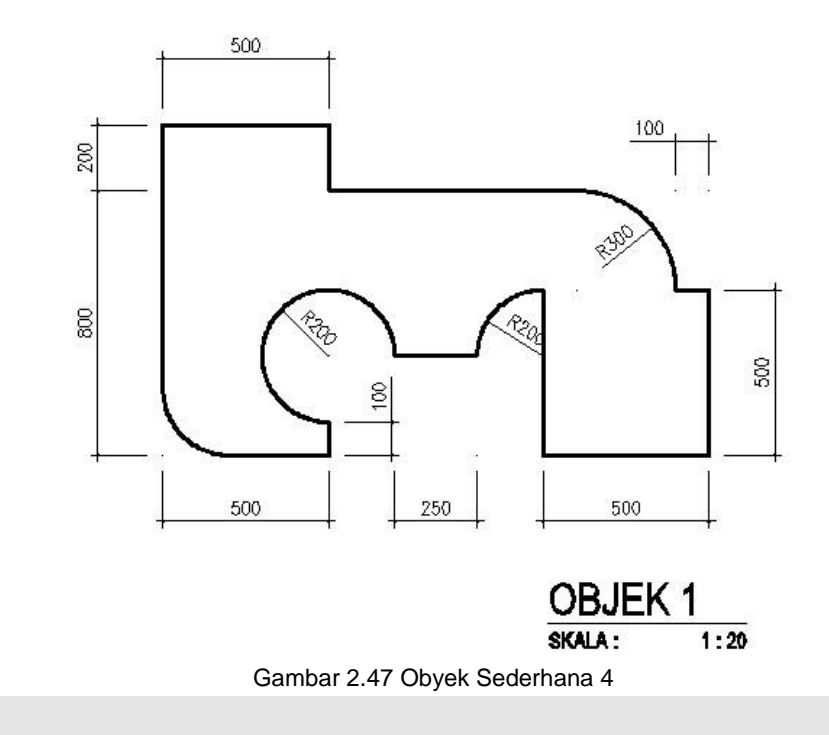

*M*ODUL <sup>3</sup>

Tujuan pembelajaran:

- 1. Mahasiswa mampu mengatur lembar kerja AutoCAD menurut spesifikasi gambar yang dibutuhkan.
- 2. Mahasiswa mampu melakukan input perintah dan berinteraksi dengan program.
- 3. Mahasiswa mampu menggunakan menu bar modify dan dimension.

### 3.1 MENU BAR MODIFY DAN DIMENSION

Uraian berikunya akan dijelaskan mengenai perintah *drawing*, praktikan untuk selalu ikuti instruksi asisten.

# **27.** *MATCH PROPERTIES*

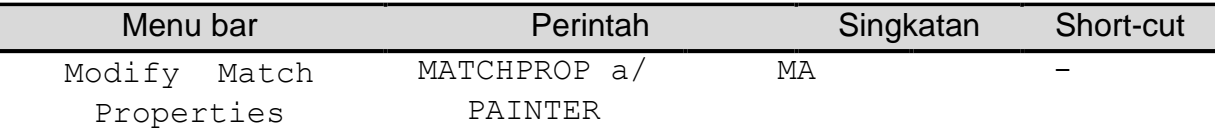

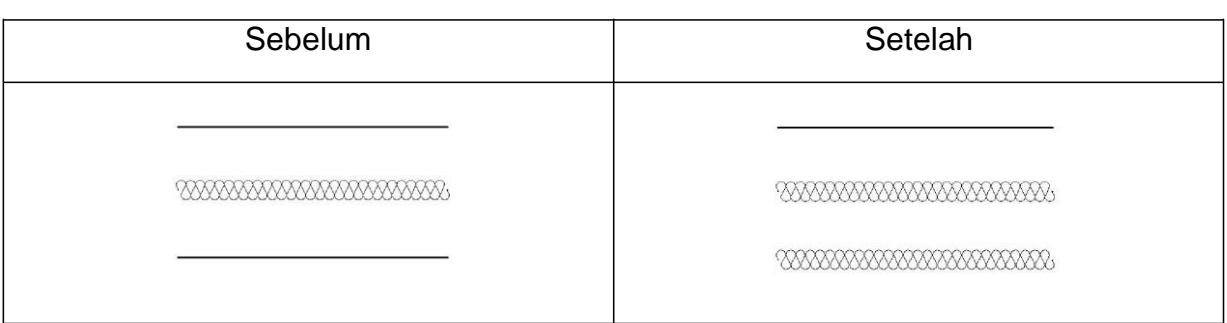

#### **6. ERASE**

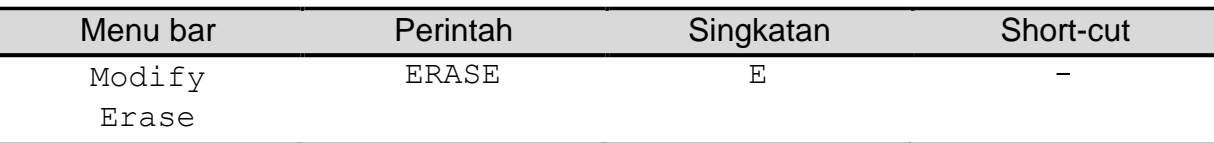

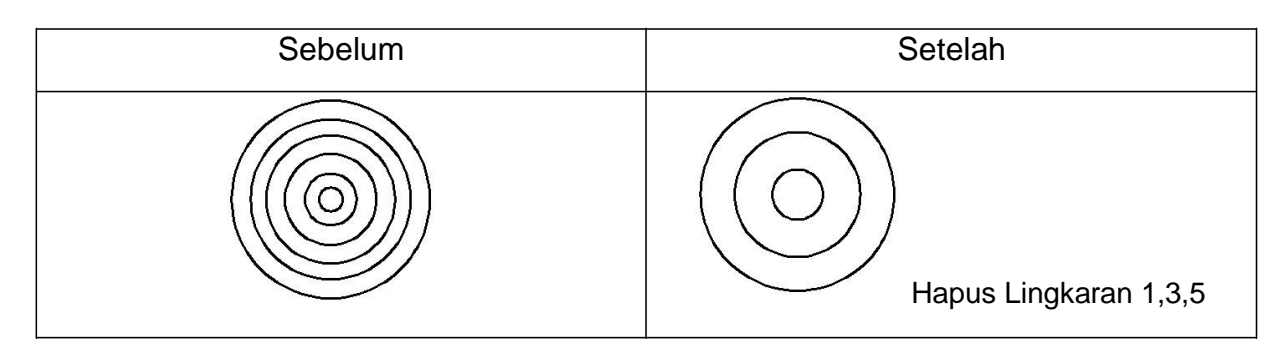

# **28.** *COPY*

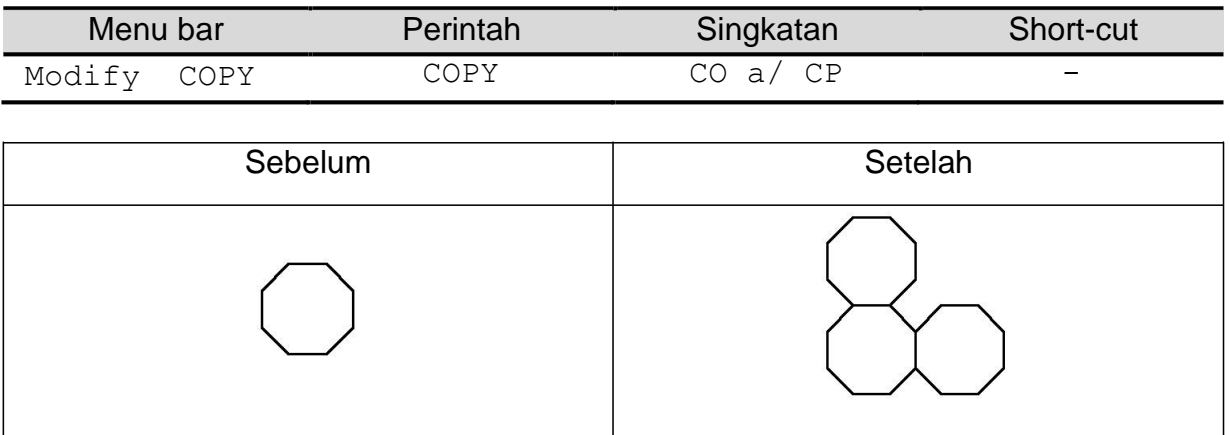

# **29.** *MIRROR*

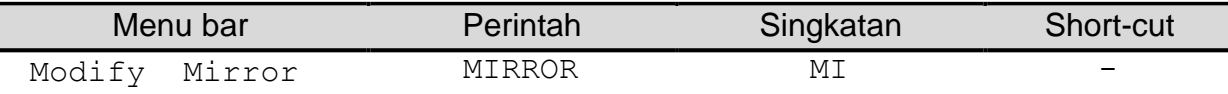

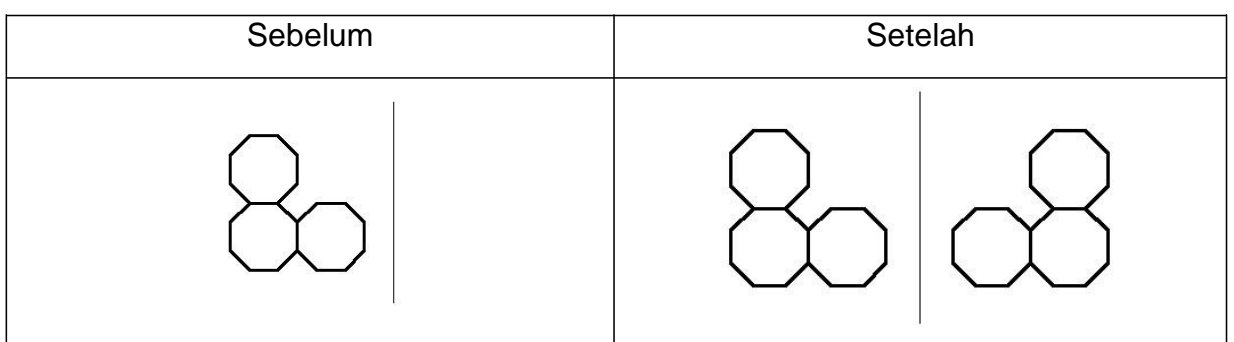

### **30.** *OFFSET*

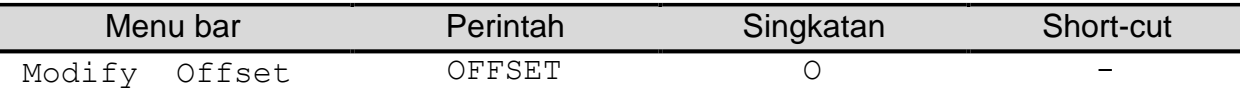

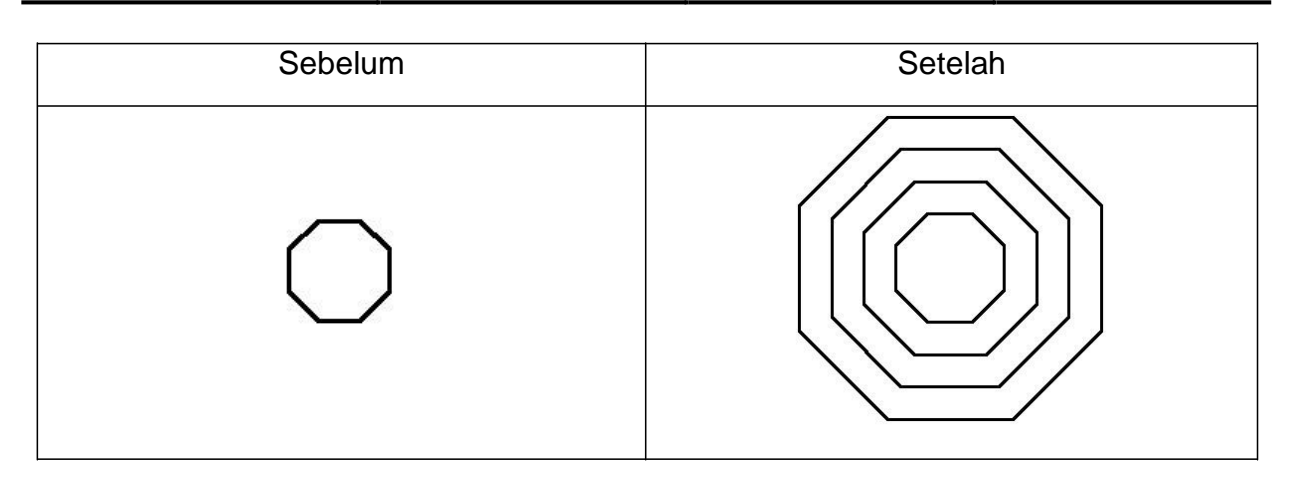

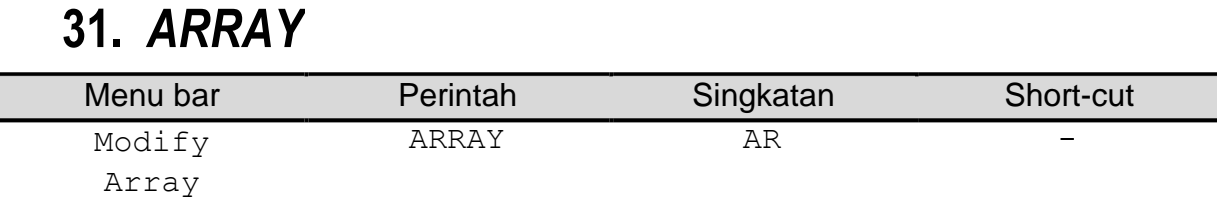

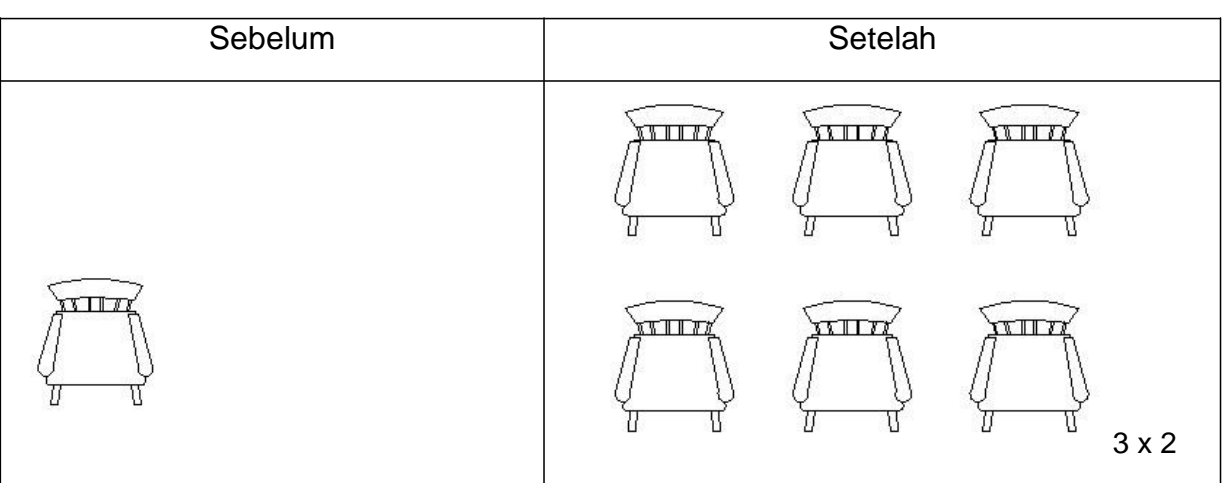

# **32.** *MOVE*

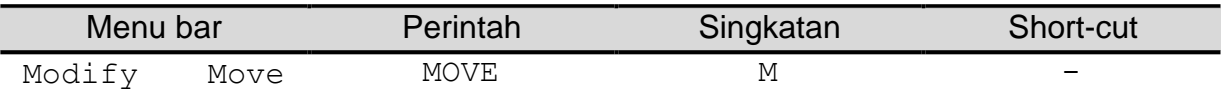

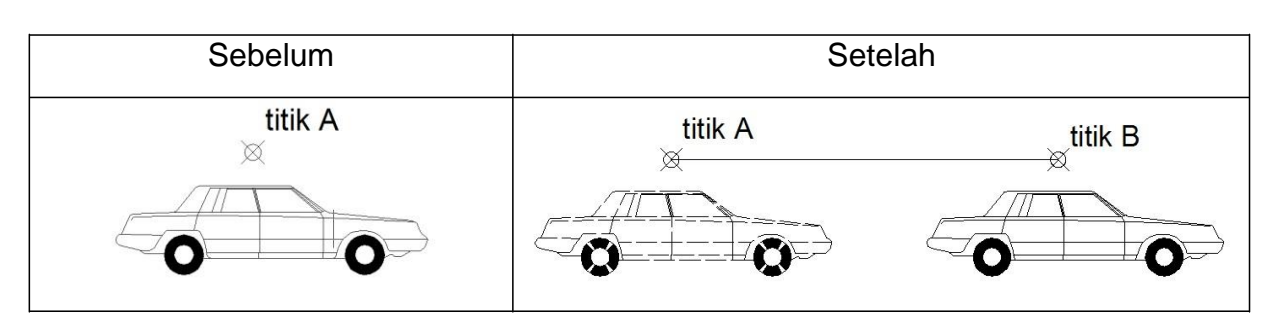

# **33.** *ROTATE*

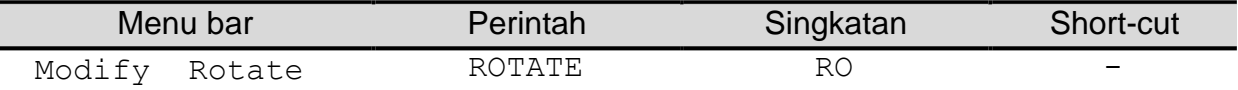

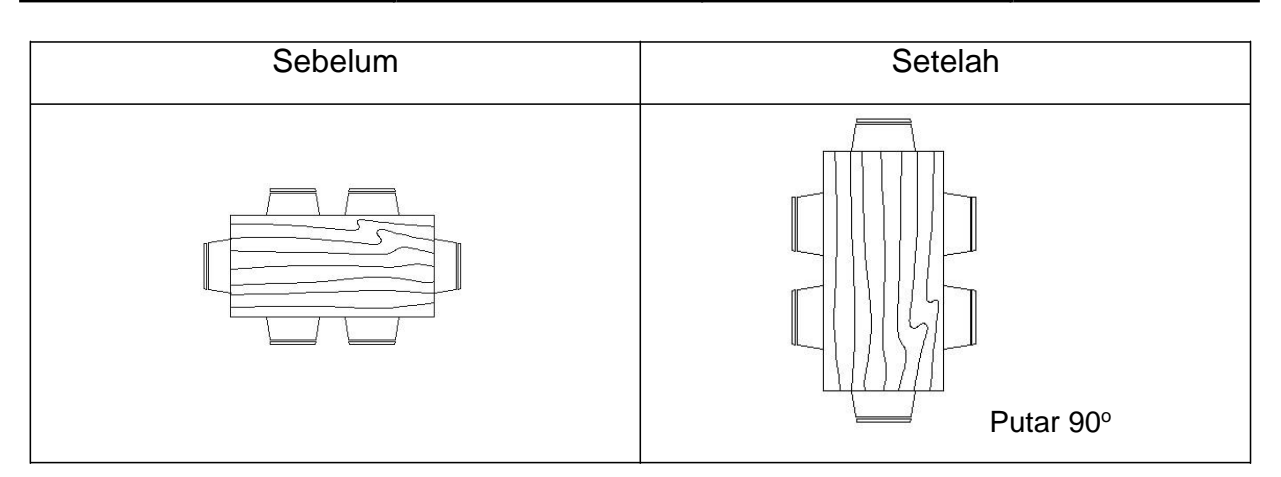

# **34.** *SCALE*

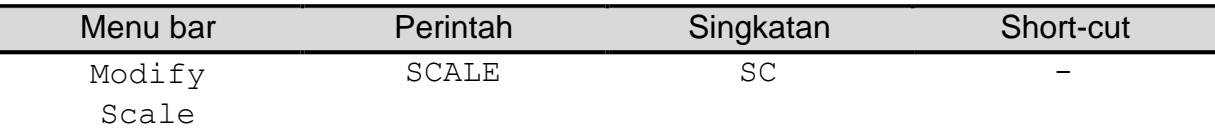

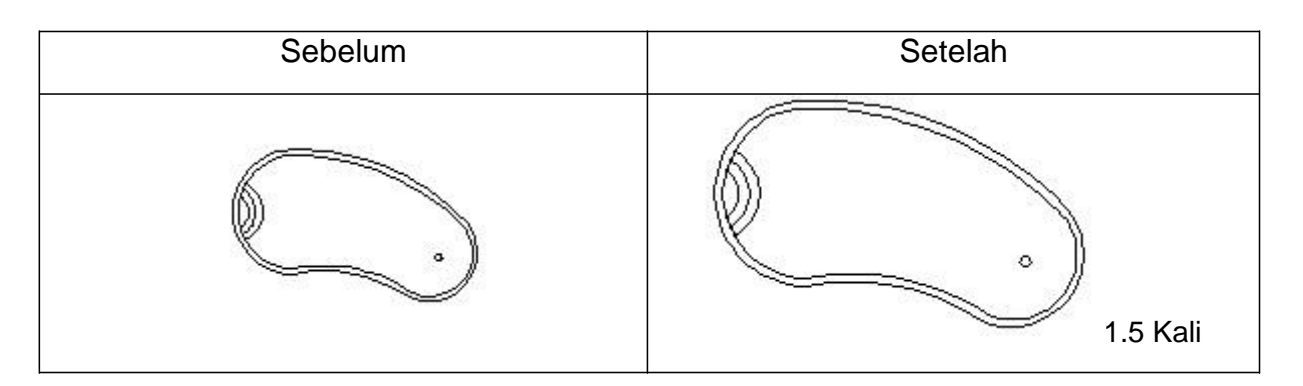

### **35.** *STRETCH*

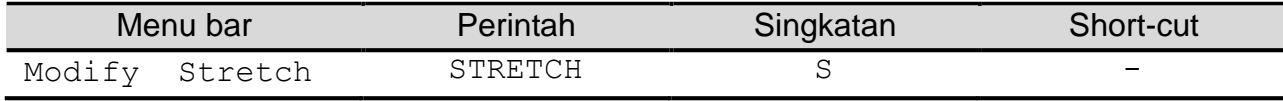

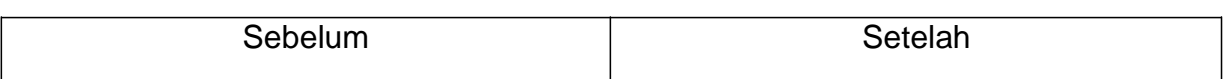

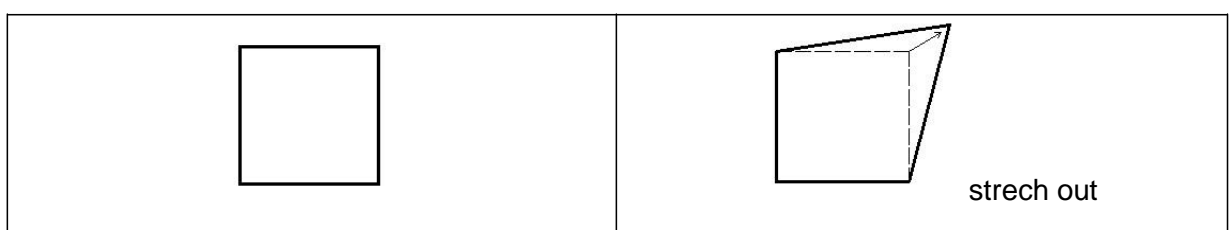

### **36.** *TRIM*

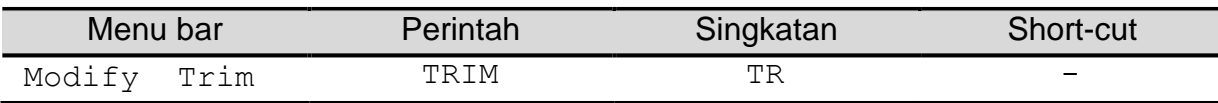

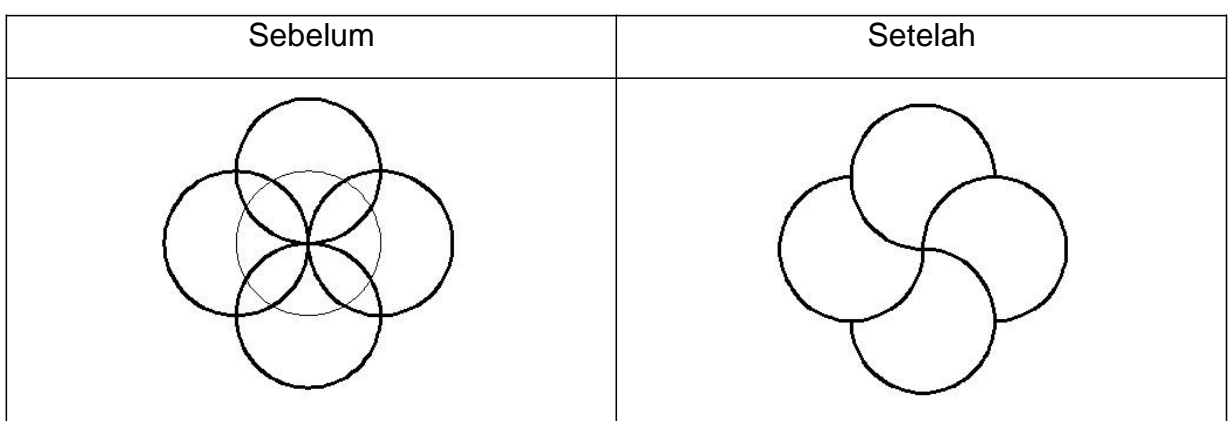

# **37.** *EXTEND*

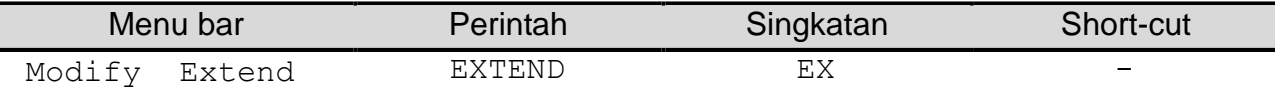

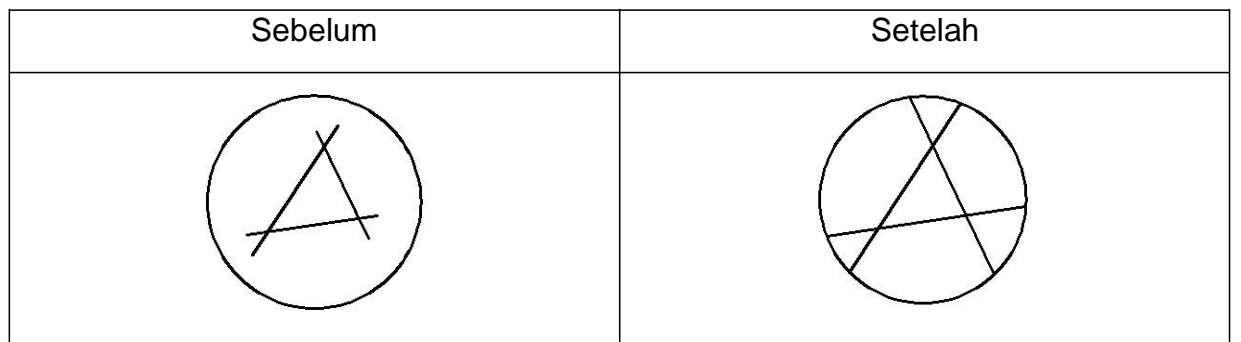

# **38.** *BREAK*

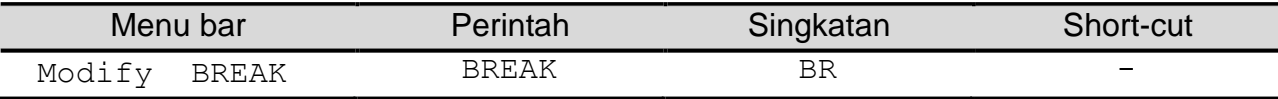

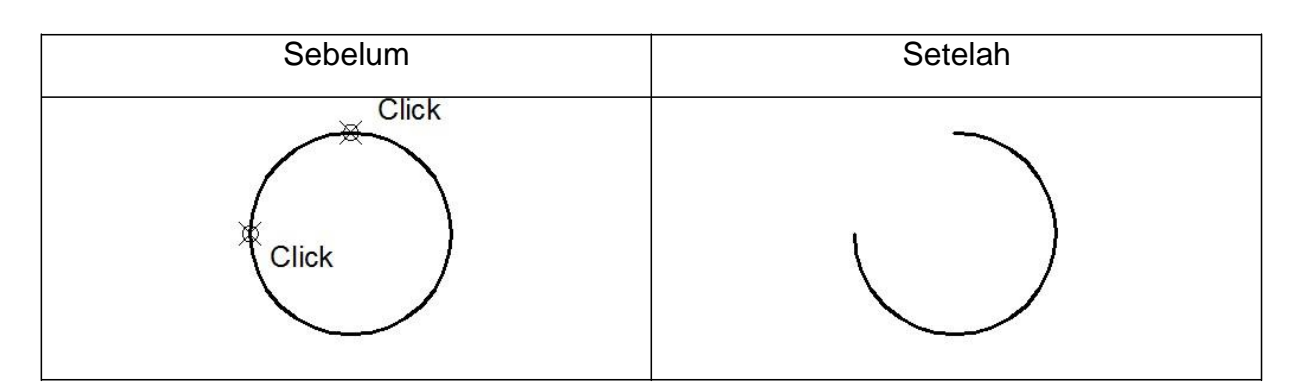

# **39.** *JOIN*

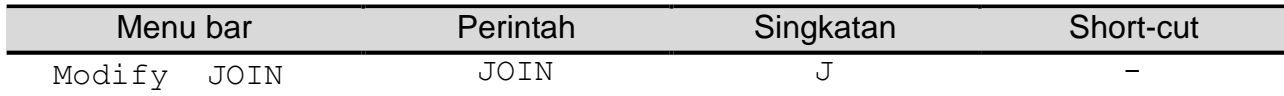

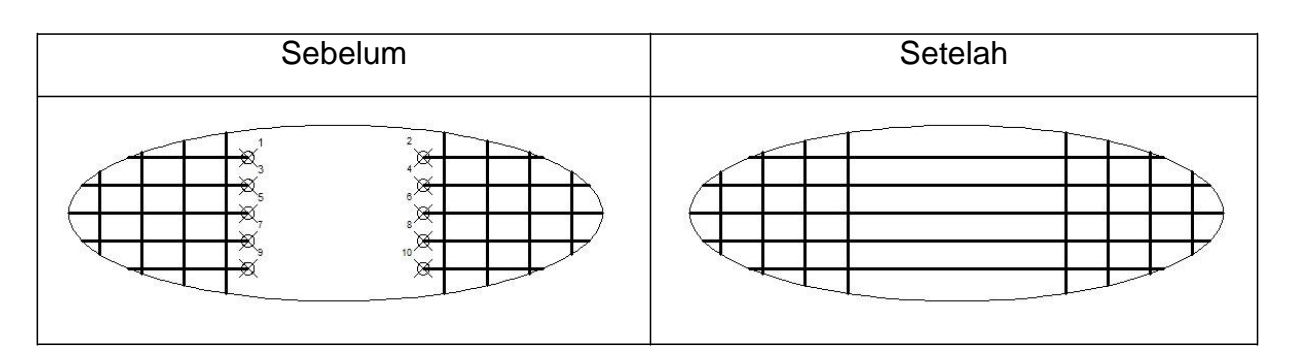

# **40.** *CHAMPER*

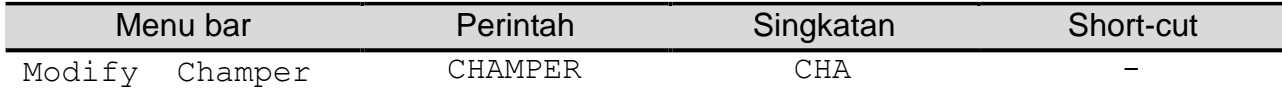

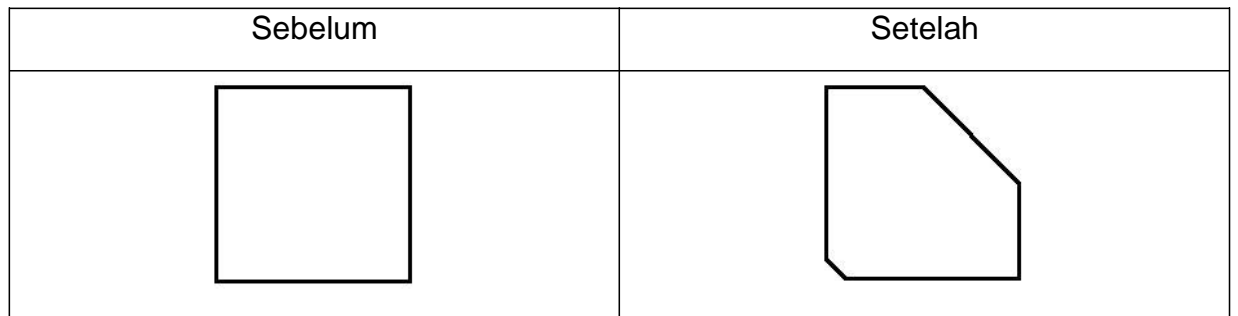

# **41.** *FILLET*

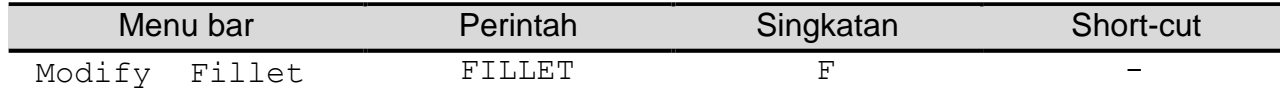

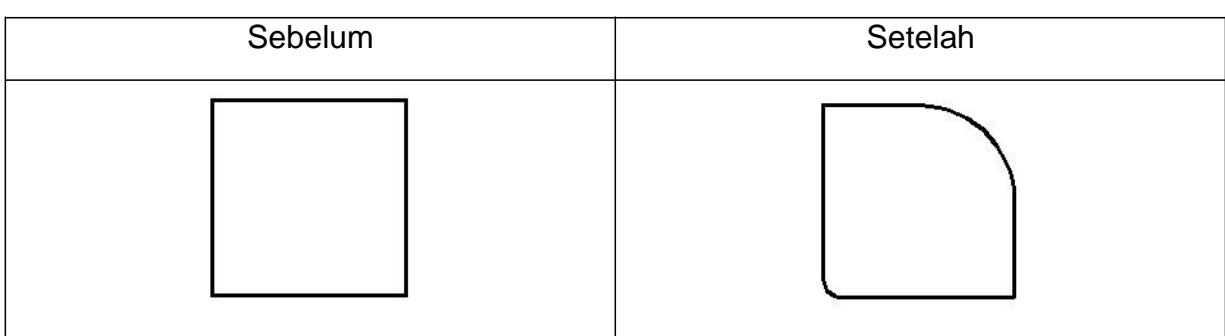

# **42.** *EXPLODE*

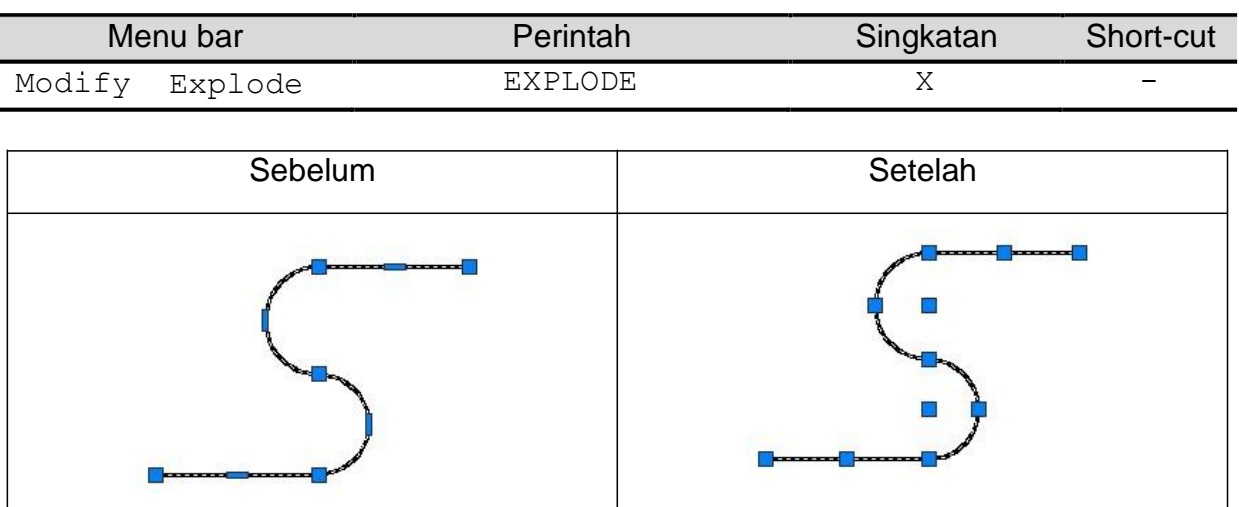

# **43.** *Soal-soal latihan modul 3*

Buatlah file baru dengan nama TUGAS-GARIS-HURUF-2, kemudian buatlah gambar seperti terlihat di bawah ini, bila telah selesai simpanlah pada folder dengan nama, NPM, kelas.

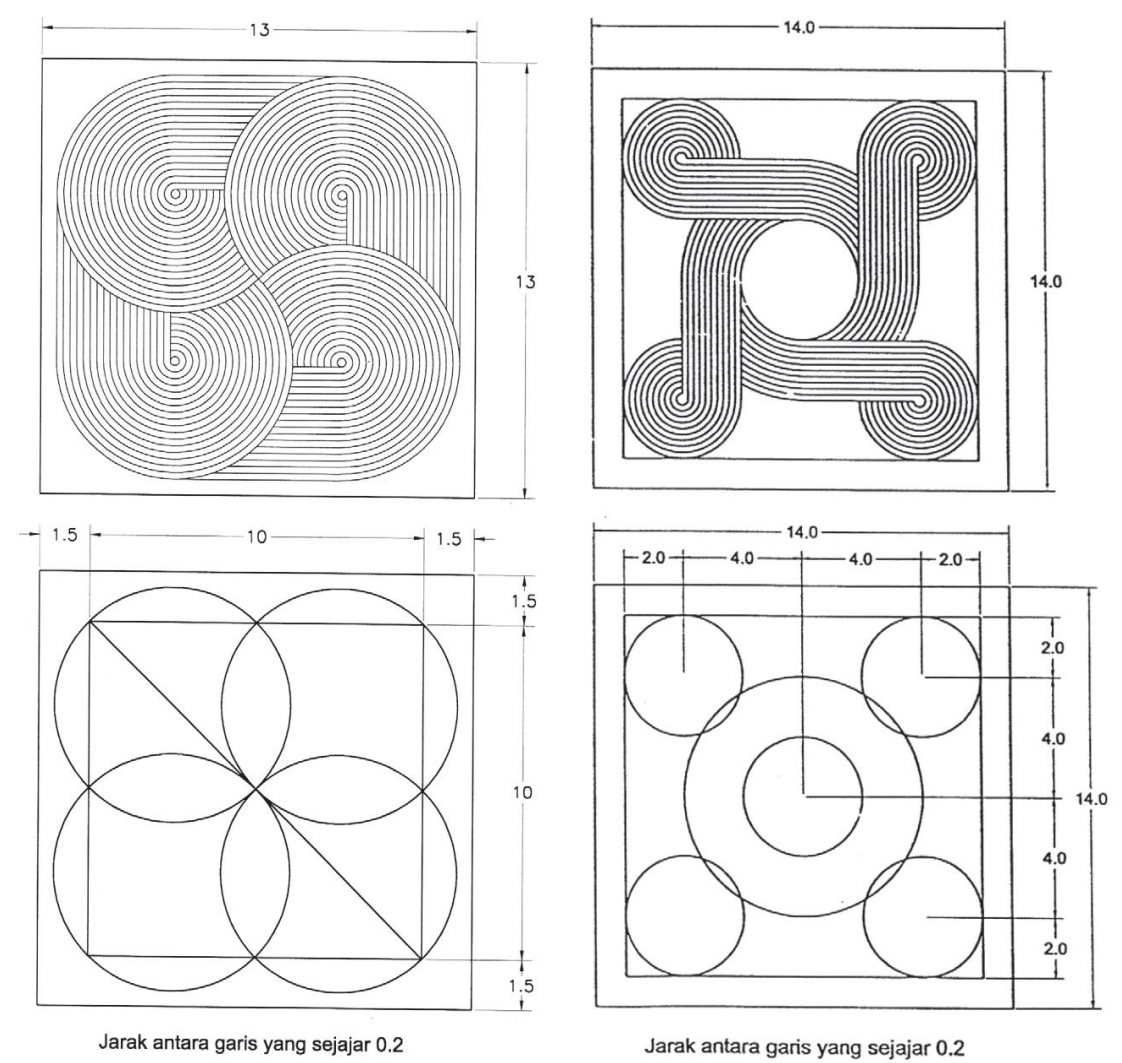

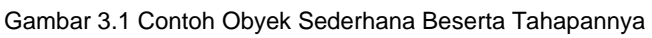

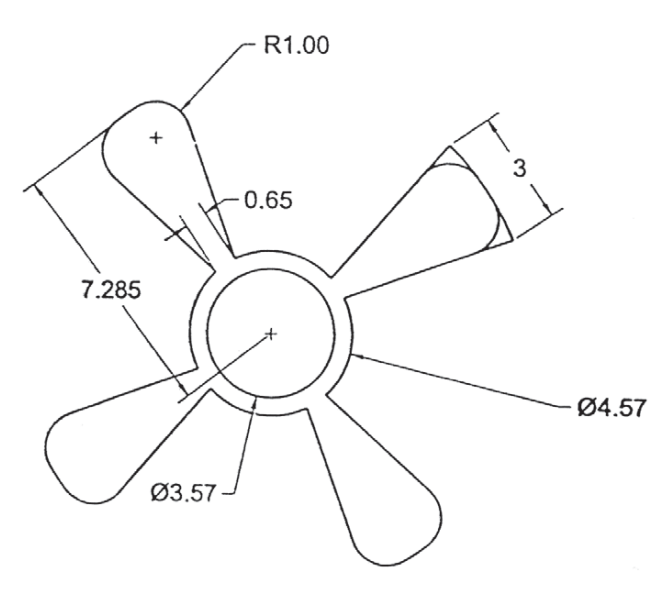

Gambar 3.2 Obyek Kipas

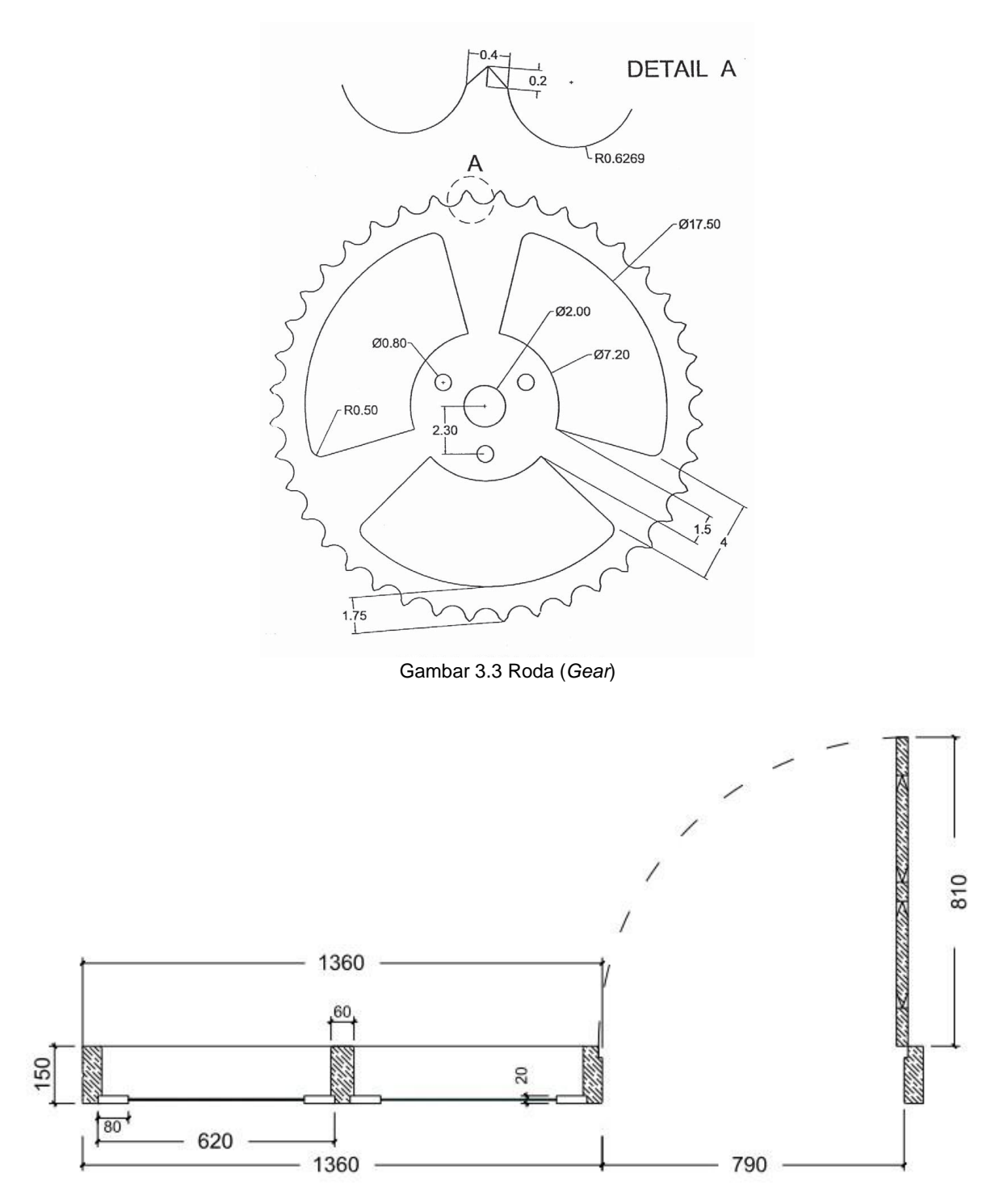

Gambar 3.4 Kusen Pintu jendela 2 (PJ2)

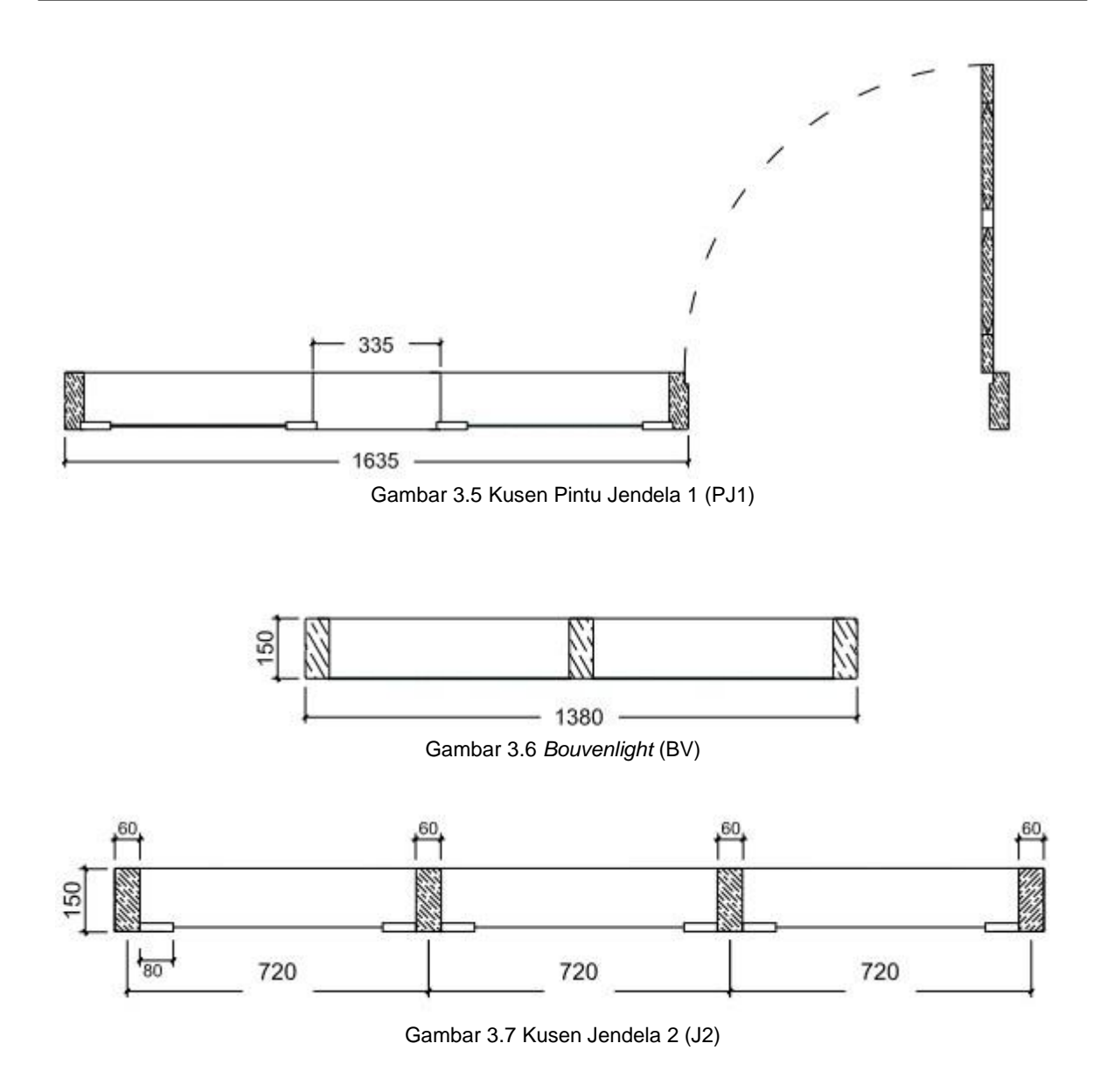

<u>40</u>

*M*ODUL <sup>4</sup>

Tujuan pembelajaran:

- 1. Mahasiswa mampu menerapkan perintah-perintah dalam *menu bar view*, *insert*, *drawing*, *modify*, dan *dimension* dalam menggambar denah.
- 2. Mahasiswa mampu menggambar denah rumah sederhana, denah situasi jalan, tampak dan potongannya yang baik dan benar.

### 4.1 PRINSIP MEMBUAT DENAH

#### 4.1.1 Mengatur Units dan Limits

Prinsipnya dalam menggambar suatu denah baik denah gedung, situasi jalan, bandar udara, atau pelabuhan ialah menentukan skala terlebih dahulu. Dalam *tab model program Cad* merupakan lembar keja yang dianggap tak terhingga, sehingga skala perbandingan bisa diperkecil (1:100, 1:50, dll), sama (1:1) maupun diperbesar (50:1, 100:1). Sehingga kita harus menentukan batasan (*limits*) pada lembar kerja. Mengatur satuan (*units*) juga perlu ditentukan diawal untuk mempermudah pekerjaan.

*Formatunits Formatdrawing* limits

#### 4.1.2 Mengatur Layer

Mengatur *layer* merupakan salah satu cara untuk membuat karakteristik suatu garis/ pola, sehingga memudahkan kita untuk membedakan garis satu sama lain.

*Format layer* (tentukan karakteristik garisnya).

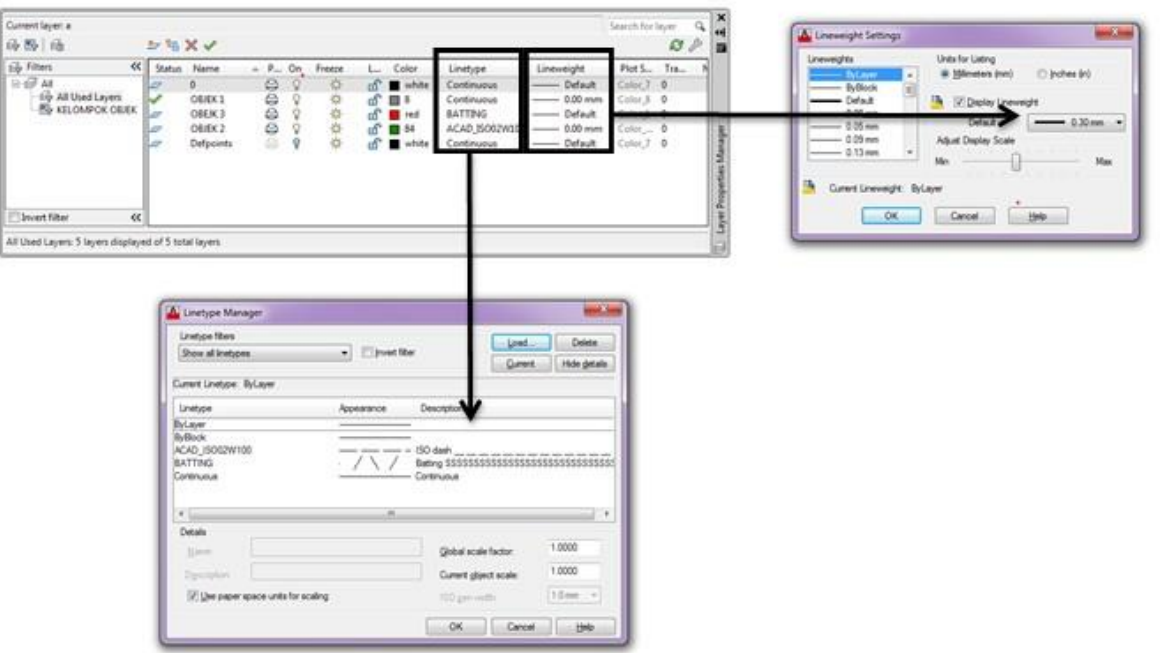

Gambar 4.1 *Layer Properties Manager*

#### 4.1.3 Membuat Block Reference/ Block Definition

Fungsi dari *block definition* ialah membuat editor terpisah dari lembar kerja model ke lembar kerja *block editor* untuk membuat *template object* tertentu. sehingga memungkinkan objek tersebut tidak terganggu pekerjaan yang lain.

*Tools Block Editor* atau ketik Bedit *enter*. (untuk membuka).

Ketik B *enter Select Specify Object* (pilih objek) OK. (untuk membuat objek).

*Double click* objek yang di*block Edit*/ *modify Close Block Editor*. (untuk merubah/ mengganti objek)

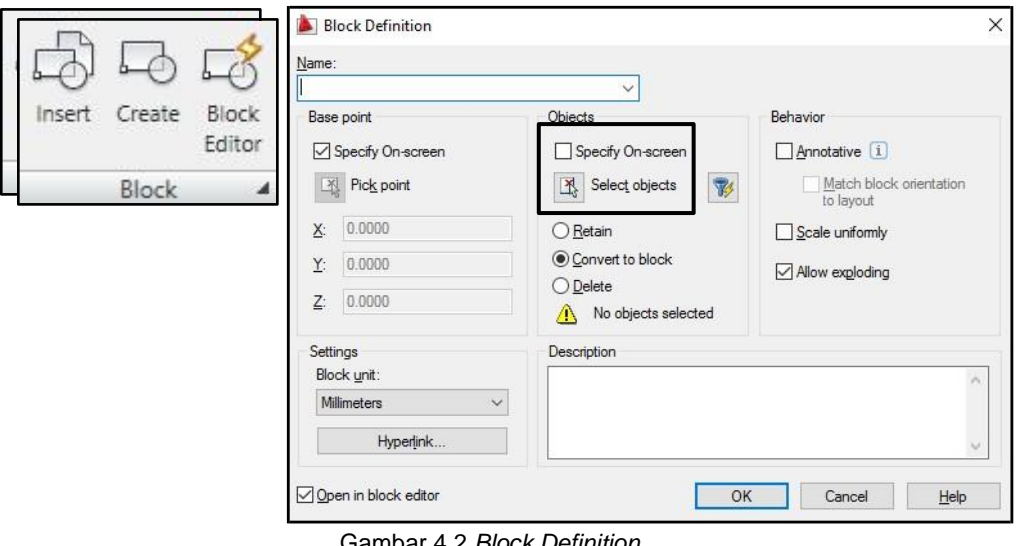

#### 4.1.4 Membuat As Grid

Membuat *As Grid* dapat membantu menentukan sketsa awal, pada pekerjaan menggambar, dan memudahkan orang yang membaca gambar tersebut.

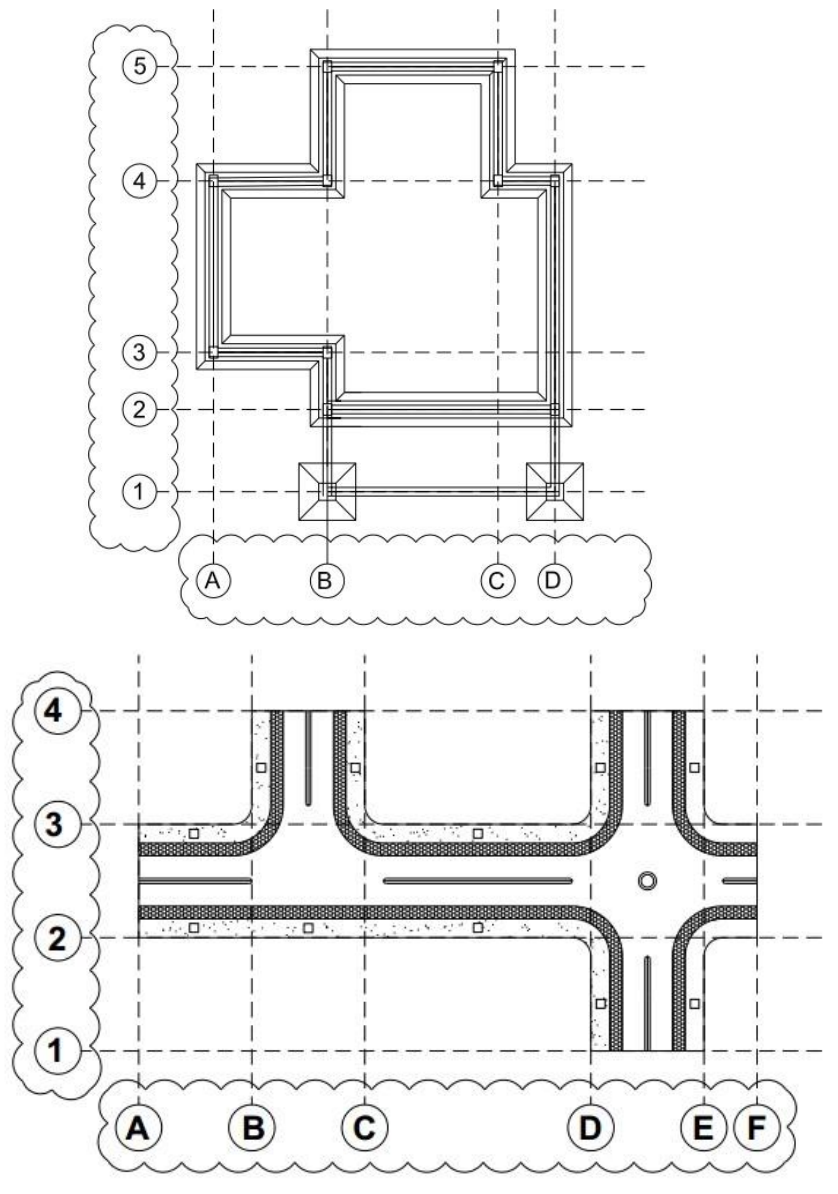

Gambar 4.3 *As Grid*

#### 4.1.5 Menyesuaikan Garis, Teks dan Dimension Style

Berikut ini merupakan gambaran mengapa pentingnya menyesuaikan garis/ teks/ dimension *style* dalam sebuah gambar.

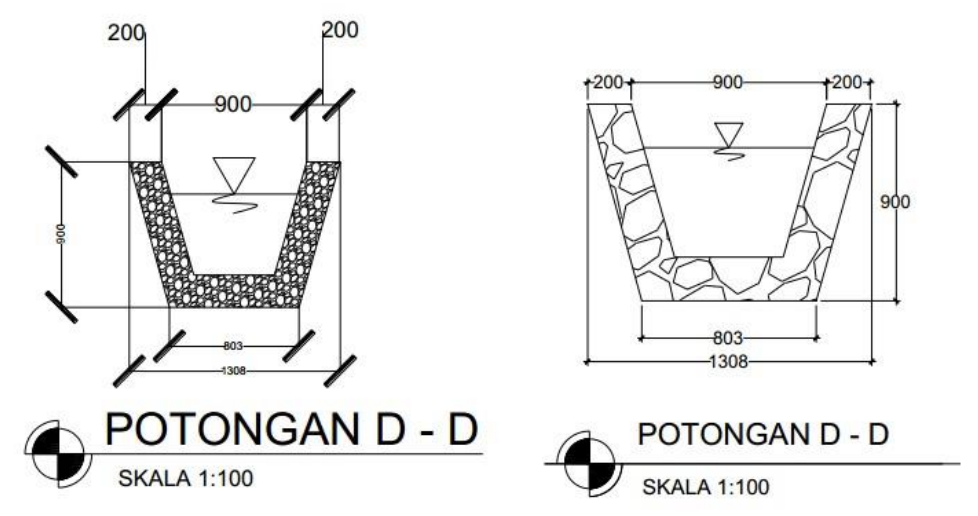

Gambar 4.4 (kiri) gambar tidak proposional, (kanan) gambar proporsional.

### 4.2 DENAH RUMAH SEDERHANA

Denah rumah sederhana biasanya terdiri dari denah keseluruhan, denah pondasi, denah kusen pintu/ jendela, denah sanitasi/ drainase, denah elektrikal, denah kuda-kuda, dan denah atap. Berikut ini merupakan uraian mengenai langkah-langkah membuat denah rumah sederhana:

- 1. Menggambar *as grid* bangunan.
	- a. Pilih *layer grid,* nonaktifkan fungsi *plotable* (dalam denah rumah ini grid tidak dicetak) pilih *construction line* masukan koordinat awal 0,0 Tarik searah sumbu X dan Y enter.
	- *Offset* sesuai dimensi denah Gambar 2.15 a. b.
	- c. Beri nama untuk masing-masing garis seperti gambar 2.15 b.
	- d. Setelah pekerjaan selesai seperti gambar 2.15b simpan gambar menggunakan *block definition*. B *rename select obj*. *OK*.

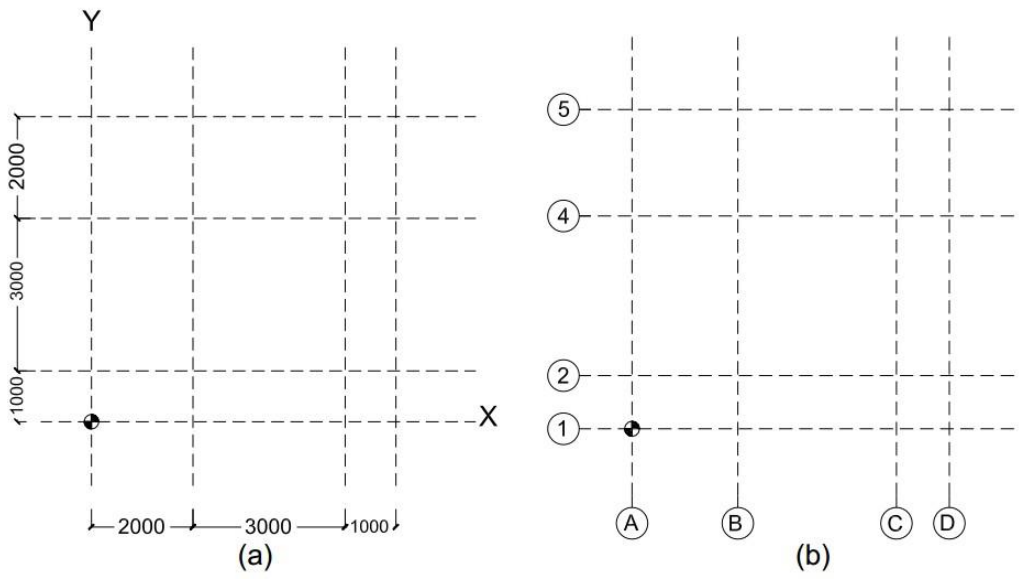

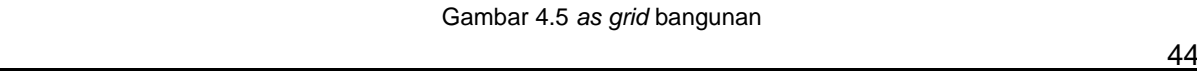

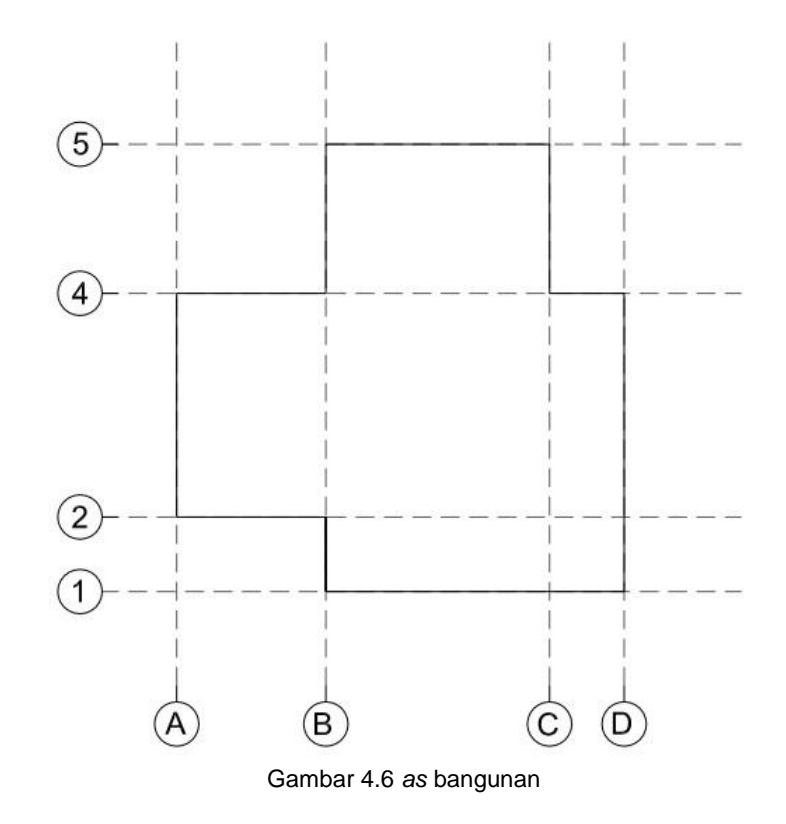

e. Kemudian gambar as bangunan sesuai pada gambar 2.16

- 2. Menggambar penampang kolom (ditetapkan 15/15 untuk rumah satu tingkat). Menggunakan *Rectangle* 150,150 *enter*.
	- a. Setelah pekerjaan selesai seperti gambar 2.16 simpan gambar menggunakan *block definition*. B *rename select obj*. *OK*.

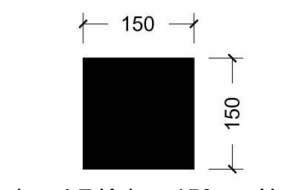

Gambar 4.7 Kolom 150 cm X 150 cm

- 3. Menggambar potongan kusen pintu, daun pintu, kusen jendela dan daun jendela. Buka tugas sebelumnya.
- Memasang kolom untuk setiap maksimum bentang 3 meter atau setiap sudut 4. siku bangunan.

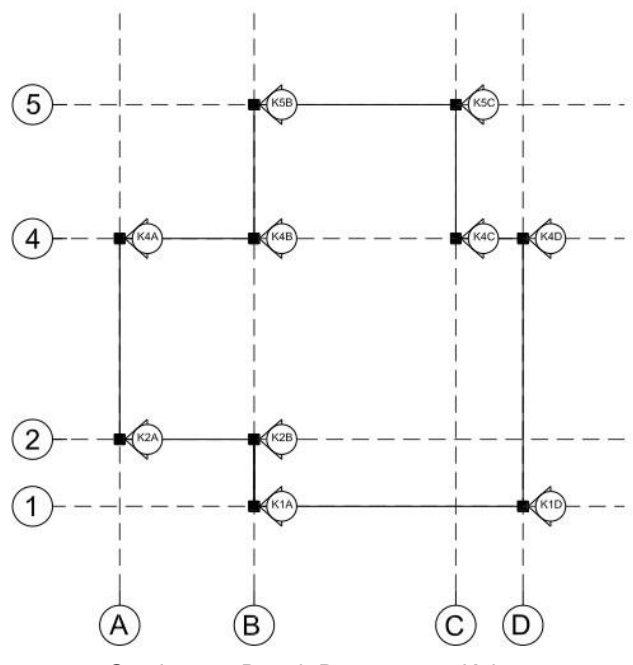

Gambar 4.8 Denah Penempatan Kolom

5. Memasang pintu dan jendela.

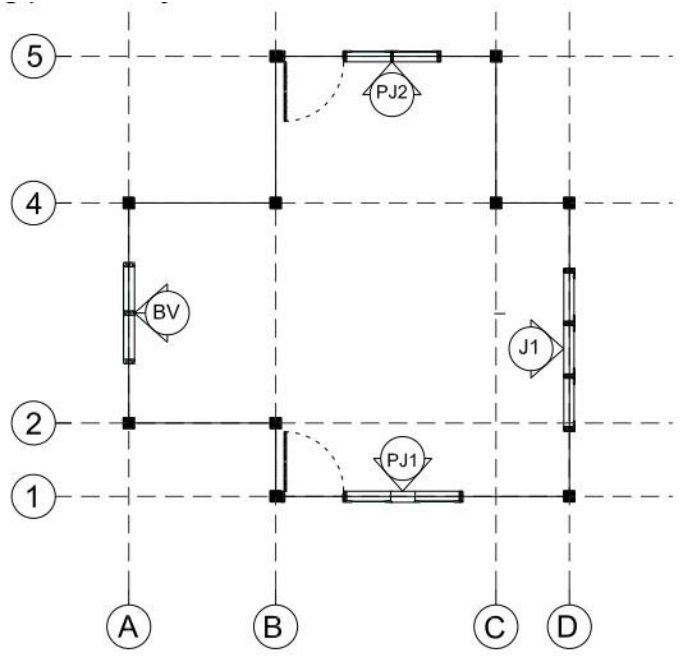

Gambar 4.9 Denah Penempatan Jendela

<u>46 and 2001 and 2001 and 2001 and 2001 and 2001 and 2001 and 2001 and 2001 and 2001 and 2001 and 2001 and 200</u>

6. Menggambar dinding/ pasangan batu bata.

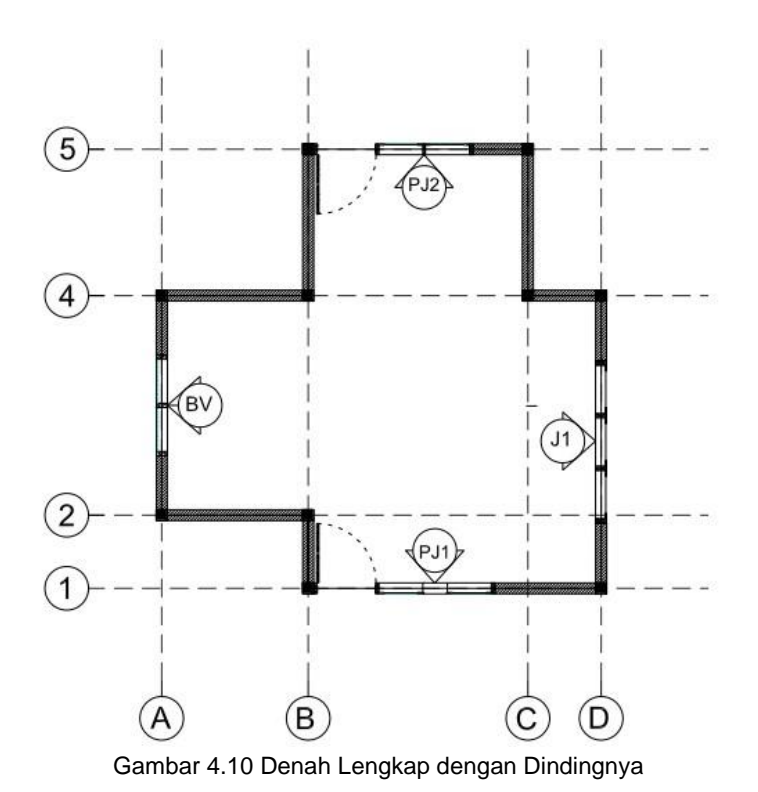

7. Membuat garis atap rumah

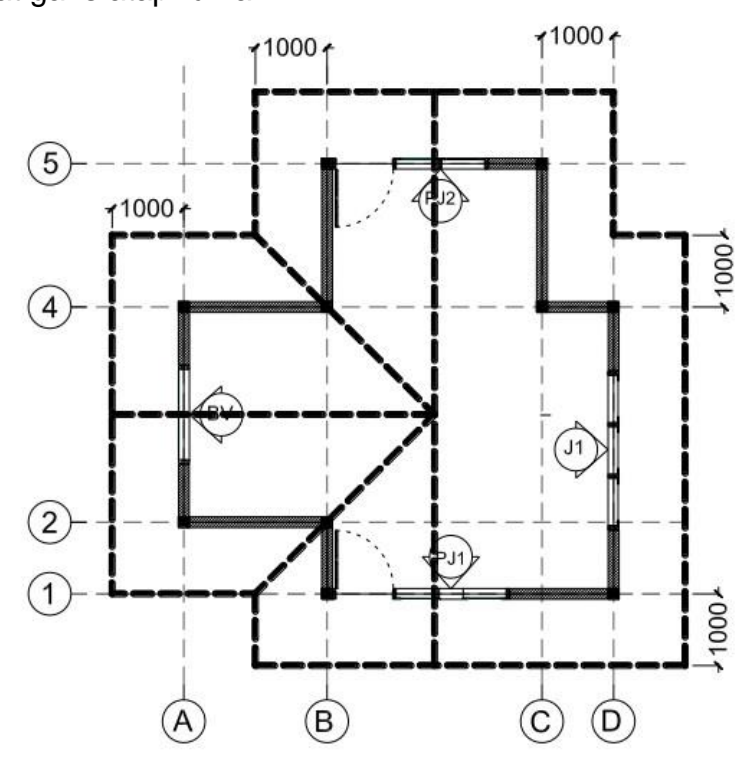

Gambar 4.11 Visualisasi Atap Berdasarkan Denah yang Telah Dibuat

8. Memberikan dimensi.

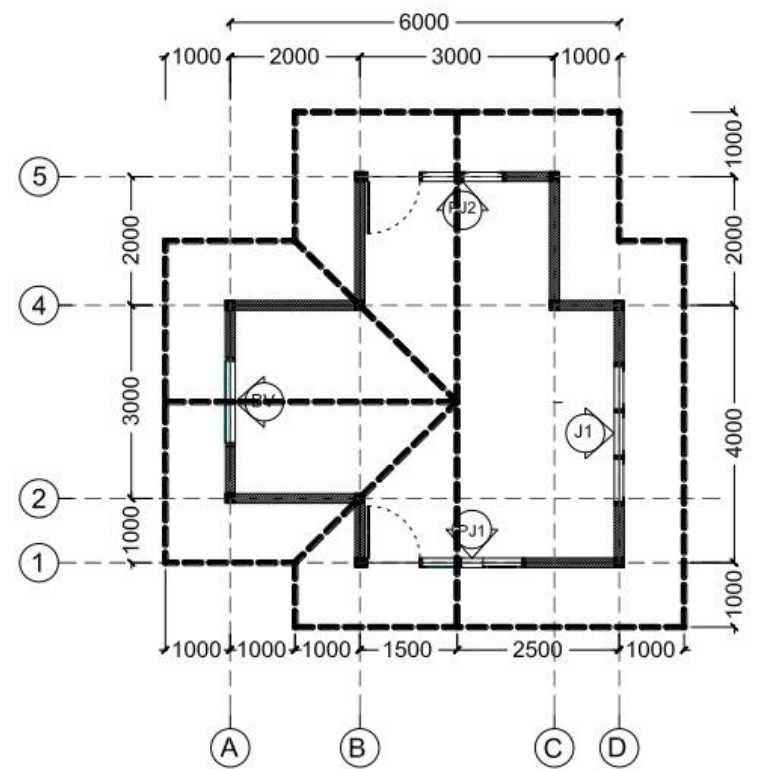

Gambar 4.12 Denah Rumah Sederhana Lengkap dengan Atapnya

### 4.2.1 MENGGAMBAR TAMPAK RUMAH

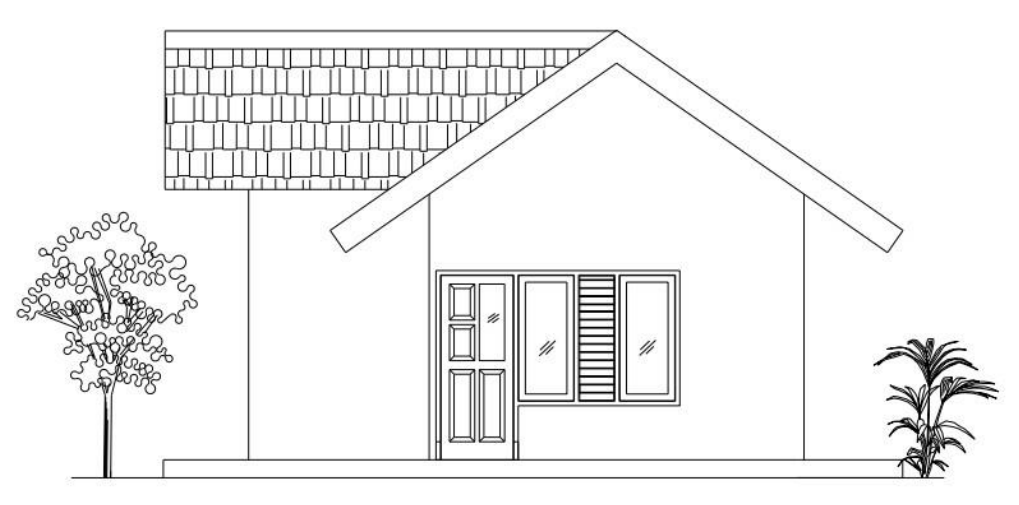

Gambar 4.13 Tampak Depan Rumah

<u>48 and 2008 and 2008 and 2008 and 2008 and 2008 and 2008 and 2008 and 2008 and 2008 and 2008 and 2008 and 200</u>

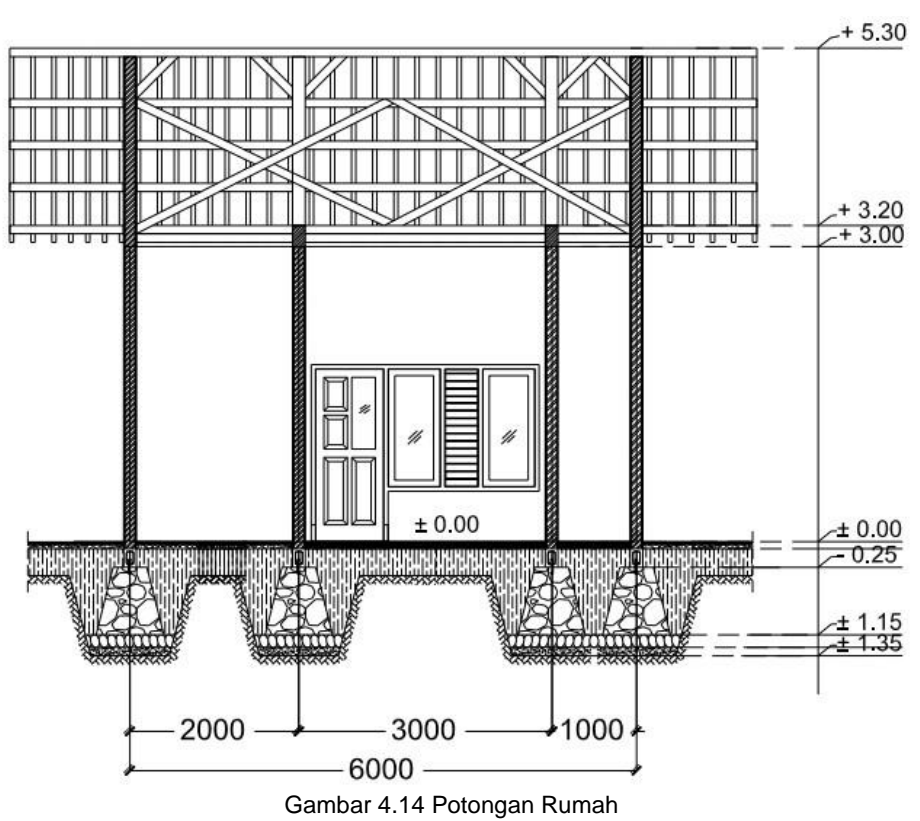

#### 4.2.2 POTONGAN A-A DAN B-B RUMAH SEDERHANA

### 4.3 TUGAS 2

- a. Ikuti petunjuk instruktur, gambarkan denah pondasi, tampak belakang, tampak samping kiri dan samping kanan dari denah rumah sederhana diatas, kemudian berikan beberapa fasilitas seperti meja, kursi, tempat tidur dan lain-lain untuk rumah tersebut. Fasilitas tersebut bisa didapatkan dengan perintah Ctrl+2 pada lembar kerja AutoCAD, kemudian buka desain center dan pindahkan.!
- Gambar yang telah dibuat, dicetak rapi dalam kop dengan bentuk ekstensi b. PDF.!

<u>49 and 2008 and 2008 and 2008 and 2008 and 2008 and 2008 and 2008 and 2008 and 2008 and 2008 and 2008 and 200</u>

### 4.4 DENAH SITUASI JALAN

Seperti uraian sebelumnya, ikuti instruksi instruktur.

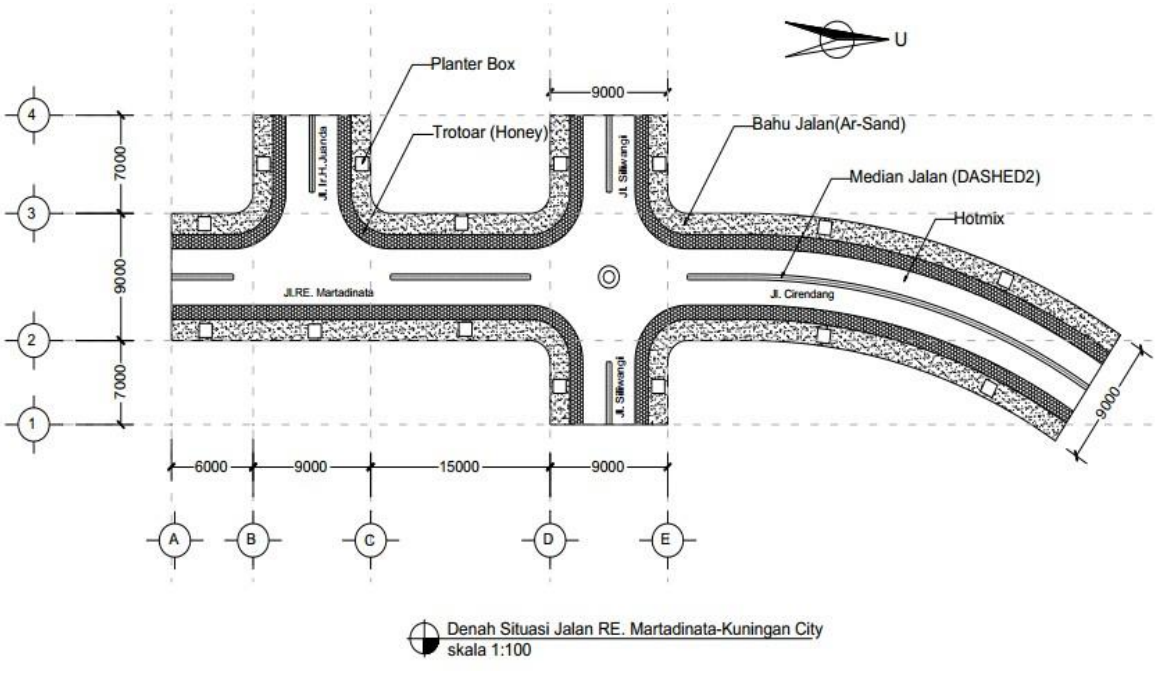

Gambar 4.15 Denah Situasi Jalan Raya

1. Menggambar *as grid* jalan.

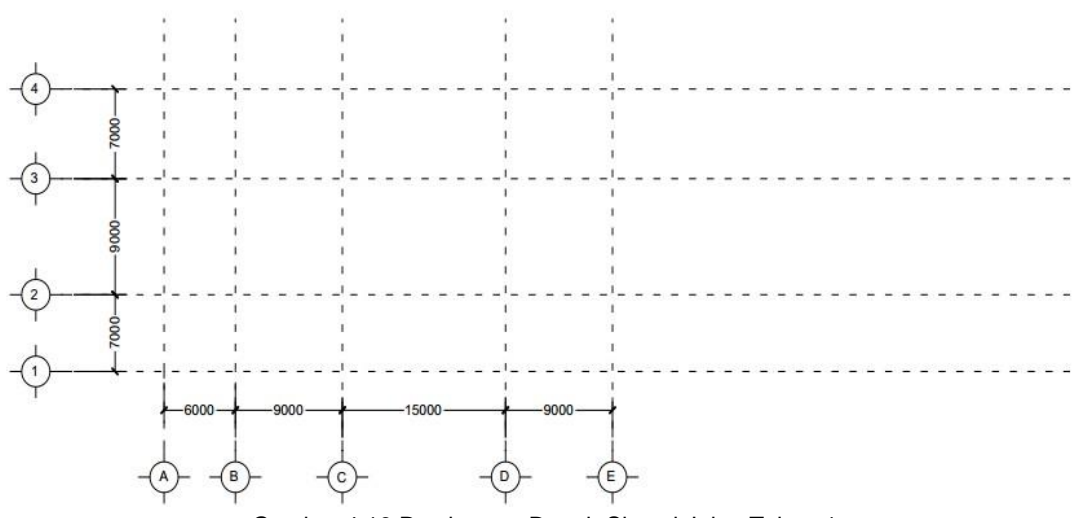

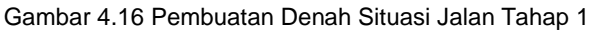

 $\sim$  50

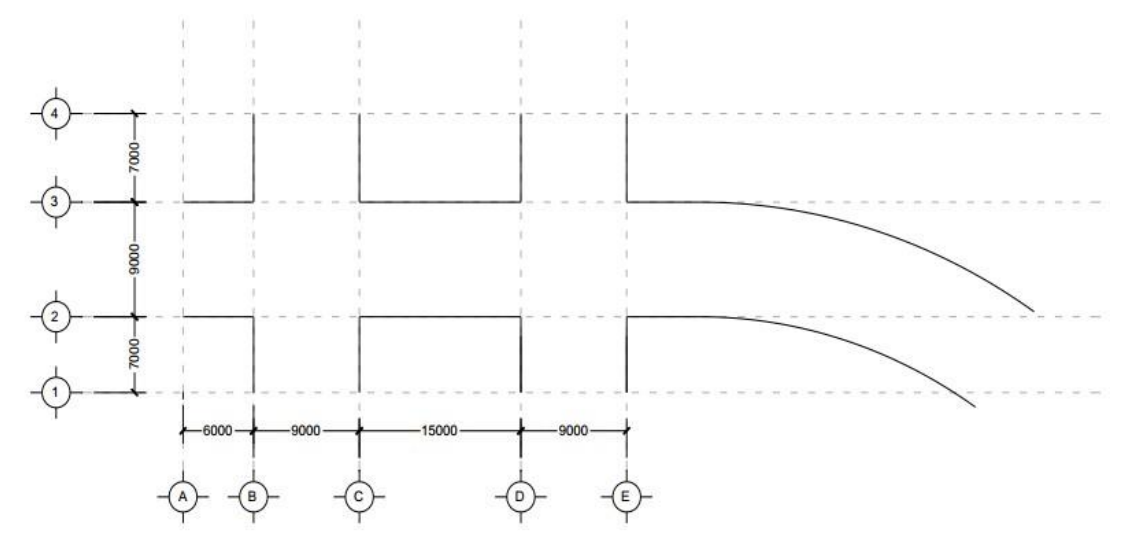

### 2. Menggambar garis-garis jalan

Gambar 4.17 Pembuatan Denah Situasi Jalan Tahap 2

3. Menggambar *planterbox*, *trotoar*, dan median jalan.

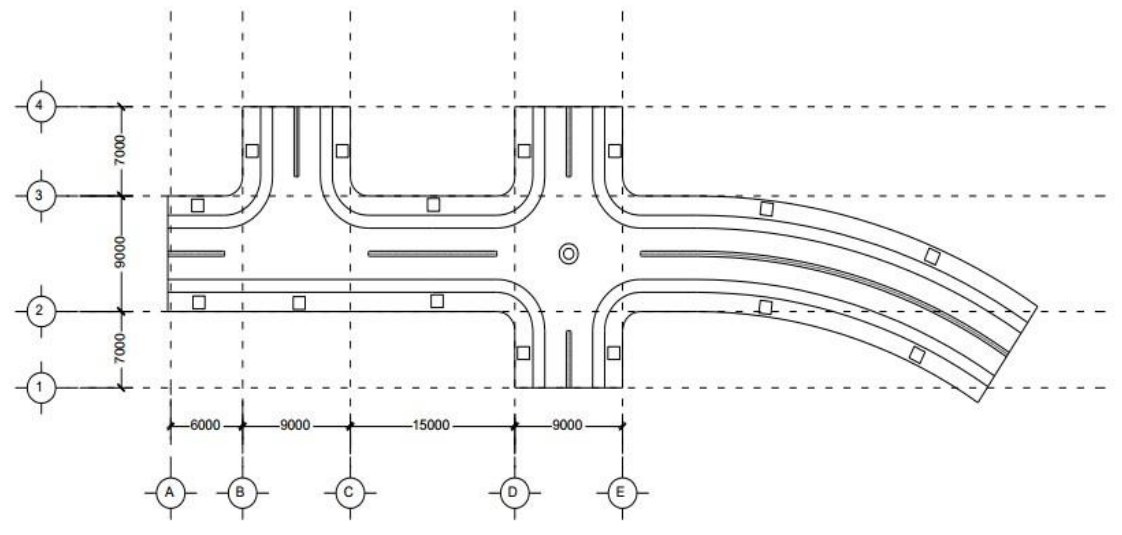

Gambar 4.18 Pembuatan Denah Situasi Jalan Tahap 3

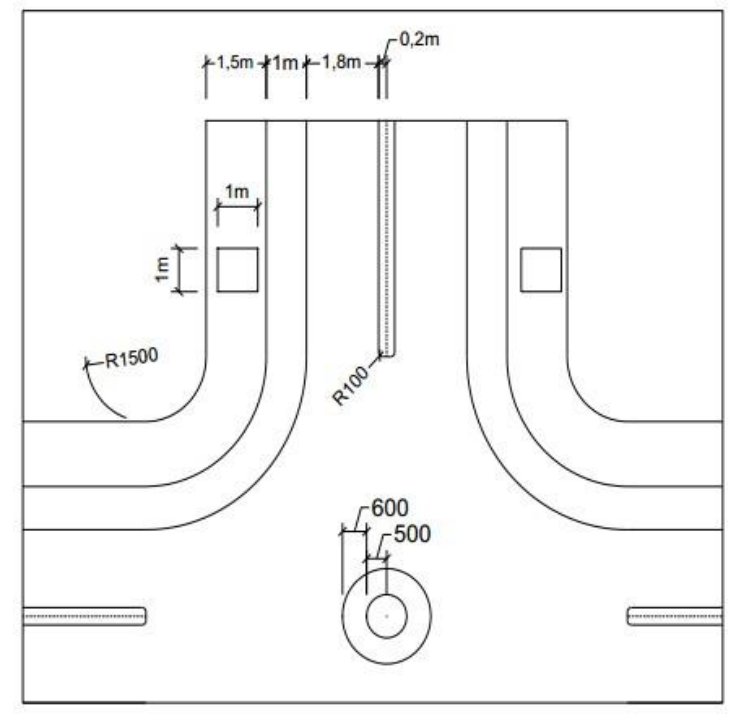

Gambar 4.19 Pembuatan Denah Tahap 4

4. Menggambar pola *hatch* untuk trotoar, dan bahu jalan.

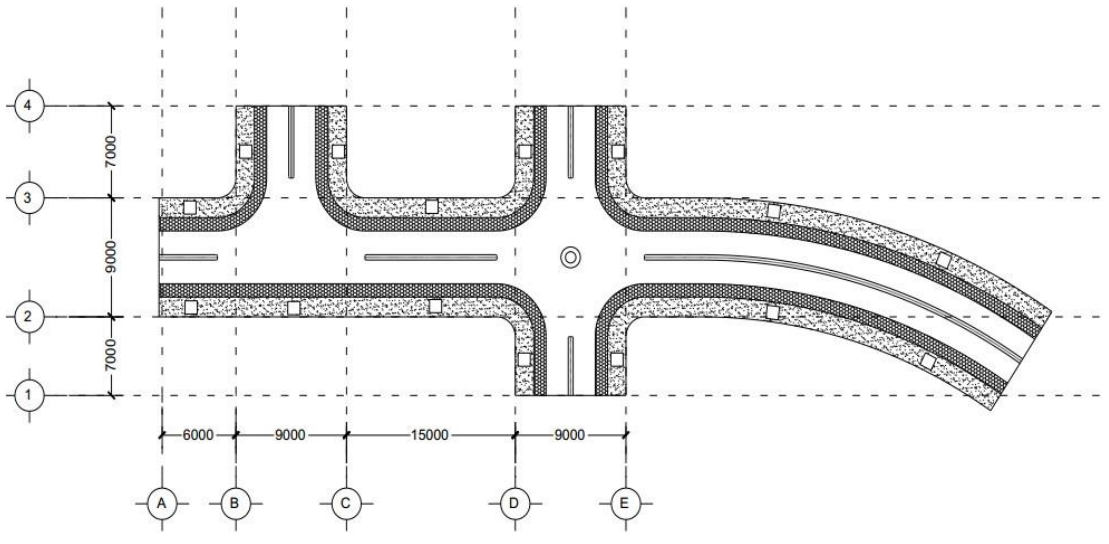

Gambar 4.20 Denah Situasi Jalan

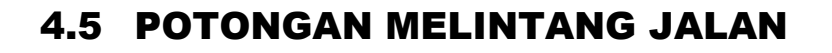

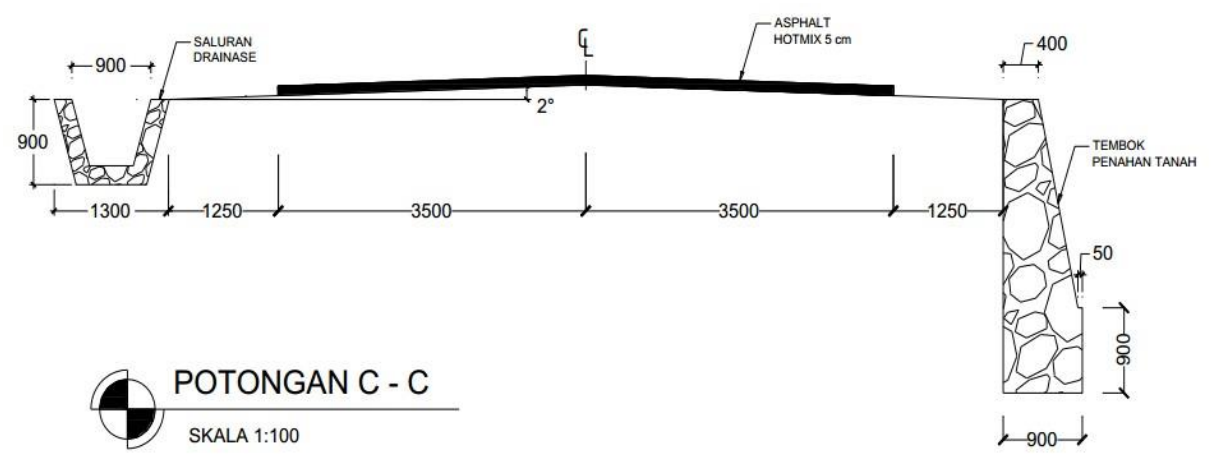

Gambar 4.21 Potongan Melintang Jalan

#### 5 TUGAS 3

- 1 Gambarkan denah situasi jalan dengan pola geometri yang berbeda!
- 2 Gambar yang telah dibuat, dicetak rapi dalam kop dengan bentuk ekstensi PDF!

*M*ODUL <sup>5</sup>

Tujuan pembelajaran:

- 1. Mahasiswa mampu mengatur lembar kerja pada layout.
- 2. Mahasiswa mampu mencetak gambar dalam kertas sesuai skala.

### 5.1 SKALA

Pada saat proses penggambaran dengan AutoCAD, kita menggunakan skala 1:1 atau bisa dikatakan tanpa skala, karena kita menggambar sesuai dengan apa adanya di lapangan. Akan tetapi pada saat kita menginginkan gambar tersebut dicetak pada sehelai kertas yang ukurannya terbatas, barulah kita menggunakan skala, agar gambar yang akan dicetak tersebut dapat tercetak pada kertas yang tersedia.

Untuk mengetahui berapa skala yang harus kita tetapkan, ada beberapa hal yang harus diketahui terlebih dahulu yaitu:

1. Asumsi satuan ukuran yang digunakan,

2. Ukuran bersih kertas yang digunakan,

3. Luas area gambar yang akan dicetak (termasuk semua notasi dan atribut gambar).

#### **Contoh 1**

Diketahui:

Asumsi satuan yang digunakan 1 unit = 1 meter

Ukuran kertas bersih 18 cm x 28 cm =  $0.18 \times 0.28$  meter

Luas area gambar, setelah diperiksa dengan perintah dist adalah 30 x 18 meter (sudah termasuk area notasi dan atribut gambar).

Diminta:

*Cetaklah dengan skala maksimal agar gambar dapat tercetak pada kertas dengan ukuran seperti di atas.*

Jawab:

Untuk mencari skala maksimal maka bandingkanlah antara ukuran gambar terpanjang dengan ukuran kertas bersih terpanjang 30 : 0,28 = 107.143.

Bandingkan pula antara ukuran gambar terpendek dengan ukuran panjang kertas terpendek  $18:0,18 = 100$ .

Ambil hasil perbandingan yang terbesar, dalam hal ini kita ambil 107.143, dengan demikian skala maksimal untuk gambar tersebut ialah 1 : 107.143. Artinya: 1 cm tercetak dikertas = 107.143 cm di lapangan.

Meskipun demikian, skala tersebut tidak lazim digunakan pada gambar- gambar bangunan, kita bisa membulatkannya ke atas menjadi 1 : 120.

Masukan angka-angka tersebut ke dalam kotak masukan sebagai berikut.

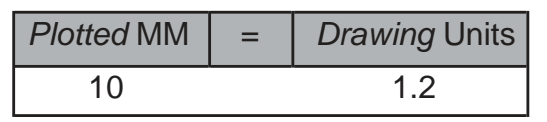

atau

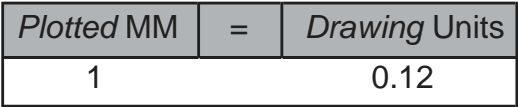

#### **Contoh 2**

Diketahui :

Asumsi satuan yang digunakan 1 unit = 1 cm.

Luas area gambar, setelah diperiksa dengan perintah dist adalah 350 x 210 cm (sudah termasuk area notasi dan atribut gambar).

Skala cetak ditentukan 1 : 100.

Diminta:

*Berapakah ukuran kertas bersih yang harus disediakan agar gambar dapat tercetak dengan skala 1 : 100.*

Jawab :

Untuk mencari ukuran kertas bersih, bandingkanlah antara ukuran gambar terpanjang dengan skala 350 : 100 = 35 cm

Bandingkan pula antara ukuran gambarterpendek dengan skala 210 : 100 = 21 cm. Dengan demikian makan ukuran kertas bersih yang harus disediakan ialah 35 cm x

21 cm.

Skala 1 : 100 dimasukan ke dalam setting skala sebagai berikut :

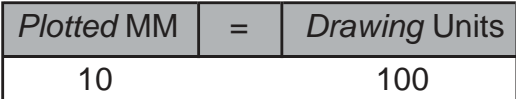

Atau

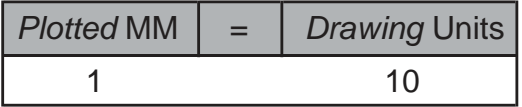

Dalam menentukan besaran skala akan banyak menentukan juga ketinggian huruf baik untuk judul maupun dimensi, besarnya anak panah, jarak-jarak yang dipergunakandalampengesetandimensi.

Untuk penggambaran dengan asumsi millimeter maka penggunaan skala dalam printer maupun *plotter* sesuai skala yang diatur atau yang tertera dalam konfigurasi dalam mencetak (*plot* model). Jadi skala 1 : 1 maka pengaturan skala *plotter* juga 1 : 1 demikian halnya skala gambar 1 : 100 pengaturan skala *plotter*  juga 1 : 100.

Akan tetapi bila dalam menggambar asumsi yang digunakan dalam penggambaran tidak menggunakan millimeter, maka pengaturan skala dalam *plotter*  akan berbeda perlu perhitungan yang cermat agar apa yang digambar sesuai dengan skala yang diminta.

Di bawah ini ada catatan dalam pengaturan skala *plotter* bila menggunakan asumsi meter (m) dan centimeter (cm), yang dipergunakan sebagai pedoman dalam pencetakan dan menentukan tinggi huruf dan ketentuan lainnya dalam dimensi.

#### Asumsi meter

Skala 1 : 100 berarti 1 cm  $= 100$  cm

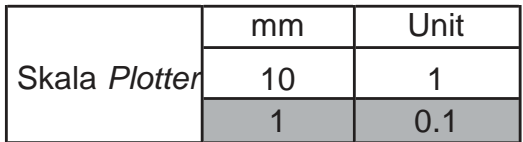

Huruf tinggi 1 mm — skala 0.1 2 mm –– skala 0.2 3 mm –– skala 0.3

Skala 1 : 50

berarti 1 cm = 50 cm

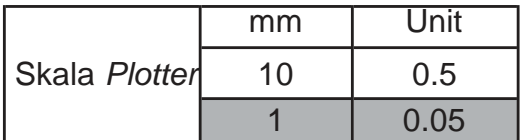

Huruf tinggi 1 mm — skala 0.05 2 mm –– skala 0.10 3 mm –– skala 0.15

Skala 1 : 20

berarti 1 cm = 20 cm

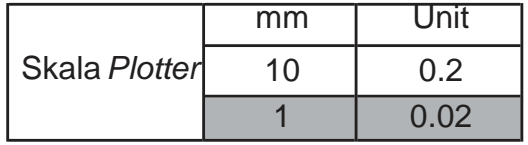

Huruf tinggi 1 mm — skala 0.02 2 mm –– skala 0.04 3 mm –– skala 0.06

Skala 1 : 10

berarti 1 cm = 10 cm

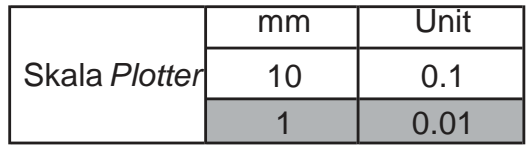

 $\sim$  56

Huruf tinggi 1 mm — skala 0.01 2 mm –– skala 0.02

#### 3 mm –– skala 0.03

Skala 1 : 5 berarti 1 cm =  $5$  cm

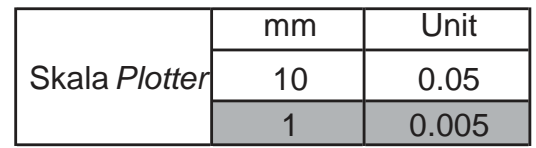

Huruf tinggi 1 mm - skala 0.005 2 mm –– skala 0.010 3 mm –– skala 0.015

#### Asumsi centimeter

Skala 1 : 100

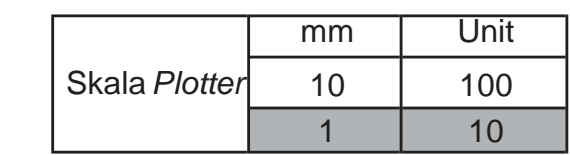

Huruf tinggi 1 mm - skala 10 2 mm –– skala 20 3 mm –– skala 30

Skala 1 : 50

berarti 1 cm  $=$  50 cm

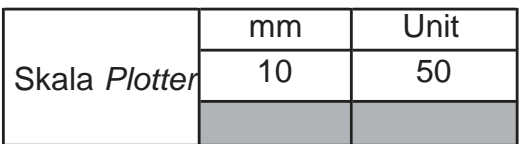

Huruf tinggi 1 mm –– skala 5 2 mm –– skala 10 3 mm –– skala 15

Skala 1 : 20

berarti 1 cm = 20 cm

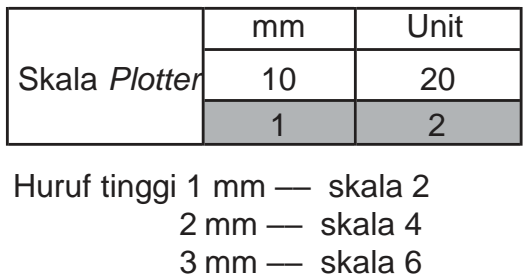

Skala 1 : 10 berarti 1 cm = 10 cm

mm | Unit

<u>57 - Emanuel Barbara, estadounidense e a contra estadounidense e a contra estadounidense e a contra e a contra</u>

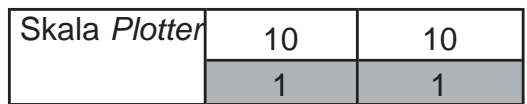

Huruf tinggi 1 mm –– skala 1 2 mm –– skala 2 3 mm –– skala 3

Skala 1 : 5 berarti 1 cm = 5 cm

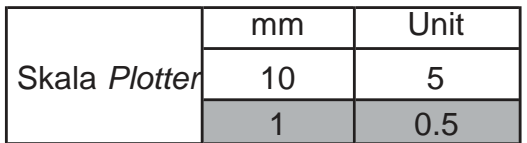

Huruf tinggi 1 mm — skala 0.5 5.1mm –– skala 1,0 5.2mm –– skala 1.5

### 5.2 KOP GAMBAR

Secara umum tidak ada kriteria khusus dalam membuat kop, hanya saja kop harus memuat informasi dan keterangan gambar yang dibuat. Beberapa uraian langkah dalam membuat kop antara lain:

#### **1.** Membuat kop dalam model space

Gambarkan kembali dengan ketentuan sebagai berikut: ukuran dalam Milimeter, ukuran kertas A4.

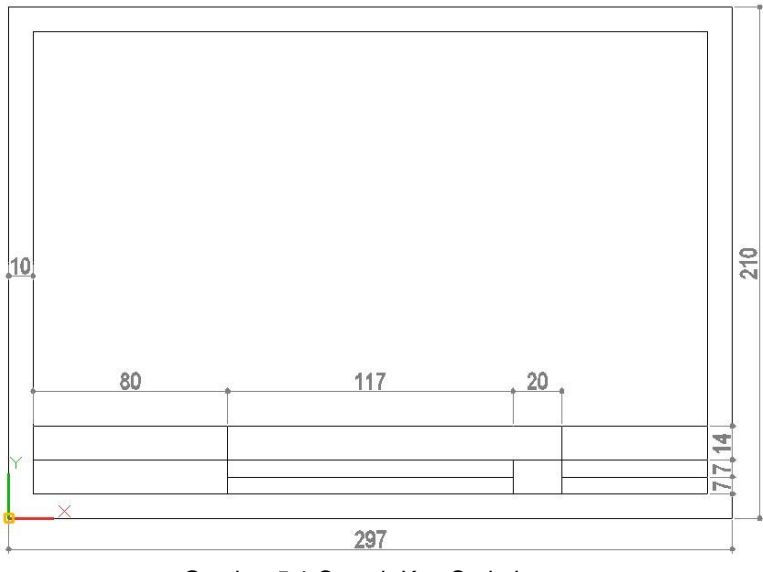

Gambar 5.1 Contoh Kop Sederhana

Kemudian isi menggunakan perintah ATT pada *command line*, dengan keterangan sebagai berikut:

<u>58 September 2005 September 2005 September 2005 September 2005 September 2005 September 2005 September 2005 S</u>

| <b>JURUSAN TEKNIK SIPIL</b><br>Ô<br>UNIVERSITAS GUNADARMA | Judul:           | Rumah Sederhana |     | Skala:<br>1:20 |
|-----------------------------------------------------------|------------------|-----------------|-----|----------------|
| Mata Kuliah:                                              | <b>Diperiksa</b> | Aep Saepuloh    | No: | Tanggal:       |
| Praktikum AutoCAD                                         | Digambar:        | Muh. Luthfanca  |     | paraf.         |

Gambar 5.2 Elemen Dalam Kop

#### **2.** Simpan dalam format .dwg

Gunakan perintah *WBLOCK* atau *WRITEBLOCK* kemudian pilih *select object*, simpan menngunakan nama KOP TUGAS A4, dan pilih satuan millimeter.

#### **3.** Setting kertas dalam layout

Kertas diatur dalam lembar kerja layout, berikutnya ikuti instruksi instruktur!

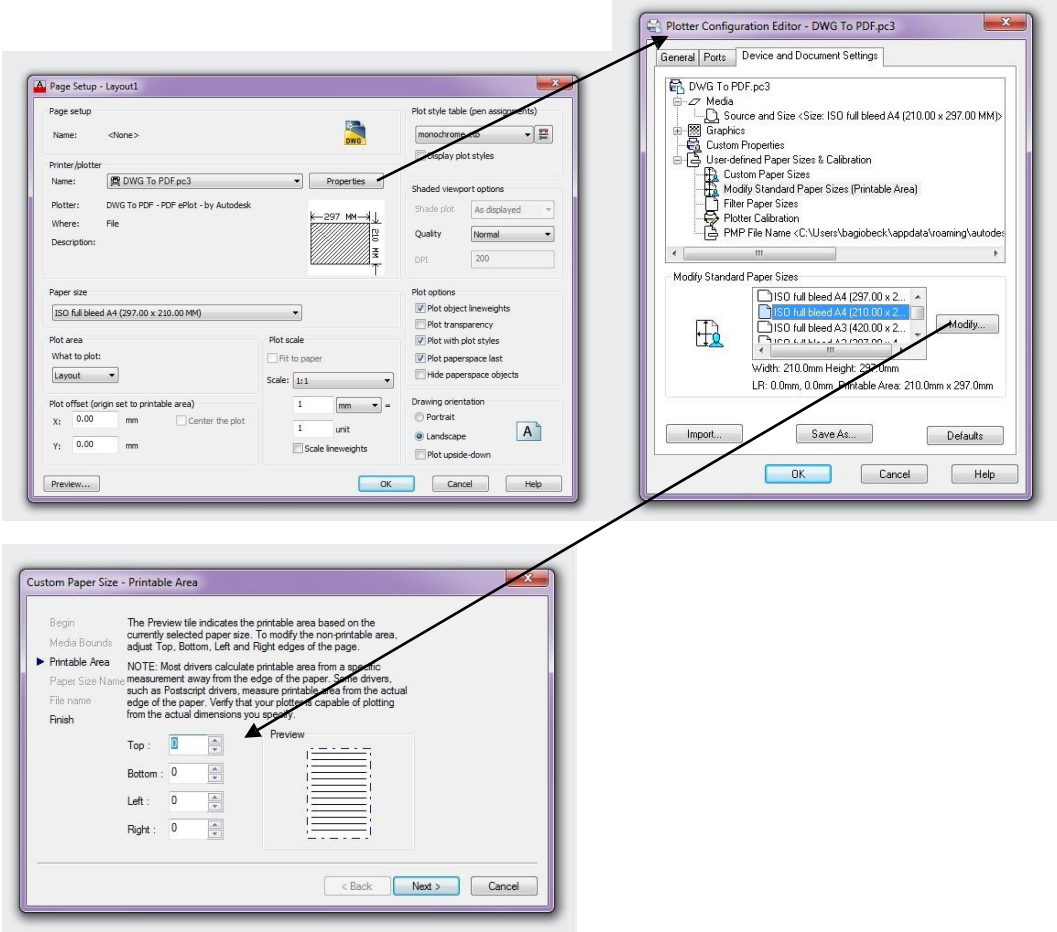

Gambar 5.3 Setting Kertas dalam Layout

#### **4.** Save dalam format .dwt

Masukan kop yang telah dibuat pada uraian no.1 masukan kop tersebut dalam layout menggunakan perintah INSERT.

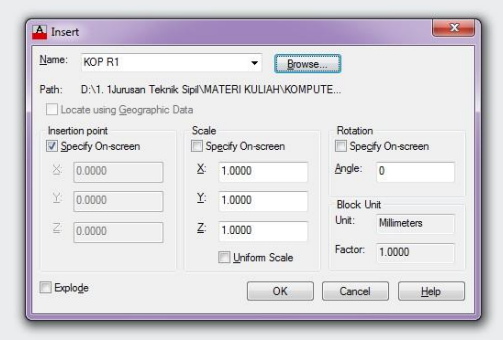

Gambar 5.4 Dialog Box Insert

Selanjutnya simpan dalam ekstensi .DWT

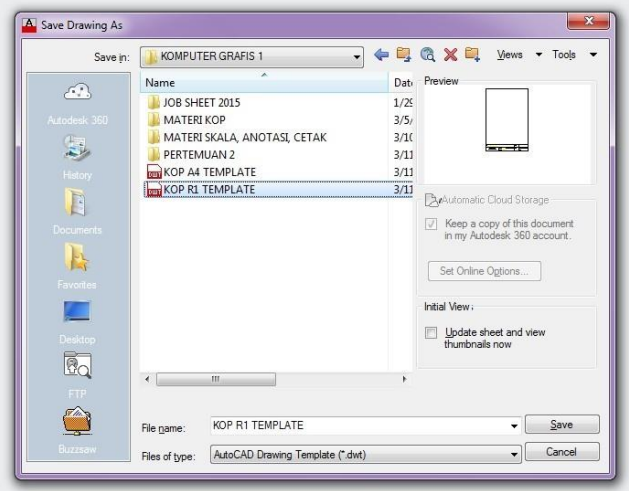

Gambar 5.5 Save As .DWT

### 5.3 PLOT

Terdapat 2 cara untuk mencetak gambar yang telah dibuat dalam program AutoCAD, yaitu lewat *tab Model* dan lewat *tab Layout*, Perlu diketahui pula variasi ukuran kertas gambar yang dipergunakan menggambar bermacam-macam ukuran tergantung besaran gambar dan keperluannya.

Ukuran kertas gambar mempunyai simbol A, B, C dan D. Hanya saja yang sering digunakan dalam menggambar teknik saat ini menggunakan ukuran kertas gambar A yang terdiri dari A5, A4, A3, A2, A1, A0 dan 2A0. Sedangkan standar ukuran yang ditetapkan berdasarkan N-381 (aturan normalisasi dari Belanda) adalah ukuran kertas A yang juga sudah dipergunakan dalam standar ISO sebagai berikut.

60

A5 = 148 x 210 mm

A4 = 210 x 297 mm

A3 = 297 x 420 mm

A2 = 420 x 597 mm

 $A1 = 597 \times 841$  mm

 $AO = 841 \times 1.189$  mm

2A0= 1.189 x 1.682 mm

Untuk garis tepi pada ukuran kertas gambar A4 dan A5 lebarnya 5 mm. Sedangkan garis tepi untuk kertas gambar ukuran A3, A2, A1, A0, dan 2A0 lebarnya 10 mm.

#### 5.3.1 Plot – Model

Serta perlu diperhatikan dalam melakukan *plotting* melalui model *space*, yaitu: Layer, Objek, Skala Teks, Skala Dimensi dan Kop gambar.Untuk uraian langkahlangkah *plot*-model akan dijelaskan instruktur, Perhatikan!

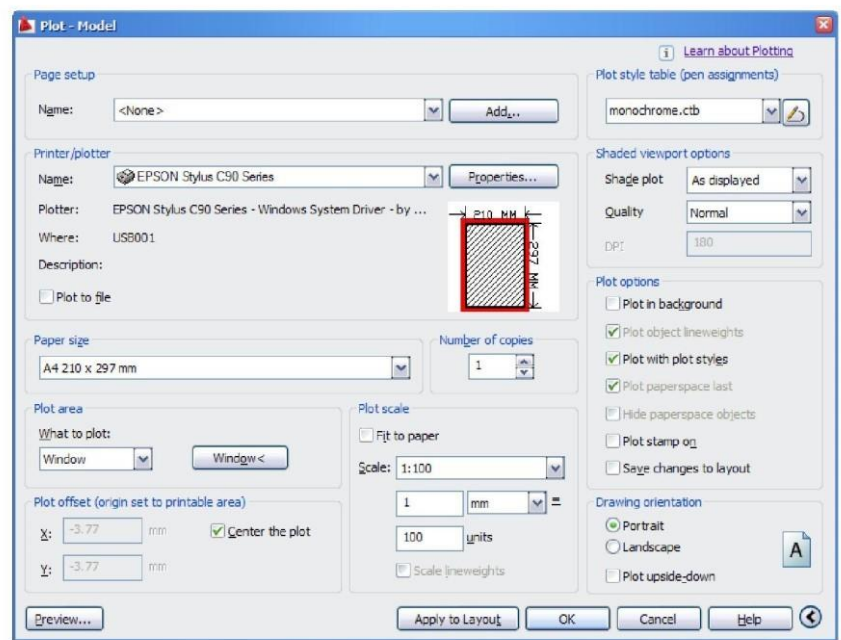

Gambar 5.6 Dialog Box *Plot-Model*

### 5.3.2 Plot – Layout

Kekurangan *plot* via model *space* adalah bahwa faktor skala yang digunakan dalam satu lembar kertas hanya terbatas pada satu faktor skala. Sehingga hal ini akan menyulitkan dalam proses cetak bila diinginkan gambar yang dicetak dalam satu lembar tersebut terdiri lebih dari satu faktor skala. Untuk bisa mencetak gambar dalam berbagai faktor skala pada satu lembar kertas, maka Anda bisa menggunakan media layout.

Untuk uraikan langkah-langkah *plot-layout* akan dijelaskan istruktur, Perhatikan!

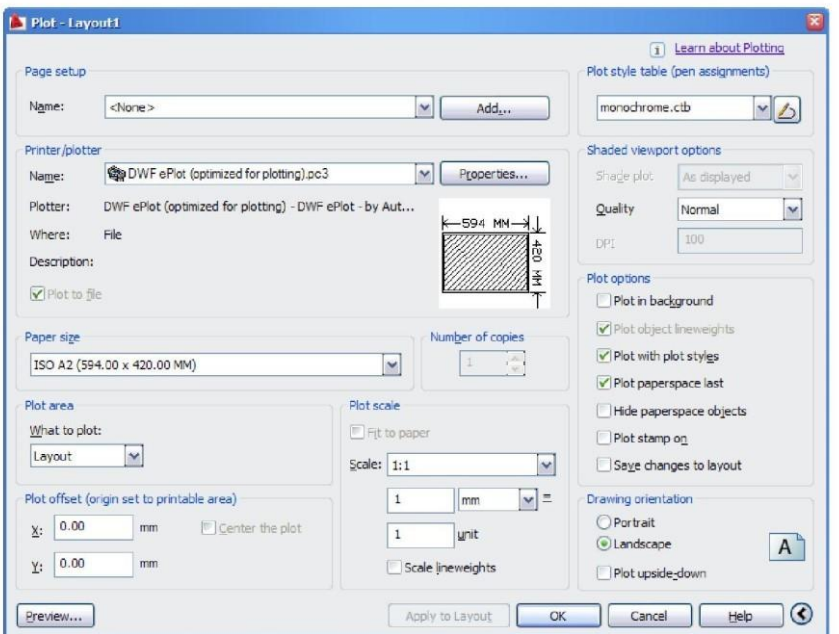

Gambar 5.7 Dialog Box *Plot-Layout*

### 5.4 TUGAS BESAR

Sebagai salah satu syarat mengikuti ujian praktikum AutoCAD, mahasiswa wajib membuat suatu tugas besar secara mandiri dan dikumpulkan sebelum ujian berlangsung. Tata cara pembuatannya akan diatur dalam Panduan Tugas Besar yang akan dibagikan oleh asisten pada pertemuan ke 5 (lima).

# *L*ampiran - lampiran

### Menggambar Struktur Pondasi

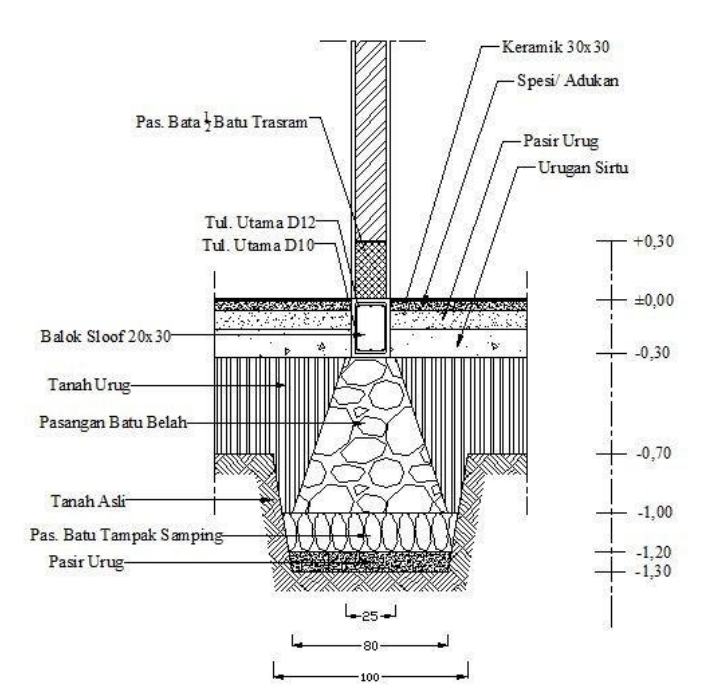

**Pondasi Batu Kali**

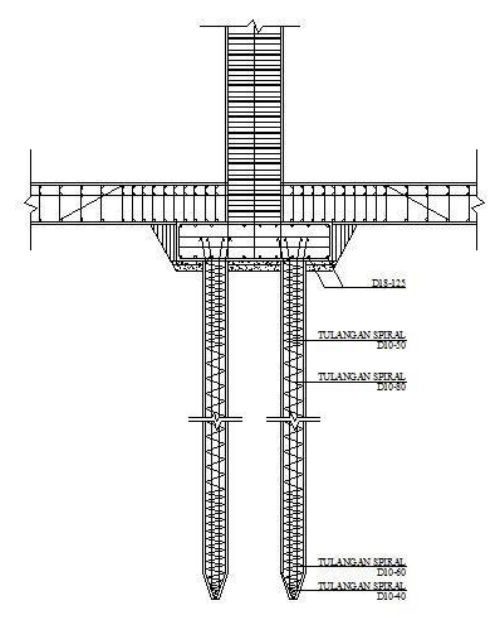

**Pondasi Bor (Bored pile)**

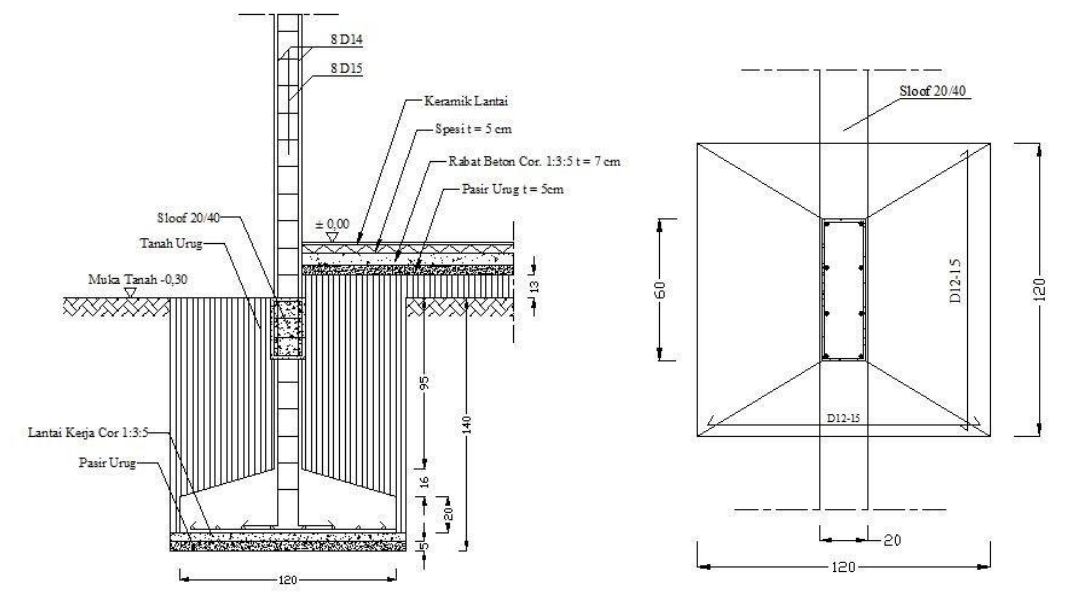

**Pondasi Pelat Setempat**

### Menggambar Struktur Tembok Penahan Tanah

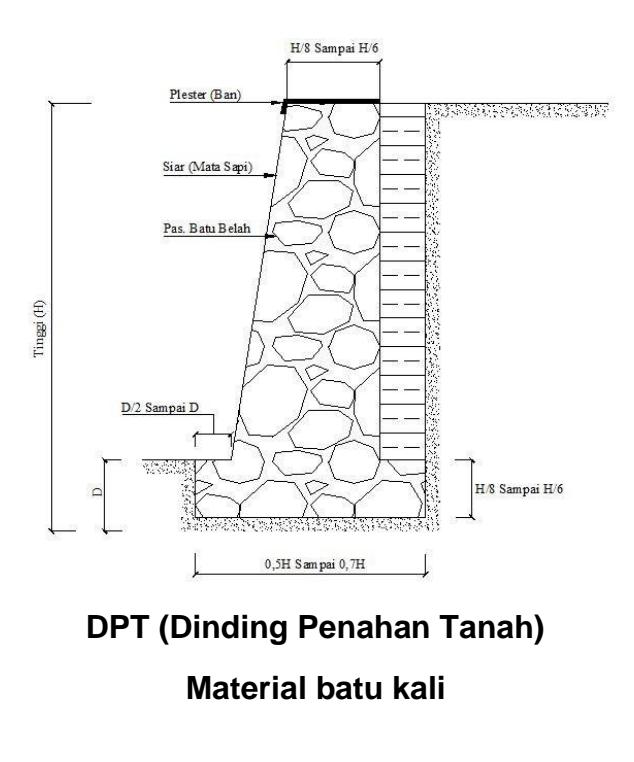

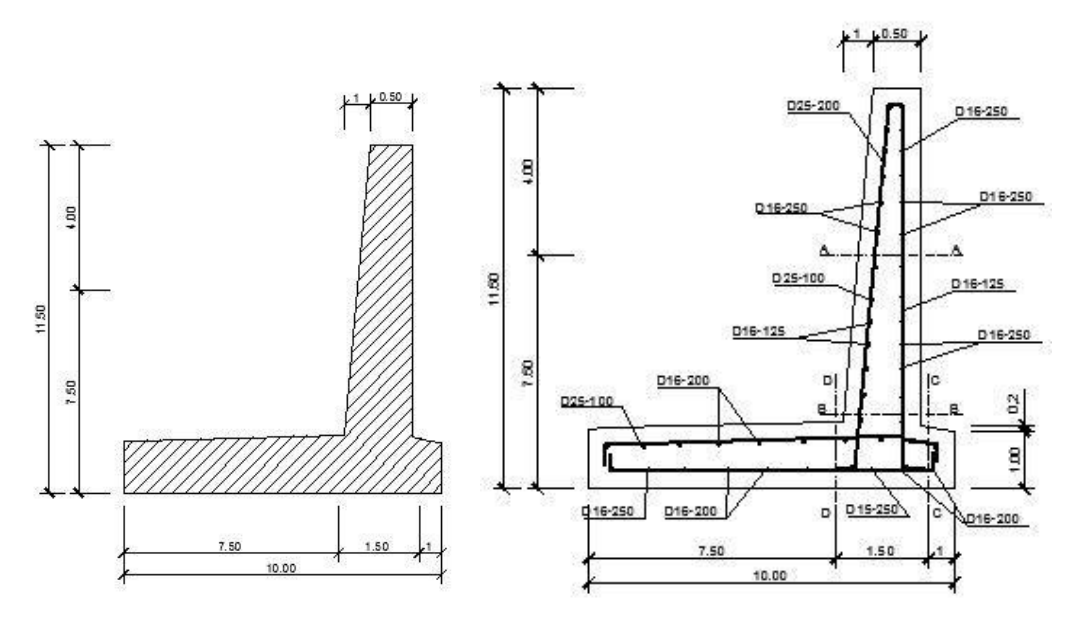

**DPT (Dinding Penahan Tanah)**

**Material beton bertulang**

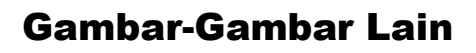

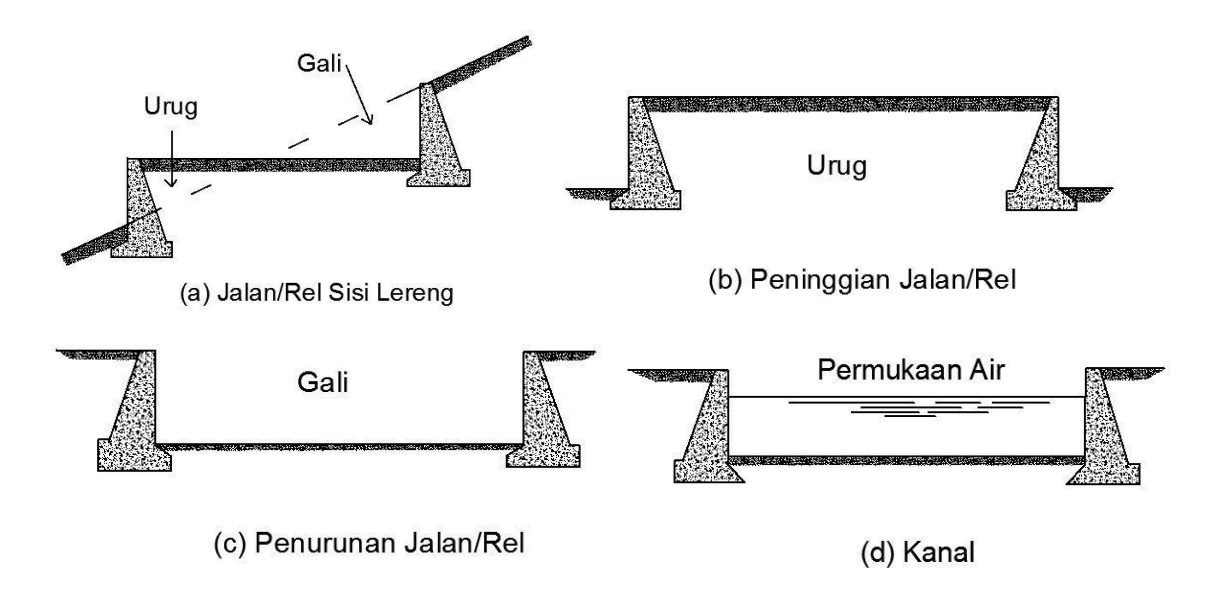

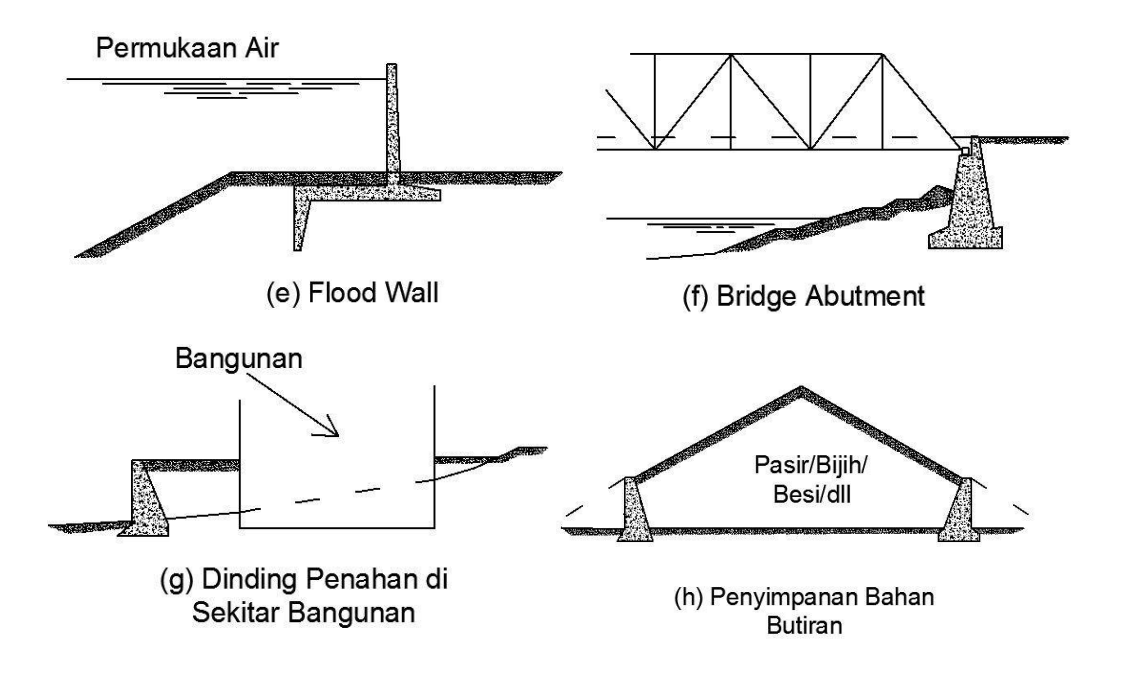

### GAMBAR URUGAN DAN GALIAN

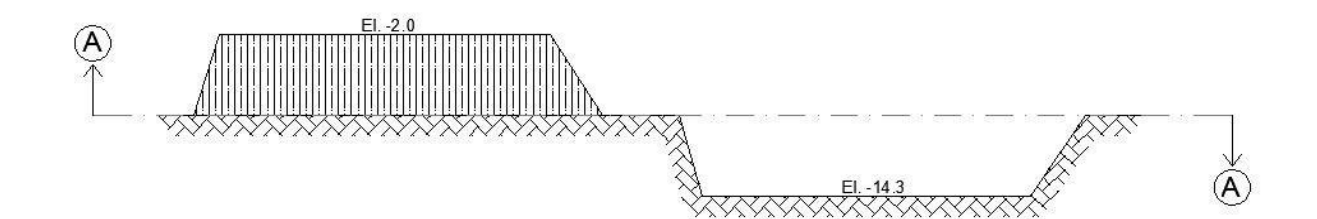

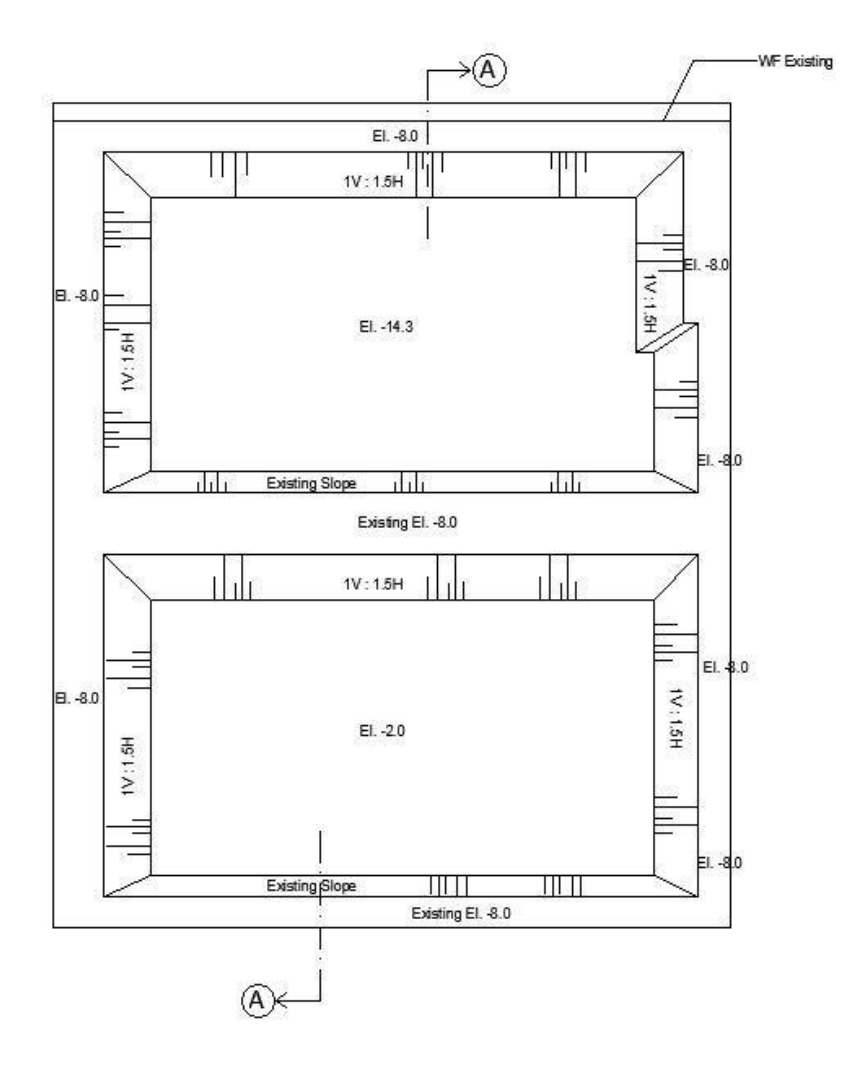

---Terima Kasih---